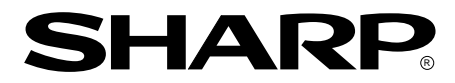

**LCD MONITOR LCD FARBMONITOR MONITEUR LCD MONITOR LCD MONITOR LCD**

# **LL-T15S1**

**OPERATION MANUAL BEDIENUNGSANLEITUNG MODE D'EMPLOI MANUALE D'USO MANUAL DE FUNCIONAMIENTO**

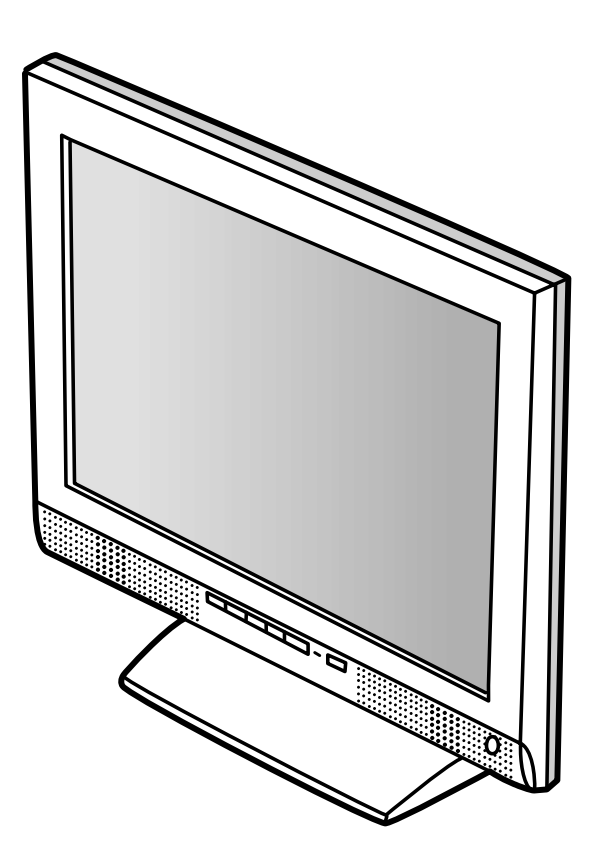

- This operation manual is made using recycled paper.
- Diese Bedienungsanleitung ist auf Recycling-Papier gedruckt.
- Ce mode d'emploi a été imprimé sur du papier recyclé.
- Questo manuale operativo è prodotto con carta riciclata.
- Este manual de uso está impreso en papel reciclado.

# **Table of Contents / Inhaltsverzeichnis / Table des matières / Indice / Índice**

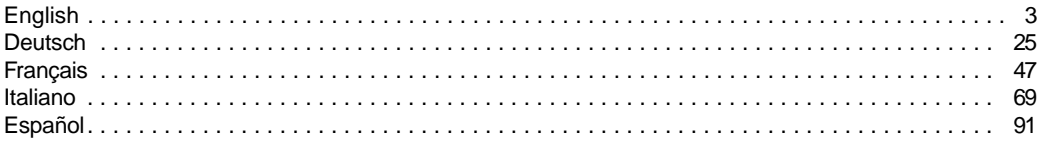

# **Table of Contents**

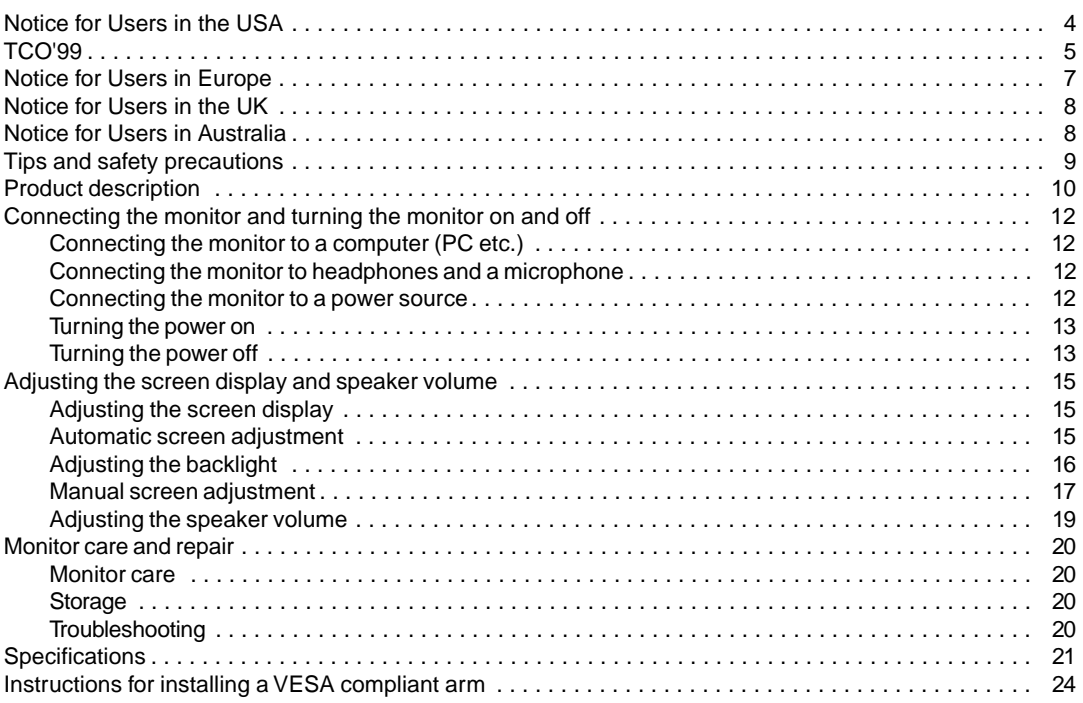

# **Notice for Users in the USA**

## **FCC Statement**

WARNING – FCC Regulations state that any unauthorized changes or modifications to this equipment not expressly approved by the manufacturer could void the user's authority to operate this equipment.

**Note**: This equipment has been tested and found to comply with the limits for a Class B digital device pursuant to Part 15 of the FCC Rules.

These limits are designed to provide reasonable protection against harmful interference in a residential installation. This equipment generates, uses and can radiate radio frequency energy and, if not installed and used in accordance with the instructions, may cause harmful interference to radio communications. However, there is no guarantee that interference will not occur in a particular installation. If this equipment does cause harmful interference to radio or television reception, which can be determined by turning the equipment off and on, the user is encouraged to try to correct the interference by one or more of the following measures:

**-** Reorient or relocate the receiving antenna.

**-** Increase the distance between the equipment and receiver.

**-** Connect the equipment into an outlet on a circuit different from that to which the receiver is connected.

**-** Consult the dealer or an experienced radio/TV technician for help.

Use nothing but the included cables and AC cord to insure compliance with FCC regulation for Class B computing equipment.

# **Declaration of Conformity**

#### **SHARP LCD Color Monitor LL-T15S1**

This device complies with part 15 of the FCC rules. Operation is subject to the following conditions: (1) this device may not cause harmful interference, and (2) this device must accept any interference received, including interference that may cause undersized operation.

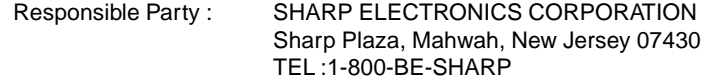

\* As an ENERGY STAR Partner, SHARP has determined that this product meets the ENERGY STAR guidelines for energy efficiency.

This product utilizes tin-lead solder, and fluorescent lamp containing a small amount of mercury. Disposal of these materials may be regulated due to environmental considerations. For disposal or recycling information, please contact your local authorities or the Electronics Industries Alliance:www.eiae.org

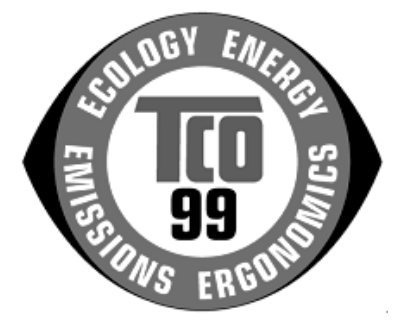

### **Congratulations!**

You have just purchased a TCO'99 approved and labelled product! Your choice has provided you with a product developed for professional use. Your purchase has also contributed to reducing the burden on the environment and also to the further development of environmentally adapted electronics products.

### **Why do we have environmentally labelled computers?**

In many countries, environmental labelling has become an established method for encouraging the adaptation of goods and services to the environment. The main problem, as far as computers and other electronics equipment are concerned, is that environmentally harmful substances are used both in the products and during their manufacture. Since it is not so far possible to satisfactorily recycle the majority of electronics equipment, most of these potentially damaging substances sooner or later enter nature. There are also other characteristics of a computer, such as energy consumption levels, that are important from the viewpoints of both the work (internal) and natural (external) environments. Since all methods of electricity generation have a negative effect on the environment (e.g. acidic and climate-influencing emissions, radioactive waste), it is vital to save energy. Electronics equipment in offices is often left running continuously and thereby consumes a lot of energy.

## **What does labelling involve?**

This product meets the requirements for the TCO'99 scheme which provides for international and environmental labelling of personal computers. The labelling scheme was developed as a joint effort by the TCO (The Swedish Confederation of Professional Employees), Svenska Naturskyddsforeningen (The Swedish Society for Nature Conservation) and Statens Energimyndighet (The Swedish National Energy Administration).

Approval requirements cover a wide range of issues: environment, ergonomics, usability, emission of electric and magnetic fields, energy consumption and electrical and fire safety.

The environmental demands impose restrictions on the presence and use of heavy metals, brominated and chlorinated flame retardants, CFCs (freons) and chlorinated solvents, among other things. The product must be prepared for recycling and the manufacturer is obliged to have an environmental policy which must be adhered to in each country where the company implements its operational policy.

The energy requirements include a demand that the computer and/or display, after a certain period of inactivity, shall reduce its power consumption to a lower level in one or more stages. The length of time to reactivate the computer shall be reasonable for the user.

Labelled products must meet strict environmental demands, for example, in respect of the reduction of electric and magnetic fields, physical and visual ergonomics and good usability.

Below you will find a brief summary of the environmental requirements met by this product. The complete environmental criteria document may be ordered from:

## **TCO Development**

SE-114 94 Stockholm, Sweden Fax: +46 8 782 92 07 Email (Internet): development@tco.se Current information regarding TCO'99 approved and labelled products may also be obtained via the Internet, using the address: http://www.tco-info.com/

### **Environmental requirements**

#### Flame retardants

Flame retardants are present in printed circuit boards, cables, wires, casings and housings. Their purpose is to prevent, or at least to delay the spread of fire. Up to 30% of the plastic in a computer casing can consist of flame retardant substances. Most flame retardants contain bromine or chloride, and those flame retardants are chemically related to another group of environmental toxins, PCBs. Both the flame retardants containing bromine or chloride and the PCBs are suspected of giving rise to severe health effects, including reproductive damage in fish-eating birds and mammals, due to the bio-accumulative\* processes. Flame retardants have been found in human blood and researchers fear that disturbances in foetus development may occur.

The relevant TCO'99 demand requires that plastic components weighing more than 25 grams must not contain flame retardants with organically bound bromine or chlorine. Flame retardants are allowed in the printed circuit boards since no substitutes are available.

#### **Cadmium\*\***

Cadmium is present in rechargeable batteries and in the colour-generating layers of certain computer displays. Cadmium damages the nervous system and is toxic in high doses. The relevant TCO'99 requirement states that batteries, the colour-generating layers of display screens and the electrical or electronics components must not contain any cadmium.

#### **Mercury\*\***

Mercury is sometimes found in batteries, relays and switches. It damages the nervous system and is toxic in high doses. The relevant TCO'99 requirement states that batteries may not contain any mercury. It also demands that mercury is not present in any of the electrical or electronics components associated with the labelled unit. There is however one exception. Mercury is, for the time being, permitted in the back light system of flat panel monitors as there today is no commercially available alternative. TCO aims on removing this exception when a mercury free alternative is available.

## **CFCs (freons)**

The relevant TCO'99 requirement states that neither CFCs nor HCFCs may be used during the manufacture and assembly of the product. CFCs (freons) are sometimes used for washing printed circuit boards. CFCs break down ozone and thereby damage the ozone layer in the stratosphere, causing increased reception on earth of ultraviolet light with e.g. increased risks of skin cancer (malignant melanoma) as a consequence.

#### **Lead\*\***

Lead can be found in picture tubes, display screens, solders and capacitors. Lead damages the nervous system and in higher doses, causes lead poisoning. The relevant TCO´99 requirement permits the inclusion of lead since no replacement has yet been developed.

\* Bio-accumulative is defined as substances which accumulate within living organisms

\*\* Lead, Cadmium and Mercury are heavy metals which are Bio-accumulative.

# **Notice for Users in Europe**

This equipment complies with the requirements of Directives 89/336/EEC and 73/23/EEC as amended by 93/68/EEC.

Dieses Gerät entspricht den Anforderungen der EG-Richtlinien 89/336/EWG und 73/23/EWG mit Änderung 93/68/EWG.

Ce matériel répond aux exigences contenues dans les directives 89/336/CEE et 73/23/CEE modifiées par la directive 93/68/CEE.

Dit apparaat voldoet aan de eisen van de richtlijnen 89/336/EEG en 73/23/EEG, gewijzigd door 93/68/ EEG.

Dette udstyr overholder kravene i direktiv nr. 89/336/EEC og 73/23/EEC med tillæg nr. 93/68/EEC.

Quest' apparecchio è conforme ai requisiti delle direttive 89/336/EEC e 73/23/EEC, come emendata dalla direttiva 93/68/EEC.

Η εγκατασταση ανταποκρινεται στιζ απαιτησειζ των οδηγιων τηζ Ευρωπαïκηζ Ενωσηζ 89/336/ΕΟΚ κατ 73/23/ΕΟΚ, óπωζ οι κανονισµοι αυτοι συµπληρωθηκαν απó την οδηγια 93/68/ΕΟΚ.

Este equipamento obedece às exigências das directivas 89/336/CEE e 73/23/CEE, na sua versão corrigida pela directiva 93/68/CEE.

Este aparato satisface las exigencias de las Directivas 89/336/CEE y 73/23/CEE, modificadas por medio de la 93/68/CEE.

Denna utrustning uppfyller kraven enligt riktlinjerna 89/336/EEC och 73/23/EEC så som komplette ras av 93/68/EEC.

Dette produktet oppfyller betingelsene i direktivene 89/336/EEC og 73/23/EEC i endringen 93/68/EEC.

Tämä laite täyttää direktiivien 89/336/EEC ja 73/23/EEC vaatimukset, joita on muutettu direktiivillä 93/68/ EEC.

## **CAUTION :**

TO PREVENT ELECTRICAL SHOCK, DISCONNECT THE AC CORD BEFORE SERVICING.

## **CAUTION :**

FOR A COMPLETE ELECTRICAL DISCONNECTION, PULL OUT THE MAIN PLUG.

#### **VORSICHT :**

UM DIE STROMZUFUHR VOLLSTÄNDIG ZU UNTERBRECHEN, DEN NETZSTECKER HERAUSZIEHEN ENTFERNEN.

#### **ATTENTION :**

POUR UN ARRET TOTAL DU SYSTEMS, DECONNECTEZ LA PRISE DE COURANT SECTEUR.

#### **VARNING :**

FÖR TOTAL ELEKTRISK URKOPPLING, KOPPLA UR KONTAKTEN OCH.

#### **PRECAUCION :**

PARA UNA COMPLETA DESCONEXION ELECTRICA DESENCHUFE LA CLAVIJA DE LA RED.

# **Notice for Users in the UK**

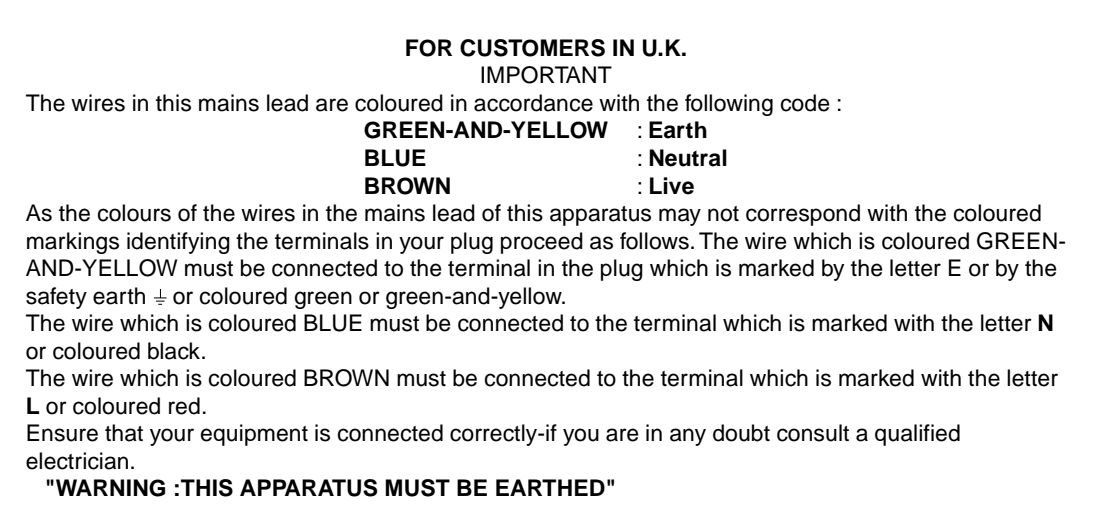

# **Notice for Users in Australia**

## **Service Inquiries**

Please contact your dealer for service if required or contact Sharp Corporation of Australia on 1 300 13 50 22 for referral to your nearest Sharp authorized Service Center.

# **Tips and safety precautions**

- **-** Under certain display conditions, minute specks or spots may be noticeable. This is common for liquid crystal monitors and is not a malfunction.
- **-** The LCD panel has been manufactured using highly elaborate technology. Properly working pixels comprise 99.99% of total pixels. However, please understand that 0.01% or less of pixels may be missing or be brighter than usual.
- **-** Do not leave the screen displaying idly for long periods of time, as this could cause afterimage to remain.
- **-** If the brightness is adjusted to the minimum setting it may be difficult to see the screen.
- **-** The quality of the computer signal may influence the quality of the display. We recommend using a computer able to emit high quality video signals.
- **-** Never rub or tap the monitor with hard objects.
- **-** Please understand that Sharp Corporation bears no responsibility for errors made during use by the customer or a third party, nor for any other malfunctions or damage to this product arising during use, except where indemnity liability is recognized under law.
- **-** This monitor and its accessories may be upgraded without advance notice.

#### **Location**

- **-** Do not use the monitor where ventilation is poor, where there is a lot of dust, where humidity is high, or where the monitor may come into contact with oil or steam, as this could lead to fire.
- **-** Ensure that the monitor does not come into contact with water or other fluids. Ensure that no objects such as paper clips or pins enter the monitor as this could lead to fire or electric shock.
- **-** Do not place the monitor on top of unstable objects or in unsafe places. Do not allow the monitor to come into contact with strong shocks or vibrations. Causing the monitor to fall or topple over may damage it.
- **-** Do not use in places where the monitor will be subject to direct sunlight, near heating equipment or anywhere else where there is likelihood of high temperature, as this may lead to generation of excessive heat and outbreak of fire.

#### **The Power Cord**

- **-** Do not damage the power cord or place heavy objects on it, stretch it or overly bend it. Also, do not add extension cords. Damage to the cord may result in fire or electric shock.
- Use only the AC adapter supplied with the monitor. Using an AC adapter other than that supplied may lead to fire.
- **-** Insert the power plug directly into the AC outlet. Adding an extension cord may lead to fire as a result of overheating.

#### **Monitor and accessory checklist**

- **-** Please check that the following items are included in the package.
- **-** LCD monitor (1)
- **-** AC adapter (1)
- **-** Audio cable (2)
- **-** Utility Disk for Windows (1)
- **-** Operation manual (1)

#### **Notes:**

- **-** You are advised to retain the carton in case the monitor needs to be transported.
- **-** Authorship rights to the Monitor Settings Adjustment Disk program are held by Sharp Corporation. Do not reproduce it without permission.

#### **Use of AC adapter**

- **-** Do not use the AC adapter for other than the specified equipment.
- **-** Unplug the AC adapter if it is not used for long time.
- **-** Do not place any objects on the AC adapter.
- **-** Do not use the AC adapter outdoors.
- **-** Do not attempt to repair the AC adapter if it is broken or malfunctioning. Refer the servicing to the service representative.
- **-** Do not try to open the AC adapter.
- **-** Do not use water or wet cloth to cleaning of the AC adapter.

#### **Manual Scope**

- **-** In this booklet, Microsoft Windows 2000 will be referred to as [Windows2000], Microsoft Windows Millenium as [WindowsMe], Microsoft Windows 98 as [Windows98], Microsoft Windows 95 as [Windows95], and Microsoft Windows Version 3.1 as [Windows3.1]. When there is no need to distinguish between programs, the term [Windows] will be used.
- **-** Microsoft and Windows are registered trademarks of Microsoft Corp. U.S. in the U.S. and the other countries.
- **-** Macintosh is a registered trademarks of Apple Computer, INC.

# **Product description**

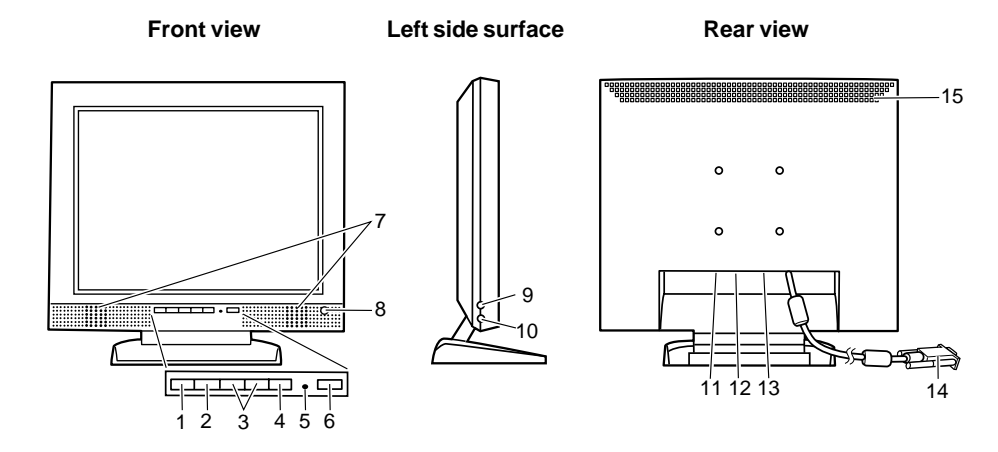

- 1. MENU button .......................... This button is used to pop-up, select and close the OSD Menu.
- 2. SELECT button ....................... When the On Screen Display (OSD) menu is displayed, choose the menu option to be adjusted.
- 

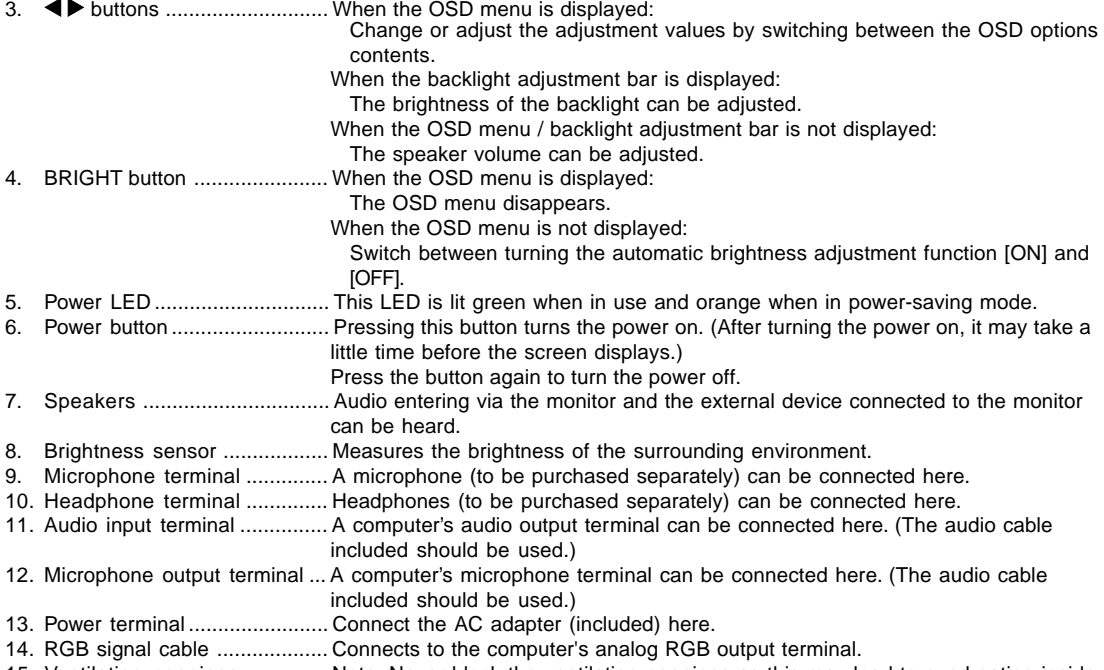

15. Ventilation openings .............. Note: Never block the ventilation openings as this may lead to overheating inside the monitor and result in malfunction.

# **Product description**

## **Standing up and adjusting the monitor**

#### **Standing up the monitor**

Press down on the stand and lift up the top section of the monitor.

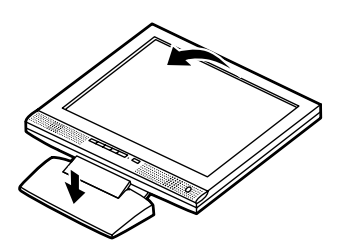

#### **Adjusting the monitor**

Lightly holding both sides of the monitor, adjust it to a suitable viewing angle.

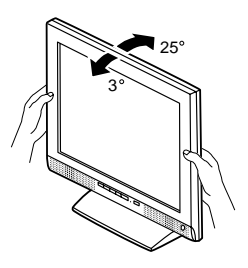

#### **Folding up the monitor (when packing it away)**

- **-** Except when folding away the monitor to transport it, do not fold down the monitor. Unnecessarily folding and unfolding the monitor could lead to malfunction.
- 1. Remove the AC adapter.
- 2. If carrying out adjustments to the monitor, place it upright.
- 3. While pressing the rear lock disable button (1), gently fold back the monitor (2).

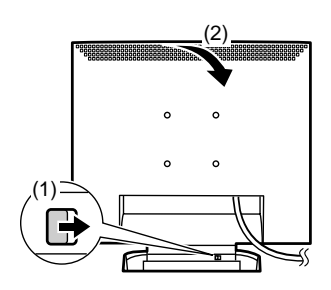

# **Connecting the monitor to a computer (PC etc.)**

When connecting, ensure that both the monitor and computer are switched off.

#### **Note:**

**-** Do not overly bend the cable or add extension cords as this could lead to malfunction.

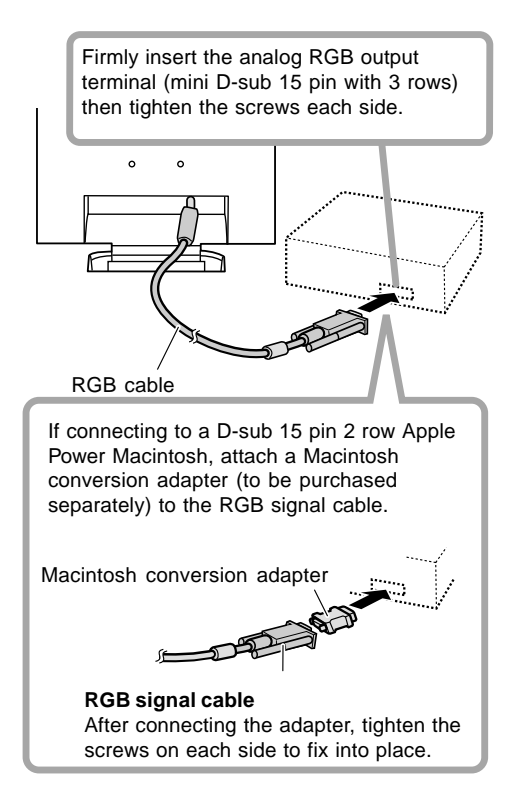

Using the audio cable included, the computer's audio output terminal or a microphone terminal can be connected.

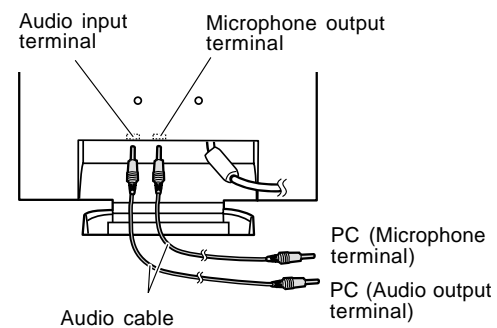

**Note:**

**-** DO only connect cables less than 3m to the LL-T15S1.

# **Connecting the monitor to headphones and a microphone**

Headphones and a microphone (both to be purchase separately) can be connected here.

#### **Note:**

**-** Do not overly bend the cable or add extension cords as this could lead to malfunction.

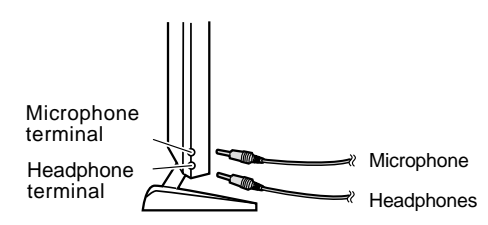

#### **Note:**

- **-** DO only connect cables less than 3m to the LL-T15S1.
- **-** When the headphones are connected, no sound can be heard from the monitor speakers.

# **Connecting the monitor to a power source**

Before connecting, first turn off the monitor's main power switch.

#### **Note:**

- **-** Do not overly bend the cable or add extension cords as this could lead to malfunction.
- 1. Connect the AC adapter to the monitor's power terminal

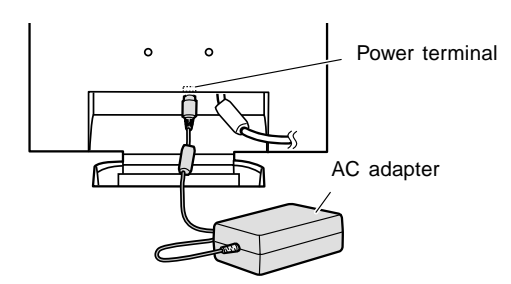

2. Attach the power cord to the AC adapter and place the power plug into the AC terminal.

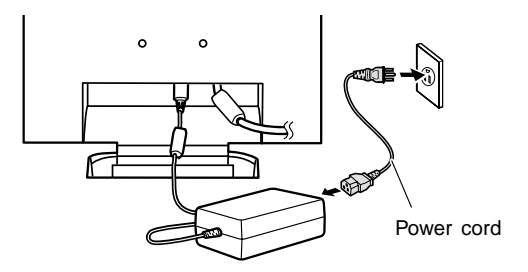

# **Connecting the monitor and turning the monitor on and off**

## **Turning the power on**

- 1. Turn on the computer.
- 2. Press the monitor's power button. The power LED will be lit green, and the screen will display an image.

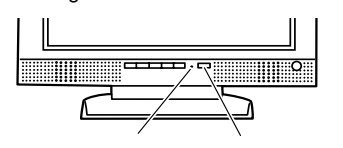

Power LED Power button

#### **Note:**

**-** When setting up this monitor for the first time or after having changed an aspect of the current system, perform an automatic screen adjustment before use (p. 15).

# **Turning the power off**

- 1. Turn the computer off.
- 2. Press the monitor's power button. The Power LED will disappear.

# **Installing set-up information**

Depending on the computer or OS, it may be necessary to use the computer to operate the installation of monitor set-up information etc. If so, follow the steps below to install the monitor set-up information. (Depending on the type of computer or OS, command names and methods may differ. Please follow the computer's own operation manual while reading this.)

#### **For Windows95**

Installing monitor set-up information into Windows95. This explanation assumes that the floppy disk drive is "A drive".

- 1. Place the Utility Disk (provided) into the computer's A drive.
- 2. Click on the [Start] button. From [Settings], choose [Control Panel].
- 3. Double click on [Display].
- 4. Click on [Settings], [Advanced Properties], and [Monitor], then [Change].
- 5. Click on [Have disk], confirm that [Copy manufacturer's files from:] is [A:] then click [OK].
- 6. Confirm that the monitor details are selected, and click [OK].
- 7. Check that the monitor details are displayed, then click [Apply].
- 8. Click [OK], and close the window.
- 9. Remove the Utility Disk from the A drive.

#### **For Windows98**

Installing monitor set-up information into Windows98. This explanation assumes that the floppy disk drive is "A drive".

If the "Add new Hardware Wizard" has appeared:

- 1. Place the Utility Disk (provided) into the computer's A drive.
- 2. Click [Next].
- 3. Check [Display a list of all the drivers in a specific location, so you can select the driver you want.], then click [Next].
- 4. When [Models] is displayed, click on [Have disk], confirm that [Copy manufacturer's files from:] is [A:], and click [OK].
- 5. Confirm that the monitor details are selected, then click [Next], [Next], and [Finish]. If the "Add New Hardware Wizard" appears, repeat the installation commands beginning from 2 above.
- 6. Remove the Utility Disk from the A drive.

If the "Add New Hardware Wizard" has not appeared:

- 1. Place the Utility Disk in the computer's A drive.
- 2. Click on the [Start] button. From [Settings], choose [Control Panel].
- 3. Double click on [Display].
- 4. Click on [Settings], [Advanced] and [Monitor].
- 5. In [Options], check [Automatically detect Plug & Play monitors] and click on [Change].
- 6. Click [Next].
- 7. Click on [Display a list of all the drivers in a specific location, so you can select the driver you want.], then click [Next].
- 8. When [Models] is displayed, click on [Have disk], confirm that [Copy manufacturer's files from:] is [A:], and click [OK].
- 9. Confirm that the monitor details are selected, then click [Next], [Next], and [Finish].
- 10. Check that the monitor details are displayed, then click [Apply].
- 11. Click [OK], and close the window.
- 12. Remove the Utility Disk from the A drive.

# **Connecting the monitor and turning the monitor on and off**

#### **For Windows2000**

Installing monitor set-up information into Windows2000. This explanation assumes that the floppy disk drive is "A drive".

- 1. Place the Utility Disk (provided) into the computer's A drive.
- 2. Click on the [Start] button. From [Settings], choose [Control Panel].
- 3. Double click on [Display].
- 4. Click on [Settings], [Advanced] and [Monitor].
- 5. Click on [Properties], [Driver] and [Update Driver].
- 6. When [Upgrade Device Driver Wizard] appears, click [Next].
- 7. Check [Display a list of the known drivers for this device so that I can choose a specific driver] and click [Next].
- 8. When [Models] is displayed, click on [Have disk], confirm that [Copy manufacturer's files from:] is [A:], and click [OK].
- 9. Select the monitor from the list displayed and click [Next].
- 10. Click [Next], confirm that the monitor's name appears on the screen, and click [Finish]. If [The Digital Signature Not Found] appears, click [Yes].
- 11. Click on [Close].
- 12. Click [OK], and close the window.
- 13. Remove the Utility Disk from the A drive.

#### **For WindowsMe**

Installing monitor set-up information into WindowsMe. This explanation assumes that the floppy disk drive is "A drive".

If the "Add new Hardware Wizard" has appeared:

- 1. Place the Utility Disk (provided) into the computer's A drive.
- 2. Check [Specify the location of the driver [Advanced]] and click [Next].
- 3. Check [Display a list of all the drivers in a specific location, so you can select the driver you want.], then click [Next].
- 4. When [Models] is displayed, click on [Have disk], confirm that [Copy manufacturer's files from:] is [A:], and click [OK].
- 5. Select the monitor details from the list, then click [Next], [Next], and [Finish]. If the "Add new Hardware Wizard" appears, repeat the installation commands beginning from 2 above.
- 6. Remove the Utility Disk from the A drive.

If the "Add New Hardware Wizard" has not appeared:

- 1. Place the Utility Disk in the computer's A drive.
- 2. Click on the [Start] button. From [Settings], choose [Control Panel].
- 3. Double click on [Display].
- 4. Click on [Settings], [Advanced] and [Monitor].
- 5. In [Options], check [Automatically detect Plug & Play monitors] and click on [Change].
- 6. Check [Specify the location of the driver [Advanced]] and click [Next].
- 7. Check [Display a list of all the drivers in a specific location, so you can select the driver you want.] and click [Next].
- 8. When [Models] is displayed, click on [Have disk], confirm that [Copy manufacturer's files from:] is [A:], and click [OK].
- 9. Select the monitor details, then click [Next], [Next], and [Finish].
- 10. Check that the monitor details are displayed, then click [Apply].
- 11. Click [OK], and close the window.
- 12. Remove the Utility Disk from the A drive.

# **Adjusting the screen dispray**

**Automatic screen adjustment** (right column) The clock, phase, H-POS (horizontal positioning) and V-POS (vertical positioning) functions can be adjusted automatically.

## **Adjustment of backlight** (p.16)

Brightness of backlight can be adjusted.

**Manual adjustment** (p. 17)

Fine adjustments can be made using the On Screen Display (OSD) Menu.

#### **Note:**

**-** All adjustments will be saved even after turning the power off.

### **All Reset MENU**

All adjustment values can be returned to their original ex-factory values in one command.

- 1. Press the power button to turn off the monitor power.
- 2. Press the MENU button and the SELECT button simultaneously, and while doing this press the power button (i.e. turn the power on). When [ALL RESET] appears on the screen, the reset is complete.

#### **Notes:**

- **-** While ALL RESET is displayed, the control buttons do not function.
- **-** It is not possible to reset values when the adjustment lock is in place. Remove the adjustment lock before attempting to operate control buttons.

#### **Adjustment lock function**

By disabling the control buttons (i.e. setting the lock) any attempted changes to adjusted values will be voided.

1. Press the power button to turn off the monitor power.

2. While pressing the MENU button, press the power button (i.e. turn the power on). When the menu is unlocked: [ADJUSTMENT LOCKED] will appear on the screen, and the lock will be set. When the menu is locked:

[ADJUSTMENT UNLOCKED] will appear on the screen, and the lock will be removed.

#### **Note:**

**-** When the lock setting is on, only the power button and the speaker volume adjustment can be operated.

#### **Choosing a message language**

Messages displayed on the screen and OSD Menu contents can be changed to the following languages. English, German, French, Italian, Spanish.

- 1. Turn off the monitor.
- 2. Pressing the SELECT and  $\blacktriangleright$  buttons simultaneously, press the power button (i.e. turn the power on). The Language Selection Menu (LANGUAGE) will be displayed on the screen.

3. Use the SELECT button to choose a language.

4. Press the MENU button. The setting is complete. From now, messages and adjustment menus will be displayed in the chosen language.

# **Automatic screen adjustment**

Options in MENU 1 (ADJUSTMENT) can be adjusted automatically (CLOCK, PHASE, H-POS, V-POS).

#### **Note:**

- **-** When setting up this monitor for the first time or after having changed an aspect of the current system, perform an automatic screen adjustment before use.
- 1. First display an image that makes the entire screen very bright. If you are using Windows, you can use the Adjustment Pattern on the accompanying Utility Disk (p.16).
- 2. Press the MENU button. The ADJUSTMENT Menu will be displayed.

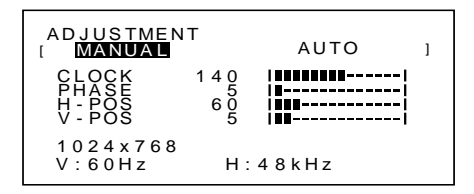

3. Press the  $\blacktriangleright$  button.

The screen will become dark and [ADJUSTING] will be displayed. After a few seconds the ADJUSTMENT Menu will return. (The automatic adjustment is now complete.)

Press the MENU button 4 times to make the On Screen Display (OSD) Menu disappear.

#### **Notes:**

- **-** In most cases automatic adjustment is sufficient.
- **-** If necessary due to any of the following, manual adjustments (p. 17) can be performed after the automatic adjustment.
	- **-** When further fine adjustment is needed.
	- **-** When [OUT OF ADJUST] is displayed. (When the screen displays an entirely dark image, the automatic screen adjustment may be disabled. When making an automatic adjustment, be sure to either use the Adjustment Pattern or try displaying an image that makes the entire screen very bright.)

#### **Opening the Adjustment Pattern (for Windows)**

If you are using Windows, you can use the Adjustment Pattern on the accompanying Utility Disk. This explanation is for Windows 95/98/Me/2000, and assumes that the floppy disk drive is "A drive".

- 1. Place the Utility Disk (provided) into the computer's A drive.
- 2. Open [My Computer] and select [3 ½ Floppy (A:)]. If using Windows 3.1, open [File Manager] and choose "A drive".
- 3. Double click on [Adj\_uty.exe] to run the Adjustment Program. The Adjustment Pattern will appear.

Adjustment pattern

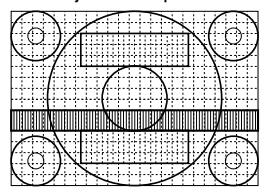

#### **Notes:**

- **-** After completing the adjustments, press the computer's [Esc] key to exit the Adjustment Program.
- **-** If the floppy disk drive of your computer is not "A drive", please read the below substituting the floppy disk drive you are using in place of "A drive" or "A".
- **-** If your computer's display mode is set to 65K colors, you may see the different color levels in each color pattern or the gray scale may look colored. (This is due to the specification of the input signal and is not a malfunction.)

# **Adjusting the backlight**

The backlight brightness can be set to change automatically for use in different surroundings. (Automatic brightness adjustment)

If the surroundings become brighter, the backlight will become brighter.

If the surroundings become darker, the backlight will become darker.

The brightness sensor measures the brightness of the surrounding environment. Never place anything in front of the brightness sensor.

Use the BRIGHT button to switch between automatic brightness adjustment or no automatic brightness adjustment.

Automatic brightness adjustment

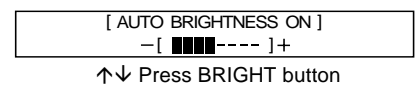

No automatic brightness adjustment

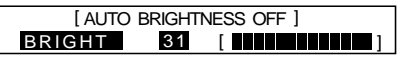

#### **Notes:**

- **-** The backlight adjustment bar automatically disappears several seconds after the last command.
- **-** On the screen that appears after the values have been set, the brightness can be further adjusted by pressing the  $\blacktriangleleft$  and  $\blacktriangleright$  buttons.

#### **Adjusting the brightness**

Carry out the commands without the On Screen Display (OSD) Menu displayed. If the OSD Menu is displayed, press the MENU button (several times may be required) and begin when the OSD Menu has disappeared.

#### **When adjusting brightness automatically**

Using the adjusted backlight brightness as a base, the brightness can be adjusted automatically.

1. Without the OSD Menu being displayed, press the  $\blacktriangleleft$ button or the  $\blacktriangleright$  button. The BRIGHT bar will appear at the bottom section of the screen.

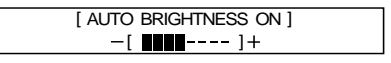

- 2. Adjust by pressing the  $\blacktriangleleft$  button (darker) or the  $\blacktriangleright$ button (lighter). Depending on the brightness of the surrounding environment, the parameters for adjustment may be limited.
- 3. Press the MENU button. The OSD will disappear.

#### **When not adjusting brightness automatically**

1. Without the OSD Menu being displayed, press the button or the  $\blacktriangleright$  button.

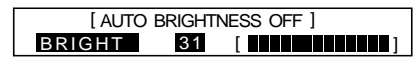

- 2. Adjust by pressing the **button (darker)** or the  $\blacktriangleright$ button (lighter).
- 3. Press the MENU button. The OSD Menu will disappear.

#### **Note:**

**-** The backlight adjustment bar automatically disappears several seconds after the last command.

### **Manual screen adjustment**

Fine adjustments can be made using On Screen Display (OSD) Menu provided.

- 1. Display an image that makes the entire screen very bright. If using Windows, you can open and use the Adjustment Pattern on the accompanying Utility Disk. (p. 16)
- 2. Press the MENU button. The ADJUSTMENT Menu will be displayed.

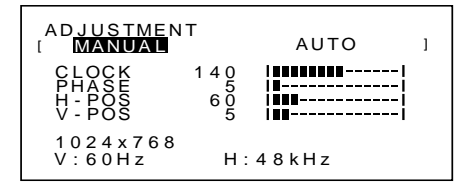

At this point relevant menu options can be adjusted. Each time the MENU button is pressed the next menu is selected. (MENU  $1 \rightarrow 2 \rightarrow 3 \rightarrow 4 \rightarrow$  OSD Menu disappears)

#### **Notes:**

- **-** The OSD Menu automatically disappears several seconds after the last command.
- **-** This explanation is based on using the Adjustment Pattern (for Windows) to make adjustments.

#### **MENU 1: ADJUSTMENT**

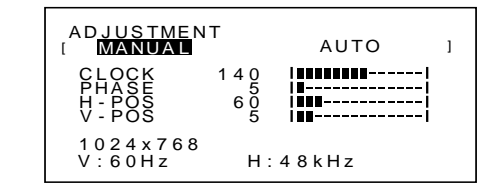

- MANUAL: Individual menu options are manually adjusted.
- AUTO: Every menu option is automatically adjusted.

## **Notes:**

- **Press the ▶ button to select AUTO.**<br>To choose a menu option: SELECT button
	- To choose a menu option:
- **-** To go to MENU 2: MENU button

#### **CLOCK**

The figure below demonstrates how to adjust so that vertical flicker noise is not emitted. ( $\blacklozenge$  buttons)

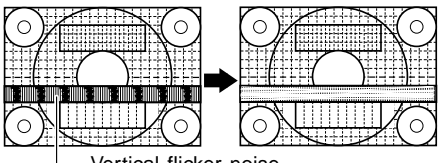

Vertical flicker noise

#### **PHASE**

The figure below demonstrates how to adjust so that horizontal flicker noise is not emitted.  $($   $\blacklozenge$  buttons)

#### **Note:**

**-** Adjustments to PHASE should be made only after CLOCK has been correctly set.

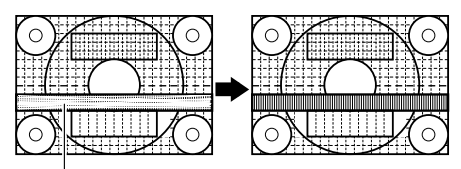

Horizontal flicker noise

### **H-POS (horizontal positioning) and V-POS (vertical positioning)**

To center the screen image within the boundaries of the screen, adjust the left-right (H-POS) values and the updown (V-POS) values.  $($   $\blacklozenge$  buttons)

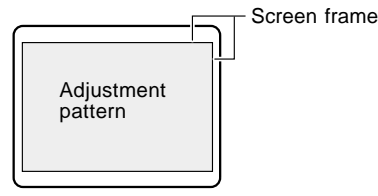

#### **MENU 2: GAIN CONTROL**

BLACK LEVEL and CONTRAST are optimized before shipment, but can be adjusted to suit.

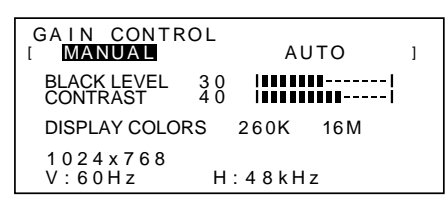

MANUAL: Individual menu options are manually adiusted.

AUTO: Every menu option is automatically adjusted using the Auto Gain Control\* function,

#### **Notes:**

- Press the **button to select AUTO.**
- **-** To choose a menu option: SELECT button
- **-** To go to MENU 3: MENU button
- \* Auto Gain Control function
- **-** The Auto Gain Control adjusts contrast and black level based on the brightest color of the image displayed. If you are not using the Adjustment Pattern it is necessary to have an area of 5 mm x 5 mm of white displayed, and if not adjustments may not be possible. (In such case, [OUT OF ADJUST] will appear and setting values remain unchanged.)
- **-** To perform the Auto Gain Control function, first go to MENU 3 and set [WHITE BALANCE] to something other than [USER]. If [USER] is set, Auto Gain Control will be disabled.

#### **BLACK LEVEL**

Total screen brightness can be adjusted while watching the color pattern.  $\left( \blacktriangleleft \blacktriangleright \right)$  buttons)

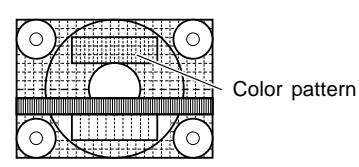

#### **CONTRAST**

While watching the color pattern, adjustments can be made so that all graduations appear.  $($   $\blacklozenge$  buttons)

#### **DISPLAY COLORS**

Maximum display colors can be set.  $($   $\blacklozenge$  buttons) 260K (260,000) and 16M (16.19 million)

#### **MENU 3: WHITE BALANCE**

WHITE BALANCE (color tone) can be adjusted as necessary. (As adjustments are made before shipment, there is no real necessity for further alteration.)

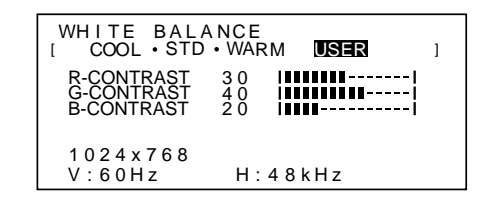

#### **Notes:**

- **-** On settings other than [STD] not all graduations can be displayed. To display all graduations, set to STD.
- **-** Selecting USER will display the setting values for [R-CONTRAST], [G-CONTRAST] and
- [B-CONTRAST], in order to make fine adjustments.<br>To choose a menu option: SELECT button To choose a menu option:
- **-** To go to MENU 4: MENU button

COOL . . . . . Color tone bluer than standard

- . . . . . . . Color tone slightly bluer than standard
- STD . . . . . . . Color tone standard setting

- . . . . . . . Color tone slightly redder than standard

WARM . . . . . Color tone redder than standard

#### **USER**

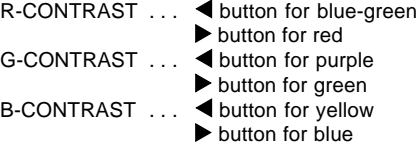

### **MENU 4: MODE SELECT**

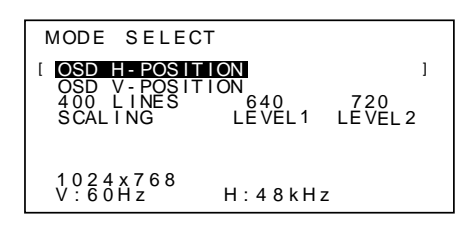

#### **Notes:**

- **-** Depending on the resolution of the input signal, even if menu options can be selected, the display may not change.
- **-** To choose a menu option: SELECT button
- **-** When adjustment complete: MENU button

# **OSD H-POSITION (OSD horizontal position)**

The position of the OSD display can be moved to the left and right.  $(\blacktriangleleft)$  buttons)

### **OSD V-POSITION (OSD vertical position)**

The position of the OSD display can be moved up and down.  $(\blacktriangleleft)$  buttons)

#### **400 LINES (degree of resolution)**

You can specify the horizontal resolution of a 400-line screen when using US text, etc.

 $\left( \blacktriangleleft \blacktriangleright \text{buttons} \right)$ 

- 640 640 X 400 dot mode
- 720 720 X 400 dot mode (US text etc.)

#### **Note:**

**-** As the resolution input for other than 400 lines is done automatically, there is no need to set it.

#### **SCALING (Level of scaling)**

The sharpness of the image can be adjusted.

 $\left( \blacktriangleleft \blacktriangleright \text{buttons} \right)$ 

#### **Note:**

- **-** When the display mode is set to less than 1024 x 768 pixels, the display is enlarged to cover the whole screen (i.e. the side ratio of the display may change).
- **-** Display modes of 1024 X 768 pixels cannot be changed.

# **Adjusting the speaker volume**

Without the OSD menu and backlight adjustment bar being displayed, press the  $\blacktriangleleft$  buttons to adjust the volume.

# **Monitor care**

Always remove the plug from the AC outlet when cleaning the monitor.

#### **Cabinet and control panel section**

Use a soft dry cloth to lightly wipe away any grime from the cabinet and control panel.

If very dirty, apply neutral detergent to a dampened soft cloth, wring it out well and wipe away grime.

#### **LCD panel section**

Use a soft dry cloth to lightly wipe away dirt and dust from the surface of the LCD panel. (A soft cloth such as gauze or that used for lens cleaning is suitable.)

#### **CAUTION!**

- **-** Never use thinner, benzine, alcohol, glass cleaner, etc, as this could lead to color change or change in shape.
- **-** Never scratch the monitor with anything hard or apply strong pressure as this could leave marks or result in malfunction.

# **Storage**

If the monitor will not be used for a long period of time, be sure to remove the power plug from the AC outlet.

#### **CAUTION!**

Do not leave the monitor in contact with rubber or plastic items for long periods of time as this could lead to color change or change in shape.

# **Troubleshooting**

If you think the monitor may be faulty, please check the following points before taking it to be repaired. If afterwards it still does not work, please contact the shop where you purchased the monitor or your nearest Sharp authorized Service Center.

The monitor's florescent tubes have a limited life span.

- **-** If the screen darkens, persistently flickers or does not light up, the florescent tube unit may need replacement. Please inquire at the shop where you purchased the monitor or your nearest Sharp authorized Service Center. (Never attempt this replacement on your own.)
- **-** In the initial period of use, due to the characteristics of florescent tubes the screen may flicker. (This is not a malfunction.) Should this happen, check by first turning off the power, then turning it on again.
- No image appears on the monitor (Power LED is not lit) **-** Are the AC adapter and the power cord connected properly? (p. 12)

No image appears on the monitor (Power LED is lit)

- **-** Is the computer connected properly? (p. 12)
- **-** Is the computer turned on?
- **-** Does the computer's signal timing correspond to monitor specifications? (p. 22)
- **-** Is the computer in power-saving mode?

Control buttons do not work

**-** Is the adjustment lock on? (p. 15)

Only VGA image is displayed

**-** Does the Windows display timing setting meet monitor specifications? Refer to the monitor signal timings (p. 22) and set to appropriate timing.

The image appears distorted

- **-** Does the computer's signal timing correspond to monitor specifications? (p. 22)
- **-** Perform automatic adjustment. (p. 15)

No sound can be heard from the speakers:

- **-** Are the headphones connected?
- **-** Perform the volume adjustment procedure.(p. 19)

# **Specifications**

LCD display **Dimensions** (Units: mm) 38 cm (diagonal) TFT LCD module Resolution (max.) XGA 1024 x 768 Displayable colors (max.) 16.19 million colors (6bit + FRC2bit) Dot pitch 0.297(H) x 0.297(V) mm Brightness (max.) 200cd/m2 Contrast ratio 300 : 1 Angle of visibility Left-right 120°, Up-down 95° Screen display size Horizontal 304.1 mm x Vertical 228.1 mm Video signal Analog RGB (0.7Vp-p) [75Ω] Sync signal H-Sync (TTL level: +/-), V-Sync (TTL level: +/-) Computer signal input terminal 15 pin mini D-sub connector Plug & Play VESA DDC1/DDC2B Power management VESA DPMS based Microphone terminal Mini stereo jack Headphone terminal Mini stereo jack Audio input terminal Mini stereo jack Microphone output terminal Mini stereo jack Screen tilt Upward 0-25°, Downward 0-3° Temperature of operating environment  $5 - 35$ °C Power supply AC100-240V 50/60Hz (use special AC adapter, tipe NL-A53J of Sharp Corporation.) Power consumption 31W max. (5W when in power-saving mode) (use special AC adapter) Dimensions (W x D x H) 368 mm X 170 mm x 355mm Weight Approx. 4.1 kg (excluding AC adapter)

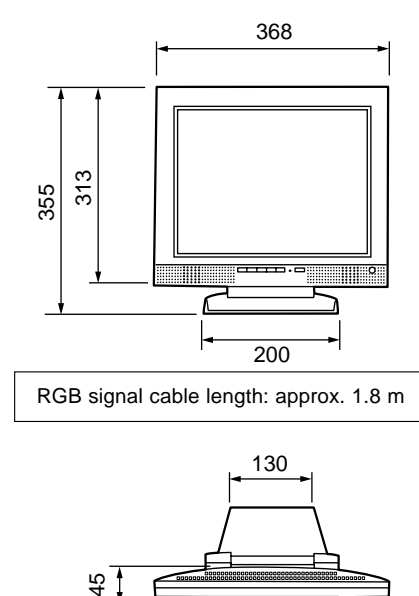

RGB signal cable length: approx. 1.8 m

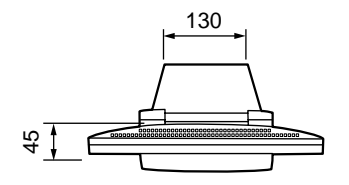

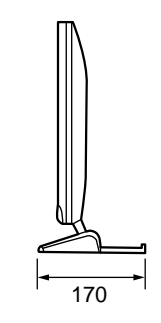

AC adapter

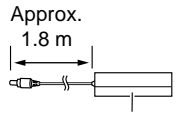

Approx. H 120 mm x D 60 mm x H 37 mm Weight : Approx.350g

# **Specifications**

### **Signal timings**

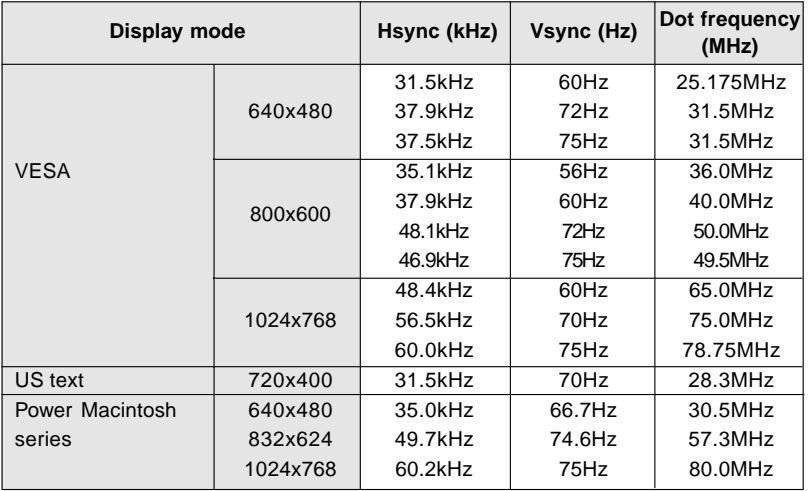

#### **Notes:**

- **-** All are compliant only with non-interlaced.
- **-** Frequencies for Power Macintosh are reference values.
- **-** If the monitor is receiving timing signals that are not compatible, [OUT OF TIMING] will appear. Follow your computer's instruction manual to set the timing to be compatible with the monitor.
- **-** If the monitor is not receiving any signal (synch signal), [NO SIGNAL] will appear.

### **The connector pin**

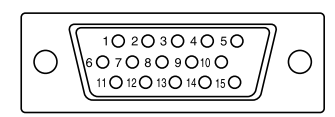

Mini D-sub connector with 15 pins

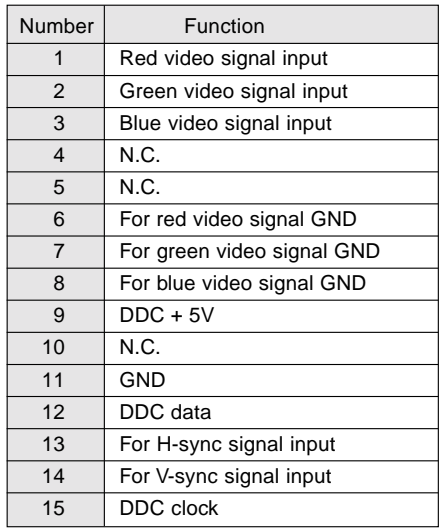

┐

Download from Www.Somanuals.com. All Manuals Search And Download.

# **Power management**

The monitor is based on VESA DPMS (Display Power Management Signaling).

To activate the monitor's Power Management function, both the video card and the computer must conform to the VESA DPMS standard.

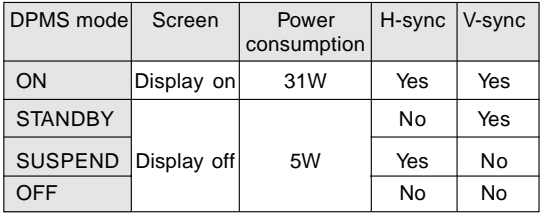

# **DDC (Plug & Play)**

This monitor supports the VESA DDC (Display Data Channel) standard.

DDC is a signal standard for carrying out Plug & Play functions on the monitor or PC. It transfers information such as degree of resolution between the monitor and PC. You can use this function if your PC is DDC compliant and if it is set so that it can detect the Plug & Play monitor.

There are many varieties of DDC due to the differences between systems. This monitor works with DDC1 and DDC2B.

# **Instructions for installing a VESA compliant arm**

An arm based on the VESA standard can be attached to the monitor. The arm must be purchased separately.

When choosing the arm to be installed please take note of the following points.

- The arm should be compatible with the VESA standard, and there must be a gap of 75 mm x 75 mm between the screw holes on the section to be attached.
- **-** The arm must not fall off or break off after being attached to the monitor.

#### **Note:**

- **-** Do not bend the RGB signal cable or the AC adapter cable nor place weight on them. Doing so could lead to damage.
- 1. Turn off the power switch and remove the AC adapter from the monitor's power terminal.
- 2. Remove the stand cover. Pull the lower section of the stand cover upward.

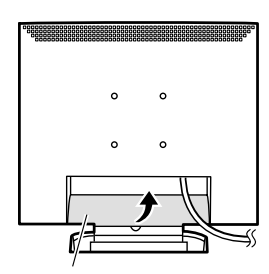

Stand cover

3. Being careful not to damage the monitor, spread out a soft cloth and lay the monitor on it display-side down.

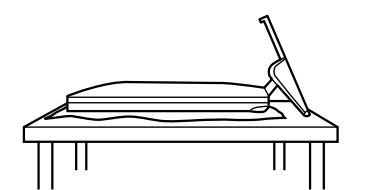

 4. Remove the four screws and then remove the stand from the monitor.

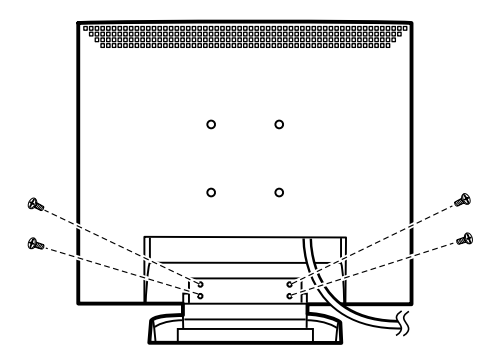

#### **Information**

The stand is specially made for use with this monitor. Once having removed the stand, never attempt to attach it to another device. Once having removed the screws, store them together with the stand and if the stand is ever re-attached be sure to use the original screws. Using different screws could lead to malfunction

5. Attach the arm to the monitor with four screws.

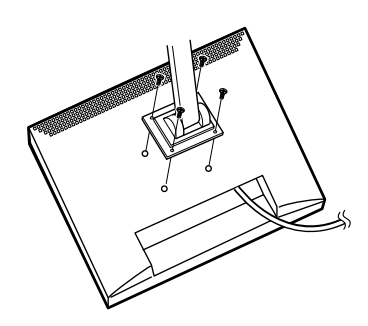

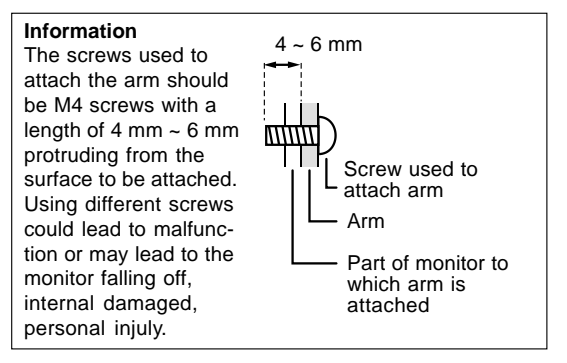

6. Connect the AC adapter to the monitor's power terminal.

# **Inhaltsverzeichnis**

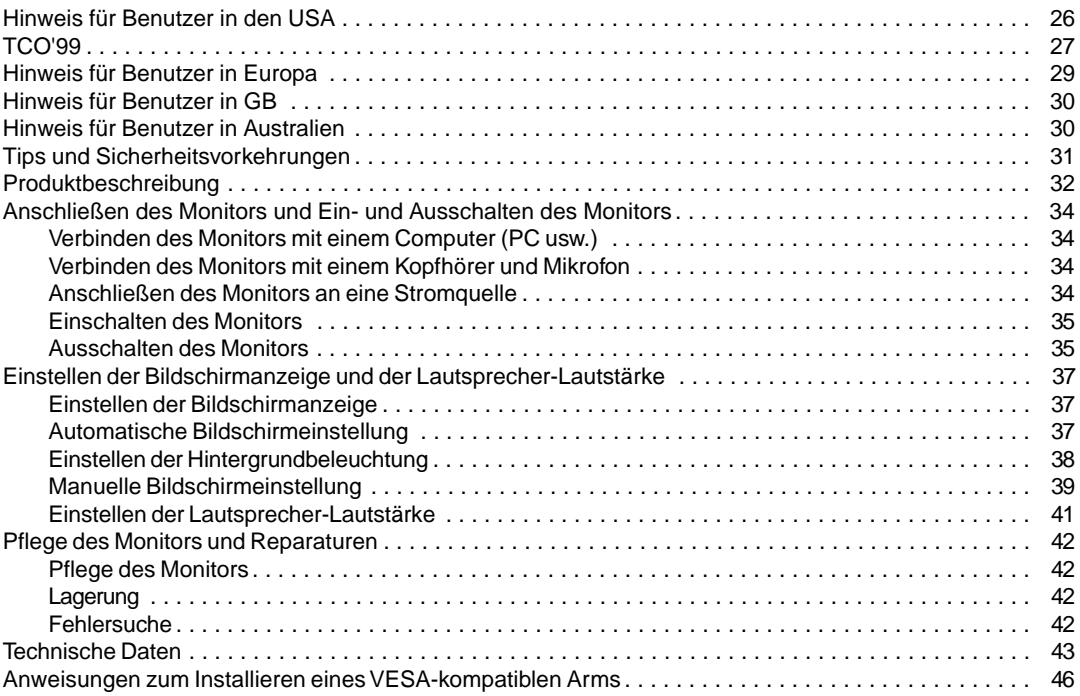

# **Hinweis für Benutzer in den USA**

# **FCC-Hinweis**

ACHTUNG – Änderungen oder Modifikationen an diesem Gerät, die nicht ausdrücklich vom Hersteller genehmigt wurden, können laut FCC-Richtlinie zum Erlöschen der Betriebsberechtigung führen.

**Hinweis**: Dieses Gerät wurde geprüft und entspricht den Grenzwerten für digitale Geräte der Klasse B gemäß Teil 15 der FCC-Richtlinien.

Diese Grenzwerte dienen dem ausreichenden Schutz gegen Störungen bei einer Installation in Wohnbereichen. Dieses Gerät erzeugt Funkfrequenzenergie, arbeitet damit und kann diese abstrahlen. Falls bei der Installation die Anweisungen in der Anleitung keine Beachtung finden, können schwerwiegende Störungen beim Funkverkehr hervorgerufen werden. Es kann jedoch keine Garantie gegeben werden, daß in bestimmten Installationen nicht doch Störungen auftreten. Sollte das Gerät Störungen beim Radio- oder Fernsehempfang hervorrufen, die durch Ein- und Ausschalten des Gerätes festgestellt werden können, sollte der Anwender versuchen, die Störung durch eine der folgenden Maßnahmen zu beheben.

**-**Die Empfangsantenne neu ausrichten oder deren Standort ändern.

- **-**Den Abstand zwischen dem Gerät und dem Empfänger vergrößern.
- **-**Das Gerät an eine andere Steckdose anschließen, die nicht zum Stromkreis des Empfängers gehört.
- **-**Den Händler oder einen erfahrenen Rundfunk-/Fernsehtechniker zu Rate ziehen.

Nur die mitgelieferten Kabel und das Netzkabel verwenden, um eine Einhaltung der FCC-Richtlinien für Computer-Geräte der Klasse B sicherzustellen.

## **Konformitätserklärung**

#### **SHARP LCD -Farbmonitor LL-T15S1**

Dieses Gerät entspricht Teil 15 der FCC-Richtlinien. Um dieses Gerät in Betrieb nehmen zu dürfen, müssen folgende Bedingungen eingehalten werden: (1) Dieses Gerät darf keine Störungen hervorrufen, und (2) dieses Gerät darf nicht anfällig für Störungen sein, darunter Störungen, die zu einer Verkleinerung des Anzeigeformats führen können.

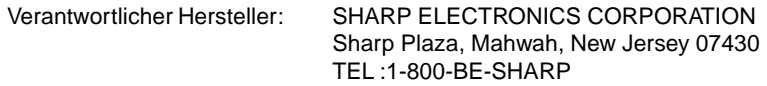

\* Als ENERGY STAR-Partner bestätigt SHARP, daß dieses Produkt die Richtlinien des ENERGY STAR für sparsamen Verbrauch einhält.

In diesem Produkt wird bleihaltiger Lötzinn und eine Leuchtstofflampe mit einem geringen Quecksilberanteil verwendet. Die Entsorgung dieser Materialien unterliegt möglicherweise bestimmten Umweltrichtlinien. Informationen zur Entsorgung bzw. zum Recycling können von den örtlichen Behörden oder von der Electronics Industries Alliance unter www.eiae.org angefordert werden

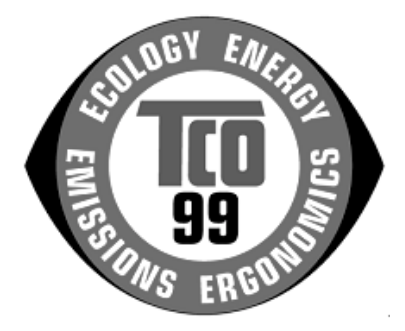

#### **Herzlichen Glückwunsch!**

Sie haben gerade ein Gerät mit TCO'99-Zulassung und entsprechender Kennzeichnung erworben! Damit haben Sie sich für ein Produkt entschieden, das für professionelle Anwendungen konzipiert ist. Mit Ihrem Kauf leisten Sie auch einen Beitrag zum Umweltschutz und zur Weiterentwicklung von umweltfreundlichen Elektronikprodukten.

#### **Warum verkaufen wir Computer mit Umweltkennzeichnung?**

In vielen Ländern dient die Kennzeichnung mit Umweltzeichen als Anreiz für die Fertigung und Bereitstellung umweltverträglicher Konsumgüter und Dienste. Das Hauptproblem im Zusammenhang mit Computern und anderen elektronischen Geräten besteht darin, daß umweltschädliche Stoffe in den Produkten enthalten sind und auch während der Fertigung eingesetzt werden. Da es bis jetzt noch nicht möglich ist, den Großteil der elektronischen Geräte hinlänglich zu recyceln, gelangen fast alle dieser möglicherweise schädigenden Substanzen früher oder später in den Naturkreislauf.

Weitere Eigenschaften eines Computers, beispielsweise sein Energieverbrauch, sind aus Sicht der Arbeitsumgebung (intern) und natürlichen Umgebung (extern) ebenfalls von Bedeutung. Da alle Verfahren zur Stromerzeugung negative Auswirkungen auf die Umwelt haben (beispielsweise saurer Regen, klimabeeinflussende Emissionen, radioaktiver Abfall), kommt es darauf an, möglichst Energie zu sparen. Elektronische Geräte in Büros sind oft durchgehend eingeschaltet und verbrauchen deshalb viel Strom.

#### **Welche Bedeutung hat die Kennzeichnung?**

Dieses Produkt entspricht den Anforderungen der TCO'99-Verordnung, die sich mit internationalen Kennzeichnungen und Umweltzeichen für PCs befaßt. Die Kennzeichnungen wurden gemeinsam von der TCO (Schwedische Zentralorganisation für Angestellte und Beamte), Svenska Naturskyddsforeningen (Schwedische Gesellschaft für Naturschutz) und Statens Energimyndighet (Schwedische Nationale Energiebehörde) entwickelt.

Zulassungsanforderungen beschäftigen sich mit den unterschiedlichsten Belangen: Umwelt, Ergonomie, Nutzbarkeit, Emission elektrischer und magnetischer Felder, Energieverbrauch und elektrische Sicherheit sowie Brandschutz.

Die Umweltanforderungen beschränken u.a. das Vorkommen und die Verwendung von Schwermetallen, brom- und chlorhaltigen Flammschutzmitteln, FCKW (Freon) und Chlorlösungsmitteln. Das Produkt muß recyclingfähig sein, und der Hersteller muß einen Umweltplan ausgearbeitet haben, der in allen Ländern, in denen das Unternehmen seine Betriebsstrategie realisiert, eingehalten werden muß.

Die Energieanforderungen beinhalten die Forderung, daß der Computer und/oder sein Anzeigegerät nach einer bestimmten Zeit der Inaktivität die Leistungsaufnahme in einer oder mehreren Stufen verringern muß. Die Reaktivierungszeit des Computers muß für den Benutzer in einem vernünftigen Rahmen liegen.

Gekennzeichnete Produkte müssen strenge Umweltanforderungen einhalten, beispielsweise hinsichtlich der Verringerung elektrischer und magnetischer Felder, physikalischer und visueller Ergonomie und guter Nutzbarkeit.

Nachfolgend finden Sie eine kurze Zusammenfassung der Umweltanforderungen, die von diesem Produkt eingehalten werden. Ein Dokument mit allen Umweltkriterien können Sie unter folgender Adresse anfordern:

## **TCO Development**

SE-114 94 Stockholm, Sweden Fax: +46 8 782 92 07 Email (Internet): development@tco.se Aktuelle Informationen zu Produkten mit TCO'99-Zulassung und -Kennzeichnung erhalten Sie auch im Internet unter folgender Adresse: http://www.tco-info.com/

# **Umweltanforderungen**

### Flammschutzmittel

Flammschutzmittel kommen in Platinen, Kabeln, Drähten, Verkleidungen und Gehäusen vor. Sie sollen die Ausbreitung eines Brandes verhindern oder zumindest verzögern. Bis zu 30 % der Kunststoffteile in einem Computergehäuse können aus Flammschutzsubstanzen bestehen. Die meisten Flammschutzmittel enthalten Brom oder Chlorid und lassen sich in chemischer Hinsicht mit einer anderen Gruppe umweltschädigender Stoffe, den PCBs, in Verbindung bringen. Brom- und chlorhaltige Flammschutzmittel und die PCBs stehen im Verdacht, schwere gesundheitliche Störungen hervorzurufen, darunter aufgrund des bioakkumulativen\* Prozesses reproduktive Schädigungen von fischfressenden Vögeln und Säugetieren. Flammschutzmittel wurden bereits im menschlichen Blut nachgewiesen. Forscher fürchten, daß es zu einer Schädigung der Fötusentwicklung kommen kann.

Die relevanten Anforderungen der TCO'99 verlangen, daß Kunststoffbauteile mit einem Gewicht von über 25 g keine Flammschutzmittel mit organisch gebundenem Brom oder Chlor enthalten dürfen. Flammschutzmittel bei Platinen sind zulässig, da keine alternativen Lösungen zur Verfügung stehen.

## **Cadmium\*\***

Cadmium kommt in Akkus und in den farberzeugenden Schichten bestimmter Computerbildschirme vor. Cadmium schädigt das Nervensystem und ist in hoher Dosierung giftig. Die relevante TCO'99-Anforderung verlangt, daß Batterien, die farberzeugenden Schichten von Anzeigebildschirmen und elektrische oder elektronische Komponenten kein Cadmium enthalten dürfen.

## **Quecksilber\*\***

Quecksilber kommt manchmal in Batterien, Relais und Schaltern vor. Es schädigt das Nervensystem und ist in hoher Dosierung giftig. Die relevante TCO'99-Anforderung verlangt, daß Batterien kein Quecksilber enthalten dürfen. Außerdem verlangt sie, daß Quecksilber weder in elektrischen noch elektronischen Komponenten vorkommen darf, die zu gekennzeichneten Einheiten gehören. Dabei gibt es jedoch eine Ausnahme. Im Augenblick ist der Einsatz von Quecksilber in der Hintergrundbeleuchtung von Flachbildschirmen zulässig, da es derzeit noch keine wirtschaftliche Alternative gibt. Die TCO bemüht sich um eine Abschaffung dieser Ausnahme, sobald eine quecksilberfreie Alternative zur Verfügung steht.

#### **FCKW (Freon)**

Die relevante TCO'99-Anforderung verlangt, daß weder FCKW noch HFCKW während der Fertigung und beim Zusammenbau des Produkts verwendet werden darf. FCKW (Freon) wird manchmal zum Waschen von Platinen eingesetzt. FCKW zerstört Ozon und schädigt dadurch die Ozonschicht in der Stratosphäre. Die Folge sind höhere ultraviolette Strahlenbelastungen auf der Erde, was beispielsweise das Hautkrebsrisiko (Malignes Melanom) erhöht.

#### **Blei\*\***

Blei findet man in Bildröhren, Anzeigebildschirmen, Lötverbindungen und Kondensatoren. Blei schädigt das Nervensystem und führt in höherer Dosierung zu einer Bleivergiftung. Die relevante TCO'99-Anforderung gestattet die Verwendung von Blei, da noch keine Ersatzstoffe entwickelt wurden.

\* Bioakkumulativ definiert man als Substanzen, die sich in lebenden Organismen ansammeln.

\*\* Blei, Cadmium und Quecksilber sind bioakkumulative Schwermetalle.

# **Hinweis für Benutzer in Europa**

This equipment complies with the requirements of Directives 89/336/EEC and 73/23/EEC as amended by 93/68/EEC.

Dieses Gerät entspricht den Anforderungen der EG-Richtlinien 89/336/EWG und 73/23/EWG mit Änderung 93/68/EWG.

Ce matériel répond aux exigences contenues dans les directives 89/336/CEE et 73/23/CEE modifiées par la directive 93/68/CEE.

Dit apparaat voldoet aan de eisen van de richtlijnen 89/336/EEG en 73/23/EEG, gewijzigd door 93/68/ EEG.

Dette udstyr overholder kravene i direktiv nr. 89/336/EEC og 73/23/EEC med tillæg nr. 93/68/EEC.

Quest' apparecchio è conforme ai requisiti delle direttive 89/336/EEC e 73/23/EEC, come emendata dalla direttiva 93/68/EEC.

Η εγκατασταση ανταποκρινεται στιζ απαιτησειζ των οδηγιων τηζ Ευρωπαïκηζ Ενωσηζ 89/336/ΕΟΚ κατ 73/23/ΕΟΚ, óπωζ οι κανονισµοι αυτοι συµπληρωθηκαν απó την οδηγια 93/68/ΕΟΚ.

Este equipamento obedece às exigências das directivas 89/336/CEE e 73/23/CEE, na sua versão corrigida pela directiva 93/68/CEE.

Este aparato satisface las exigencias de las Directivas 89/336/CEE y 73/23/CEE, modificadas por medio de la 93/68/CEE.

Denna utrustning uppfyller kraven enligt riktlinjerna 89/336/EEC och 73/23/EEC så som komplette ras av 93/68/EEC.

Dette produktet oppfyller betingelsene i direktivene 89/336/EEC og 73/23/EEC i endringen 93/68/EEC.

Tämä laite täyttää direktiivien 89/336/EEC ja 73/23/EEC vaatimukset, joita on muutettu direktiivillä 93/68/ EEC.

#### **CAUTION :**

TO PREVENT ELECTRICAL SHOCK, DISCONNECT THE AC CORD BEFORE SERVICING.

#### **CAUTION :**

FOR A COMPLETE ELECTRICAL DISCONNECTION, PULL OUT THE MAIN PLUG.

#### **VORSICHT :**

UM DIE STROMZUFUHR VOLLSTÄNDIG ZU UNTERBRECHEN, DEN NETZSTECKER HERAUSZIEHEN ENTFERNEN.

#### **ATTENTION :**

POUR UN ARRET TOTAL DU SYSTEMS, DECONNECTEZ LA PRISE DE COURANT SECTEUR.

#### **VARNING :**

FÖR TOTAL ELEKTRISK URKOPPLING, KOPPLA UR KONTAKTEN OCH.

#### **PRECAUCION :**

PARA UNA COMPLETA DESCONEXION ELECTRICA DESENCHUFE LA CLAVIJA DE LA RED.

# **Hinweis für Benutzer in GB**

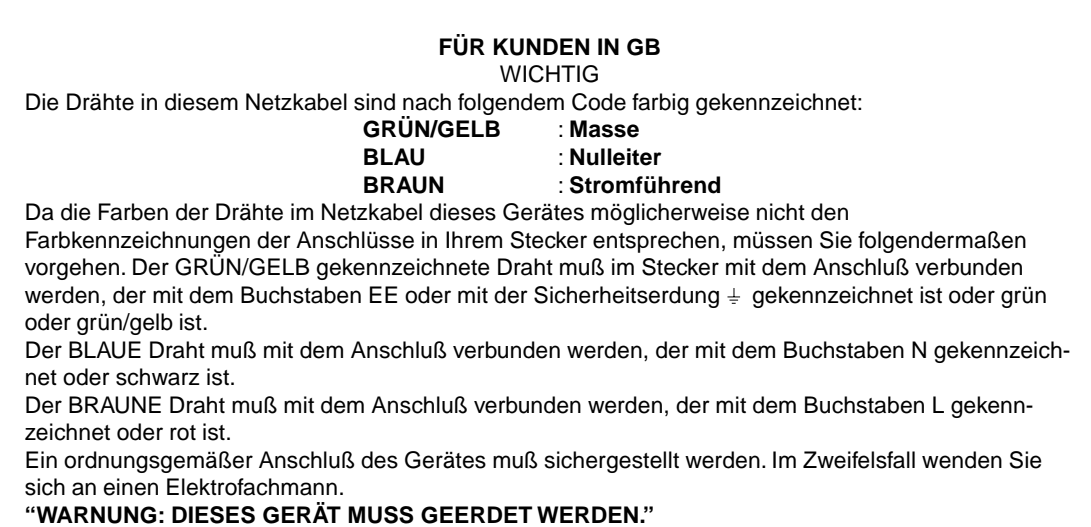

# **Hinweis für Benutzer in Australien**

## **Serviceanfragen**

Wenden Sie sich an Ihren Händler, falls Reparaturen anfallen, oder setzen Sie sich mit Sharp Corporation of Australia unter 1 300 13 50 22 in Verbindung, um die Adresse des nächstgelegenen autorisierten Sharp-Kundendienstzentrums zu erfragen.

# **Tips und Sicherheitsvorkehrungen**

- **-** Unter bestimmten Anzeigebedingungen können kleine Flecken oder Punkte sichtbar sein. Dies ist normal bei LCD-Monitoren und es handelt sich um keine Funktionsstörung.
- **-** Das LCD-Panel wurde unter Einsatz hochentwickelter Technologie gefertigt. 99,99 % der Bildpunkte werden einwandfrei angezeigt. Es kann jedoch vorkommen, daß max. 0,01% der Bildpunkte fehlen oder heller als normal angezeigt werden.
- **-** Die Bildschirmanzeige sollte nicht über lange Zeiträume hinweg stehenbleiben, da dies einen Einbrenneffekt zur Folge haben könnte.
- **-** Wenn die Helligkeit auf die Mindesteinstellung gesetzt wird, ist der Bildschirm eventuell schlecht lesbar.
- **-** Die Qualität des Computersignals kann die Anzeigequalität beeinträchtigen. Wir empfehlen den Einsatz eines Computers, der Videosignale hoher Qualität aussenden kann.
- **-** Der Monitor darf niemals mit harten Gegenständen abgerieben oder berührt werden.
- **-** Wir bitten um Ihr Verständnis, daß Sharp Corporation über die gesetzlich anerkannte Leistungshaftung hinaus keine Haftung für Fehler übernimmt, die sich aus der Verwendung durch den Kunden oder einen Dritten ergeben, und auch nicht für sonstige Funktionsstörungen oder Schäden, die während der Verwendung am Gerät entstehen.
- **-** Eine Aktualisierung dieses Monitors und seines Zubehörs ist vorbehalten.

#### **Aufstellort**

- **-** Verwenden Sie den Monitor nicht an schlecht belüfteten Orten mit hoher Staubentwicklung, hoher Luftfeuchtigkeit oder an Orten, an denen der Monitor mit Öl oder Dampf in Kontakt kommen könnte, da dies ein Brandrisiko birgt.
- **-** Achten Sie darauf, daß der Monitor nicht mit Wasser oder anderen Flüssigkeiten in Berührung kommt. Achten Sie darauf, daß keinerlei Gegenstände, beispielsweise Büroklammern oder sonstige spitze Gegenstände, in den Monitor gesteckt werden. Die Folge könnte ein Brand oder Stromschlag sein.
- **-** Stellen Sie den Monitor nicht auf wacklige Unterlagen oder auf unsichere Stellen. Setzen Sie den Monitor keinen starken Stößen oder Erschütterungen aus. Wenn der Monitor herunterfällt oder umkippt, könnte er Schaden nehmen.
- **-** Stellen Sie den Monitor nicht an Stellen auf, die direkter Sonneneinstrahlung ausgesetzt sind, und nicht in der Nähe von Heizungen oder an anderen Stellen, an denen hohe Temperaturen auftreten, da dies zu einer übermäßig starken Erhitzung mit der Folge eines Brandes führen könnte.

#### **Das Netzkabel**

- **-** Beschädigen Sie das Netzkabel nicht, stellen Sie keine schweren Gegenstände darauf, und überdehnen oder knicken Sie es nicht. Verwenden Sie keine Verlängerungskabel. Ein beschädigtes Kabel kann einen Brand oder Stromschlag verursachen.
- **-** Verwenden Sie nur den im Lieferumfang des Monitors enthaltenen Netzadapter. Die Verwendung eines anderen Netzadapters kann einen Brand verursachen.
- **-** Stecken Sie den Netzstecker direkt in die Netzsteckdose. Die Verwendung eines Verlängerungskabels kann aufgrund von Überhitzung zu einem Brand führen.

#### **Checkliste für Monitor und Zubehör**

- **-** Prüfen Sie den Kartoninhalt auf Vollständigkeit.
- **-** LCD Farbmonitor(1)
- **-** Netzadapter (1)
- **-** Audiokabel (2)
- **-** Utility Disk (für Windows/Macintosh) (1)
- **-** Bedienungshandbuch(1)

#### **Hinweise:**

- **-** Bewahren Sie den Karton für einen eventuellen Transport des Monitors auf.
- **-** Die Urheberrechte am Programm auf der Monitor-Einstelldiskette sind Sharp Corporation vorbehalten. Eine Reproduktion ist ohne Genehmigung nicht zulässig.

#### **Verwendung des Netzadapters**

- **-** Der Netzadapter darf nur für das angegebene Gerät verwendet werden.
- **-** Stecken Sie den Netzadapter aus, wenn Sie ihn längere Zeit nicht benutzen.
- **-** Stellen Sie keine Gegenstände auf dem Netzadapter ab.
- **-** Verwenden Sie den Netzadapter nicht im Freien.
- **-** Führen Sie keine Reparaturversuche an einem beschädigten oder nicht funktionstüchtigen Netzadapter aus. Überlassen Sie Reparaturarbeiten dem Kundendienst.
- **-** Öffnen Sie den Netzadapter nicht.
- **-** Reinigen Sie den Netzadapter nicht mit Wasser oder einem nassen Tuch.

#### **Inhalt des Handbuchs**

- **-** In diesem Handbuch wird Microsoft Windows 2000 als [Windows 2000] bezeichnet, Microsoft Windows Millennium als [Windows Me], Microsoft Windows 98 als [Windows 98], Microsoft Windows 95 als [Windows 95] und Microsoft Windows Version 3.1 als [Windows 3.1]. Falls keine Unterscheidung zwischen den Programmen erforderlich ist, wird der Begriff [Windows] verwendet.
- **-** Microsoft und Windows sind eingetragene Warenzeichen der Microsoft Corp. U.S. in den USA und in anderen Ländern.
- **-** Macintosh ist ein eingetragenes Warenzeichen der Apple Computer, Inc.

# **Produktbeschreibung**

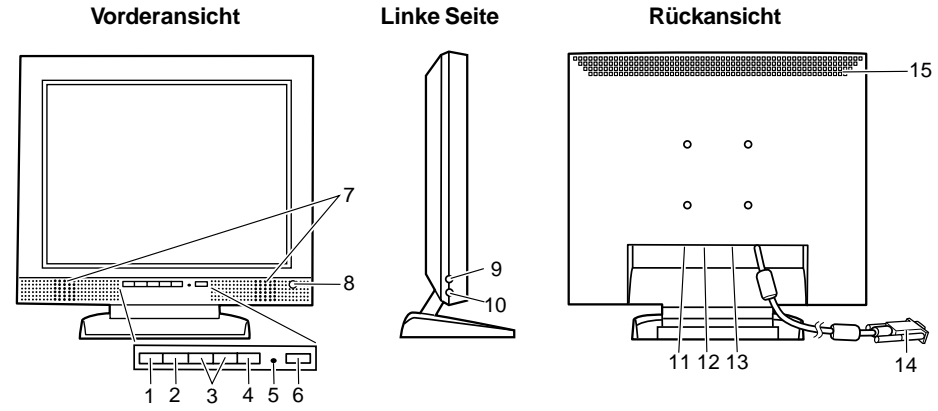

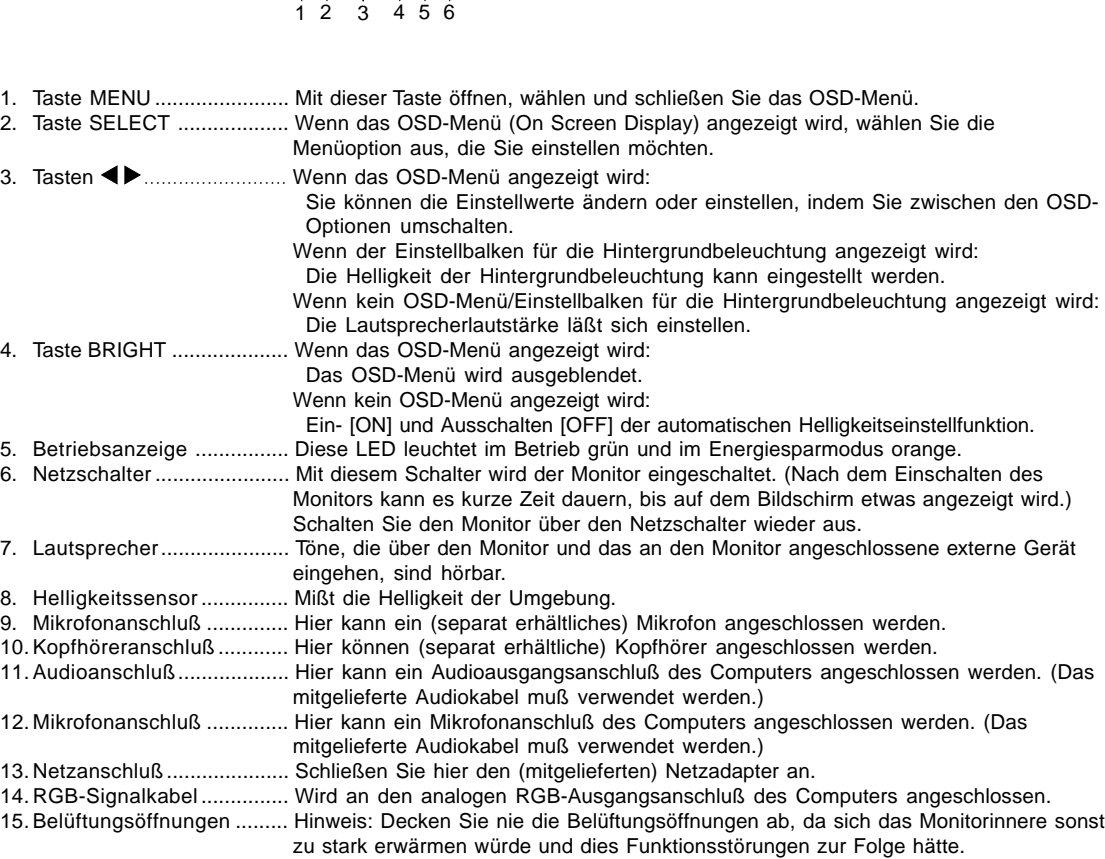

# **Produktbeschreibung**

## **Aufstellen und Justieren des Monitors**

## **Aufstellen des Monitors**

Drücken Sie auf den Fuß, und heben Sie den oberen Teil des Monitors an.

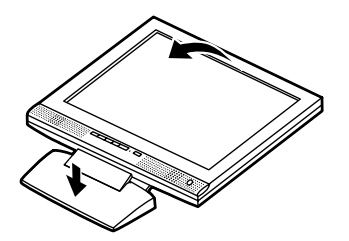

#### **Einstellen des Monitors**

Halten Sie beide Seiten des Monitors fest, und stellen Sie den Monitor auf einen angenehmen Blickwinkel ein.

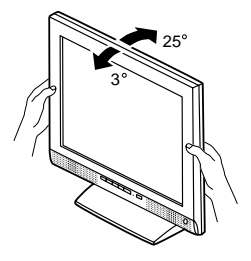

#### **Zusammenklappen des Monitors (zum Einpacken)**

- **-** Klappen Sie den Monitor nur für Transportzwecke zusammen. Ein unnötiges Zusammen- und Aufklappen des Monitors kann Funktionsstörungen hervorrufen.
- 1. Trennen Sie das Netzteil ab.
- 2. Wenn Sie Einstellungen am Monitor vornehmen, stellen Sie ihn aufrecht hin.
- 3. Drücken Sie die hintere Entriegelungstaste 1, und klappen Sie den Monitor dabei vorsichtig zusammen 2.

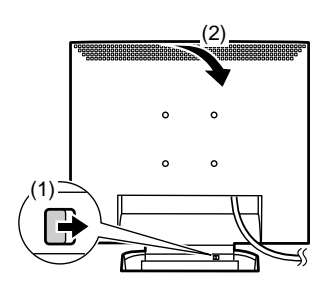

# **Anschließen des Monitors und Ein- und Ausschalten des Monitors**

# **Verbinden des Monitors mit einem Computer (PC usw.)**

Bevor Sie den Monitor anschließen, müssen Sie den Monitor und den Computer ausschalten.

#### **Hinweis:**

**-** Überdehnen Sie das Kabel nicht, und schließen Sie kein Verlängerungskabel an, da dies Funktionsstörungen hervorrufen kann.

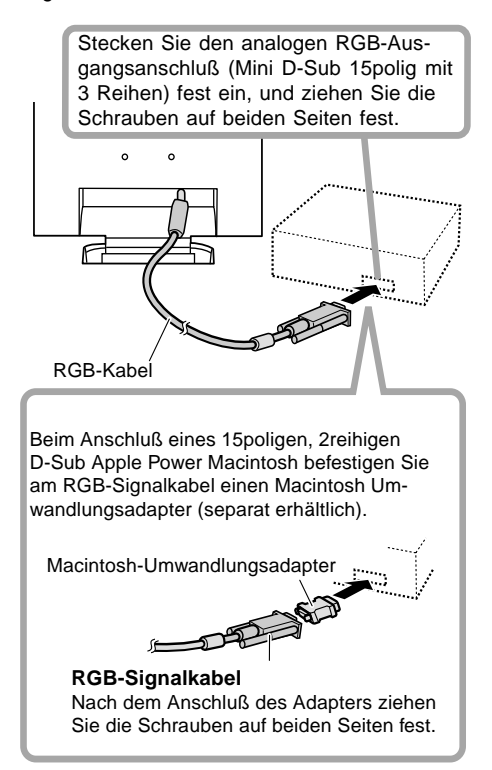

Über das mitgelieferte Audiokabel kann der Audioausgangsanschluß des Computers oder ein Mikrofonanschluß angeschlossen werden.

Audioanschluß Mikrofonanschluß

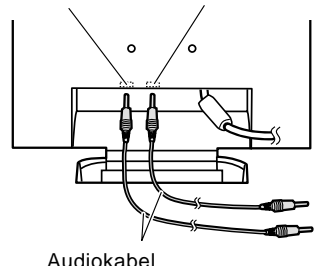

**Hinweis:**

**-** Schließen Sie am LL-T15S1 nur Kabel mit einer Länge von höchstens 3 m an.

# **Verbinden des Monitors mit einem Kopfhörer und Mikrofon**

Hier können Kopfhörer oder ein Mikrofon (beide separat erhältlich) angeschlossen werden.

#### **Hinweis:**

**-** Überdehnen Sie das Kabel nicht, und schließen Sie kein Verlängerungskabel an, da dies Funktionsstörungen hervorrufen kann.

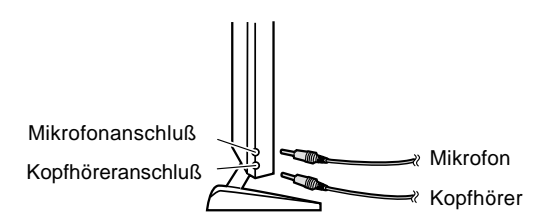

#### **Hinweis:**

- **-** Schließen Sie am LL-T15S1 nur Kabel mit einer Länge von höchstens 3 m an.
- **-** Wenn Kopfhörer angeschlossen sind, ertönt aus den Lautsprechern des Monitors kein Klang.

# **Anschließen des Monitors an eine Stromquelle**

Vor dem Anschließen schalten Sie zuerst den Hauptschalter des Monitors aus.

**Hinweis:**

- **-** Überdehnen Sie das Kabel nicht, und schließen Sie kein Verlängerungskabel an, da dies Funktionsstörungen hervorrufen kann.
- 1. Schließen Sie den Netzadapter am Netzanschluß des Monitors an.

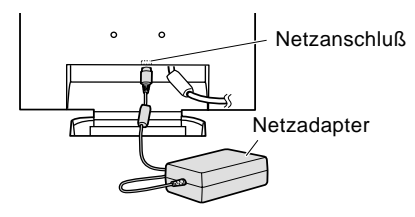

2. Stecken Sie das Netzkabel im Netzadapter und den Netzstecker in die Steckdose ein.

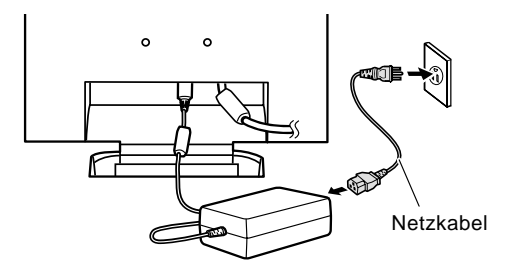

# **Anschließen des Monitors und Ein- und Ausschalten des Monitors**

## **Einschalten des Monitors**

- 1. Schalten Sie den Computer ein.
- 2. Drücken Sie den Netzschalter am Monitor. Die Betriebsanzeige leuchtet grün, und auf dem Bildschirm wird ein Bild angezeigt.

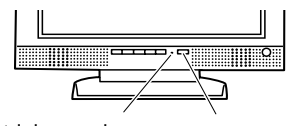

Betriebsanzeige Netzschalter

#### **Hinweis:**

**-** Wenn Sie den Monitor zum ersten Mal einrichten oder eine Komponente des bestehenden Systems geändert haben, führen Sie vor der Verwendung eine automatische Bildschirmeinstellung (S. 37) durch.

## **Ausschalten des Monitors**

- 1. Schalten Sie den Computer aus.
- 2. Drücken Sie den Netzschalter am Monitor. Die Betriebsanzeige erlischt.

## **Installieren der Setup-Informationen**

Je nach dem verwendeten Computer oder Betriebssystem muß die Installation der Monitor-Setup-Informationen usw. eventuell über den Computer erfolgen. Führen Sie in diesem Fall die unten beschriebenen Schritte zum Installieren der Monitor-Setup-Informationen aus. (Je nach dem verwendeten Computertyp oder Betriebssystem können die Befehlsnamen und Verfahren von den hier beschriebenen abweichen. Lesen Sie auch das Benutzerhandbuch Ihres Computers.)

#### **Für Windows 95**

Installieren der Monitor-Setup-Informationen unter Windows 95. Die in den nachstehenden Bedienungshinweisen erwähnten Windows-Meldungen basieren auf der englischen Windows-Version.

Bei dieser Beschreibung wird als Laufwerksbuchstabe für das Diskettenlaufwerk "Laufwerk A" angenommen.

- 1. Legen Sie die (mitgelieferte) Utility Disk in Laufwerk A des Computers ein.
- 2. Klicken Sie auf die Schaltfläche [Start]. Wählen Sie unter [Settings] die Option [Control Panel].
- 3. Doppelklicken Sie auf [Display].
- 4. Klicken Sie auf [Settings], [Advanced Properties] und [Monitor] und dann auf [Change].
- 5. Klicken Sie auf [Have disk], bestätigen Sie, daß neben [Copy manufacturer´s files from:] [A:] angezeigt wird, und klicken Sie dann auf [OK].
- 6. Bestätigen Sie, daß die Monitordetails ausgewählt sind, und klicken Sie auf [OK].
- 7. Prüfen Sie, ob der Monitor angezeigt wird, und klicken Sie dann auf [Apply].
- 8. Klicken Sie auf [OK], und schließen Sie das Fenster.
- 9. Entnehmen Sie die Utility Disk aus Laufwerk A.

#### **Für Windows 98**

Installieren der Monitor-Setup-Informationen unter Windows 98 und Festlegen des Monitor-ICC-Profils als vorbestimmter Wert. Die in den nachstehenden Bedienungshinweisen erwähnten Windows-Meldungen basieren auf der englischen Windows-Version. Bei dieser Beschreibung wird als Laufwerksbuchstabe für das Diskettenlaufwerk "Laufwerk A" angenommen.

Wenn der "Add new Hardware Wizard" angezeigt wird:

- 1. Legen Sie die (mitgelieferte) Utility Disk in Laufwerk A des Computers ein.
- 2. Klicken Sie auf [Next].
- 3. Aktivieren Sie [Display a list of all the drivers in a specific location, so you can select the driver you want], und klicken Sie auf [Next].
- 4. Wenn [Models] angezeigt wird, klicken Sie auf [Have disk], bestätigen Sie, daß neben [Copy manufacturer´s files from:] [A:] angezeigt wird, und klicken Sie dann auf [OK].
- 5. Bestätigen Sie, daß die Monitordetails ausgewählt sind, klicken Sie dann auf [Next], [Next] und auf [Finish]. Wenn der "Add new Hardware Wizard" angezeigt wird, wiederholen Sie die Installationsschritte ab Schritt 2.
- 6. Entnehmen Sie die Utility Disk aus Laufwerk A.

Wenn der "Add new Hardware Wizard" nicht angezeigt wird:

- 1. Legen Sie die Utility Disk in Laufwerk A des Computers ein.
- 2. Klicken Sie auf die Schaltfläche [Start]. Wählen Sie unter [Settings] die Option [Control Panel].
- 3. Doppelklicken Sie auf [Display].
- 4. Klicken Sie auf [Settings], [Advanced] und [Monitor].
- 5. Aktiveren Sie unter [Options] [Automatically detect Plug & Play monitors], und klicken Sie auf [Change].
- 6. Klicken Sie auf [Next].
- 7. Klicken Sie auf [Display a list of all the drivers in a specific location, so you can select the driver you want.] und dann auf [Next].
- 8. Wenn [Models] angezeigt wird, klicken Sie auf [Have disk], bestätigen Sie, daß neben [Copy manufacturer´s files from:] [A:] angezeigt wird, und klicken Sie dann auf [OK].
- 9. Bestätigen Sie, daß die Monitordetails ausgewählt sind, klicken Sie dann auf [Next], [Next] und auf [Finish].
- 10. Prüfen Sie, ob der Monitor angezeigt wird, und klicken Sie dann auf [Apply].
- 11. Klicken Sie auf [OK], und schließen Sie das Fenster.
- 12. Entnehmen Sie die Utility Disk aus Laufwerk A.

# **Anschließen des Monitors und Ein- und Ausschalten des Monitors**

#### **Für Windows 2000**

Installieren der Monitor-Setup-Informationen unter Windows 2000 und Festlegen des Monitor-ICC-Profils als vorbestimmter Wert. Die in den nachstehenden Bedienungshinweisen erwähnten Windows-Meldungen basieren auf der englischen Windows-Version. Bei dieser Beschreibung wird als Laufwerksbuchstabe für das Diskettenlaufwerk "Laufwerk A" angenommen.

- 1. Legen Sie die (mitgelieferte) Utility Disk in Laufwerk A des Computers ein.
- 2. Klicken Sie auf die Schaltfläche [Start]. Wählen Sie unter [Settings] die Option [Control Panel].
- 3. Doppelklicken Sie auf [Display].
- 4. Klicken Sie auf [Settings], [Advanced] und [Monitor].
- 5. Klicken Sie auf [Properties], [Driver] und [Update Driver].
- 6. Wenn [Upgrade Device Driver Wizard] angezeigt wird, klicken Sie auf [Next].
- 7. Aktivieren Sie [Display a list of the known drivers for this device so that I can choose a specific driver], und klicken Sie auf [Next].
- 8. Wenn [Models] angezeigt wird, klicken Sie auf [Have disk], bestätigen Sie, daß neben [Copy manufacturer´s files from:] [A:] angezeigt wird, und klicken Sie dann auf [OK].
- 9. Wählen Sie den Monitor aus der angezeigten Liste aus, und klicken Sie auf [Next].
- 10. Klicken Sie auf [Next], vergewissern Sie sich, daß der Name des Monitors angezeigt wird, und klicken Sie auf [Finish]. Wenn [The Digital Signature Not Found] angezeigt wird, klicken Sie auf [Yes].
- 11. Klicken Sie auf [Close].
- 12. Klicken Sie auf [OK], und schließen Sie das Fenster.
- 13. Entnehmen Sie die Utility Disk aus Laufwerk A.

#### **Für Windows Me**

Installieren der Monitor-Setup-Informationen unter Windows Me und Festlegen des Monitor-ICC-Profils als vorbestimmter Wert. Die in den nachstehenden Bedienungshinweisen erwähnten Windows-Meldungen basieren auf der englischen Windows-Version. Bei dieser Beschreibung wird als Laufwerksbuchstabe für das Diskettenlaufwerk "Laufwerk A" angenommen.

Wenn der "Add new Hardware Wizard" angezeigt wird:

- 1. Legen Sie die (mitgelieferte) Utility Disk in Laufwerk A des Computers ein.
- 2. Aktivieren Sie [Specify the location of the driver [Advanced]], und klicken Sie auf [Next].
- 3. Aktivieren Sie [Display a list of all the drivers in a specific location, so you can select the driver you want.], und klicken Sie auf [Next].
- 4. Wenn [Models] angezeigt wird, klicken Sie auf [Have disk], bestätigen Sie, daß neben [Copy manufacturer´s files from:] [A:] angezeigt wird, und klicken Sie dann auf [OK].
- 5. Wählen Sie die Monitordetails aus der Liste aus, klicken Sie dann auf [Next], [Next] und auf [Finish]. Wenn der "Add new Hardware Wizard" angezeigt wird, wiederholen Sie die Installationsschritte ab Schritt 2.
- 6. Entnehmen Sie die Utility Disk aus Laufwerk A.

Wenn der "Add new Hardware Wizard" nicht angezeigt wird:

- 1. Legen Sie die Utility Disk in Laufwerk A des Computers ein.
- 2. Klicken Sie auf die Schaltfläche [Start]. Wählen Sie unter [Settings] die Option [Control Panel].
- 3. Doppelklicken Sie auf [Display].
- 4. Klicken Sie auf [Settings], [Advanced] und [Monitor].
- 5. Aktiveren Sie unter [Options] [Automatically detect Plug & Play monitors], und klicken Sie auf [Change].
- 6. Aktivieren Sie [Specify the location of the driver [Advanced]], und klicken Sie auf [Next].
- 7. Aktivieren Sie [Display a list of all the drivers in a specific location, so you can select the driver you want.], und klicken Sie auf [Next].
- 8. Wenn [Models] angezeigt wird, klicken Sie auf [Have disk], bestätigen Sie, daß neben [Copy manufacturer´s files from:] [A:] angezeigt wird, und klicken Sie dann auf [OK].
- 9. Wählen Sie die Monitordetails, klicken Sie dann auf [Next], [Next] und auf [Finish].
- 10. Prüfen Sie, ob die Monitordetails angezeigt werden, und klicken Sie dann auf [Apply].
- 11. Klicken Sie auf [OK], und schließen Sie das Fenster.
- 12. Entnehmen Sie die Utility Disk aus Laufwerk A.
# **Einstellen der Bildschirmanzeige**

Falls erforderlich, kann der Bildschirm folgendermaßen eingestellt werden.

**Automatische Bildschirmeinstellung** (rechte Spalte) Die Funktionen Clock, Phase, H-POS (horizontale Positionierung) und V-POS (vertikale Positionierung) können automatisch eingestellt werden.

**Einstellung der Hintergrundbeleuchtung** (S. 38) Die Helligkeit der Hintergrundbeleuchtung läßt sich einstellen.

**Manuelle Einstellung** (S. 39)

Die Feineinstellung kann über das OSD-Menü vorgenommen werden.

#### **Hinweis:**

**-** Alle Einstellungen bleiben auch nach dem Abschalten des Monitors gespeichert.

## **Alles Zurücksetzen - MENU**

Alle Einstellwerte können mit einem Befehl auf die werksseitigen Einstellungen zurückgesetzt werden.

- 1. Schalten Sie den Monitor über den Netzschalter aus.
- 2. Drücken Sie gleichzeitig die Tasten MENU und SELECT sowie den Netzschalter (d. h. Monitor einschalten). Wenn [ALL RESET] auf dem Bildschirm angezeigt wird, ist der Reset abgeschlossen.

#### **Hinweise:**

- **-** Während ALL RESET angezeigt wird, können die Steuertasten nicht betätigt werden.
- **-** Falls sich die Werte nicht zurücksetzen lassen, wenn die Einstellung gesperrt ist, gehen Sie folgendermaßen vor. Heben Sie die Einstellsperre auf, bevor Sie die Steuertasten betätigen.

## **Einstellsperrfunktion**

Wenn Sie die Steuertasten deaktivieren (d. h. die Sperre setzen), können keine Werte eingestellt werden.

- 1. Schalten Sie den Monitor über den Netzschalter aus. 2. Drücken Sie gleichzeitig die Taste MENU und den
- Netzschalter (d. h. Monitor einschalten). Wenn das Menü nicht gesperrt ist: [ADJUSTMENT LOCKED] wird auf dem Bildschirm angezeigt, und die Sperre wird gesetzt. Wenn das Menü gesperrt ist: [ADJUSTMENT UNLOCKED] wird auf dem Bildschirm angezeigt, und die Sperre wird aufgehoben.

## **Hinweis:**

**-** Wenn die Sperrfunktion aktiviert ist, können nur der Netzschalter und der Lautstärkeregler für die Lautsprecher betätigt werden.

## **Auswählen einer Meldungssprache**

Die Bildschirmmeldungen und der Inhalt des OSD-Menüs lassen sich in folgenden Sprachen anzeigen: Englisch,Deutsch,Französisch,Italienisch,Spanisch.

- 1. Schalten Sie den Monitor aus.
- 2. Drücken Sie gleichzeitig die Tasten SELECT und  $\blacktriangleright$ , und drücken Sie den Netzschalter (d. h. Monitor einschalten). Das Sprachenauswahlmenü (LANGUAGE) wird angezeigt.
- 3. Wählen Sie die Sprache mit der Taste SELECT aus.
- 4. Drücken Sie die Taste MENU. Die Einstellung ist damit abgeschlossen. Ab jetzt werden Meldungen und Einstellmenüs in der gewählten Sprache angezeigt.

# **Automatische Bildschirmeinstellung**

Die Optionen im MENU 1 (ADJUSTMENT) können automatisch eingestellt werden (CLOCK, PHASE, H-POS, V-POS).

## **Hinweis:**

- **-** Wenn Sie den Monitor zum ersten Mal einrichten oder eine Komponente des bestehenden Systems geändert haben, führen Sie vor der Verwendung eine automatische Bildschirmeinstellung durch.
- 1. Zeigen Sie zunächst ein Bild an, das den gesamten Bildschirm sehr hell erscheinen läßt. Wenn Sie mit Windows arbeiten, können Sie das Einstellmuster auf der mitgelieferten Utility Disk verwenden (S. 38).
- 2. Drücken Sie die Taste MENU. Das Menü ADJUSTMENT wird angezeigt.

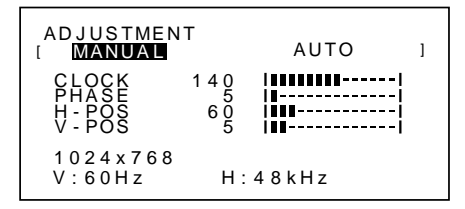

- 3. Drücken Sie die Taste ▶. Der Bildschirm wird dunkel, und [ADJUSTING] wird angezeigt. Nach einigen Sekunden wird wieder das Menü ADJUSTMENT angezeigt. (Die automatische Einstellung ist hiermit abgeschlossen.)
- 4. Drücken Sie die Taste MENU viermal drücken, um das OSD-Menü auszublenden.

#### **Hinweise:**

- **-** In den meisten Fällen reicht eine automatische Einstellung aus.
- **-** Falls erforderlich, können in folgenden Fällen nach der automatischen Einstellung auch noch manuelle Einstellungen vorgenommen werden (S. 39).
	- **-** Wenn eine weitere Feineinstellung erforderlich ist.
	- **-** Wenn [OUT OF ADJUST] angezeigt wird. (Wenn auf dem Bildschirm ein ganz dunkles Bild angezeigt wird, ist die automatische Bildschirmjustierung möglicherweise deaktiviert. Vergewissern Sie sich beim Ausführen einer automatischen Einstellung, daß entweder das Einstellmuster verwendet wird, oder versuchen Sie, ein Bild anzuzeigen, das den gesamten Bildschirm sehr hell erscheinen läßt.

#### **Öffnen des Einstellmusters (für Windows)**

Wenn Sie mit Windows arbeiten, können Sie das Einstellmuster (für Windows) auf der mitgelieferten Utility Disk verwenden.

Diese Anweisungen betreffen Windows 95/98/Me/2000. Dabei wird von "Laufwerk A" als Diskettenlaufwerk ausgegangen.

- 1. Legen Sie die (mitgelieferte) Utility Disk in Laufwerk A des Computers ein.
- 2. Öffnen Sie [My Computer], und wählen Sie [3 ½ Floppy (A:)]. Unter Windows 3.1 öffnen Sie [File Manager], und wählen Sie "Laufwerk A".
- 3. Doppelklicken Sie auf [Adj\_uty.exe], um das Einstellprogramm auszuführen. Das Einstellmuster wird angezeigt.

Einstellmuster

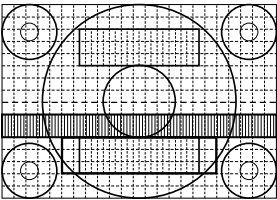

#### **Hinweise:**

- **-** Nach dem Ausführen aller Einstellungen drücken Sie am Computer auf die Taste [Esc], um das Einstellprogramm zu beenden.
- **-** Falls dem Diskettenlaufwerk Ihres Computers nicht der Laufwerksbuchstabe "A"zugewiesen ist, verwenden Sie anstelle des "A" den entsprechenden Laufwerksbuchstaben Ihres Diskettenlaufwerks.
- **-** Wenn der Anzeigemodus Ihres Computers auf 65K Farben eingestellt ist, lassen sich die verschiedenen Farbgrade in den einzelnen Farbmustern darstellen, oder die Graustufen sehen farbig aus. (Dies liegt an der Spezifikation des Eingangssignals und ist keine Funktionsstörung.)

## **Einstellen der Hintergrundbeleuchtung**

Die Helligkeit der Hintergrundbeleuchtung kann so eingestellt werden, daß sie sich automatisch an die unterschiedlichen Umgebungsbedingungen anpaßt. (Automatische Helligkeitseinstellung) Wenn die Umgebung heller wird, wird die Hinterarundbeleuchtung ebenfalls heller. Wenn die Umgebung dunkler wird, wird die Hintergrundbeleuchtung ebenfalls dunkler. Der Helligkeitssensor mißt die Helligkeit der Umgebung. Stellen Sie nichts vor den Helligkeitssensor.

Schalten Sie mit der Taste BRIGHT zwischen automatischer und nicht automatischer Helligkeitseinstellung um.

Automatische Helligkeitseinstellung

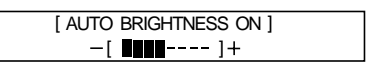

↑↓ Drücken Sie die Taste BRIGHT Keine automatische Helligkeitseinstellung

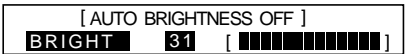

#### **Hinweise:**

- **-** Das OSD-Menü wird einige Sekunden nach dem letzten Befehl automatisch ausgeblendet.
- **-** Auf dem Bildschirm, der angezeigt wird, nachdem die Werte eingestellt wurden, kann die Helligkeit weiter durch Drücken der Tasten < und beingestellt werden.

#### **Einstellen der Helligkeit**

Führen Sie die Befehle aus, wenn kein OSD-Menü angezeigt wird. Wenn das OSD-Menü angezeigt wird, drücken Sie die Taste MENU (bei Bedarf mehrmals), und beginnen Sie mit der Einstellung, nachdem das OSD-Menü ausgeblendet wurde.

# **Wenn die Helligkeit automatisch eingestellt wird**

Auf Grundlage der eingestellten Hintergrundhelligkeit kann die Helligkeit automatisch eingestellt werden.

1. Wenn das OSD-Menü nicht angezeigt wird, drücken Sie die Taste < oder die Taste >. Der Balken BRIGHT wird im unteren Teil des Bildschirms angezeigt.

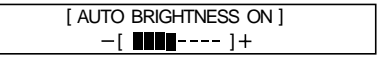

- 2. Stellen Sie die Helligkeit mit der Taste < (dunkler) oder der Taste (heller) ein. Je nach Helligkeit der Umgebung können die Parameter für die Einstellung begrenzt sein.
- 3. Drücken Sie die Taste MENU. Das OSD wird ausgeblendet.

#### **Wenn die Helligkeit nicht automatisch eingestellt wird**

1. Wenn das OSD-Menü nicht angezeigt wird, drücken Sie die Taste < oder die Taste >.

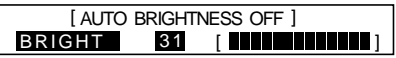

2. Stellen Sie die Helligkeit mit der Taste  $\blacktriangleleft$  (dunkler) oder der Taste (heller) ein.

3. Drücken Sie die Taste MENU. Das OSD-Menü wird ausgeblendet.

#### **Hinweis:**

**-** Das OSD-Menü wird einige Sekunden nach dem letzten Befehl automatisch ausgeblendet.

# **Manuelle Bildschirmeinstellung**

Die Feineinstellung kann über das OSD-Menü vorgenommen werden.

- 1. Zeigen Sie zunächst ein Bild an, das den gesamten Bildschirm sehr hell erscheinen läßt. Wenn Sie mit Windows arbeiten, können Sie das Einstellmuster auf der mitgelieferten Utility Disk verwenden (S. 38).
- 2. Drücken Sie die Taste MENU. Das Menü ADJUSTMENT wird angezeigt.

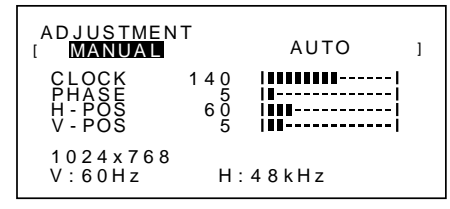

Jetzt können die gewünschten Menüoptionen eingestellt werden.

Mit jedem Drücken der Taste MENU wird das nächste Menü ausgewählt. (MENU 1  $\rightarrow$  2  $\rightarrow$  3  $\rightarrow$  4  $\rightarrow$ OSD-Menü wird ausgeblendet)

#### **Hinweise:**

- **-** Das OSD-Menü wird einige Sekunden nach dem letzten Befehl automatisch ausgeblendet.
- **-** Diese Anweisungen basieren auf der Verwendung des Einstellmusters (für Windows) zum Vornehmen der Einstellungen.

#### **MENU 1: ADJUSTMENT**

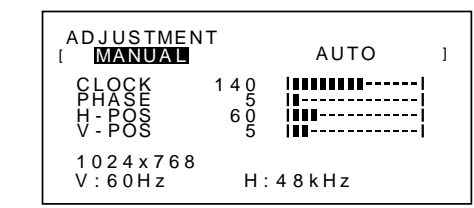

MANUAL: Einzelne Menüoptionen werden manuell eingestellt.

AUTO: Alle Menüoptionen werden automatisch eingestellt.

# **Hinweise:**

- **Drücken Sie die Taste ▶, um AUTO auszuwählen.**
- **-** So wählen Sie eine Menüoption: Taste SELECT
- **-** So gelangen Sie zu MENU 2: Taste MENU

#### **CLOCK**

Die untenstehende Abbildung zeigt, welche Einstellung vorgenommen werden muß, um vertikales Flimmern zu verhindern. (Tasten  $\blacktriangleleft$ )

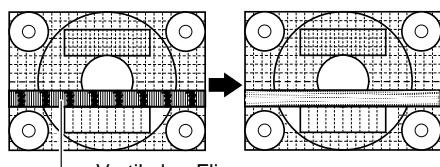

Vertikales Flimmern

#### **PHASE**

Die untenstehende Abbildung zeigt, welche Einstellung vorgenommen werden muß, um horizontales Flimmern zu verhindern. (Tasten <>>>

#### **Hinweis:**

**-** Die Einstellungen unter PHASE dürfen erst erfolgen, nachdem CLOCK korrekt eingestellt wurde.

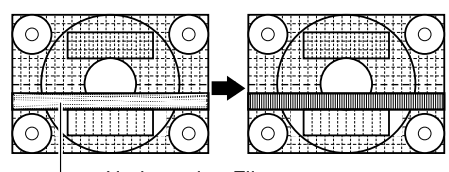

Horizontales Flimmern

#### **H-POS (horizontale Positionierung) und V-POS (vertikale Positionierung)**

Um das Bildschirmbild innerhalb der Grenzen des Bildschirms zu zentrieren, justieren Sie die Werte linksrechts (H-POS) und oben-unten (V-POS).

#### $(Tasten \blacktriangleleft)$

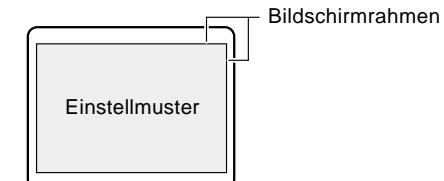

#### **MENU 2: GAIN CONTROL**

BLACK LEVEL und CONTRAST werden vor der Auslieferung optimal eingestellt. Eine Justage ist jedoch möglich.

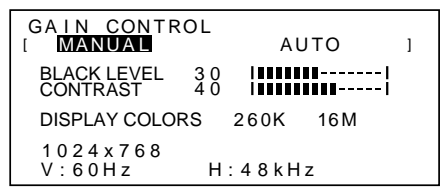

MANUAL: Einzelne Menüoptionen werden manuell eingestellt.

AUTO: Alle Menüoptionen werden mit der Funktion Auto Gain Control\* automatisch eingestellt.

#### **Hinweise:**

- **Drücken Sie die Taste ▶, um AUTO auszuwählen.**
- **-** So wählen Sie eine Menüoption: Taste SELECT
- **-** So gelangen Sie zu MENU 3: Taste MENU
- \* Funktion Auto Gain Control
- **-** Die Funktion Auto Gain Control justiert den Kontrast und den Schwarzwert basierend auf der hellsten Farbe des angezeigten Bildes. Wenn Sie das Einstellmuster nicht verwenden, müssen Sie einen weißen Bereich in einer Größe von 5 mm x 5 mm anzeigen lassen, ansonsten ist keine Einstellung möglich. (In diesem Fall wird [OUT OF ADJUST] angezeigt, und die Einstellwerte bleiben unverändert.)
- **-** Um die Funktion Auto Gain Control auszuführen, gehen Sie zuerst zu MENU 3, und stellen Sie [WHITE BALANCE] auf einen anderen Wert als [USER] ein. Wenn [USER] eingestellt wird, dann wird die Funktion Auto Gain Control deaktiviert.

#### **BLACK LEVEL**

Die gesamte Bildschirmhelligkeit kann während der Anzeige des Farbmusters eingestellt werden. (Tasten <>>>

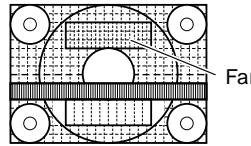

Farbmuster

#### **CONTRAST**

Während der Anzeige des Farbmusters können die Einstellungen so erfolgen, daß alle Abstufungen angezeigt werden. (Tasten  $\blacktriangleleft \blacktriangleright$ )

#### **DISPLAY COLORS**

Es können maximale Anzeigefarben eingestellt werden.

## $(Tasten \blacktriangleleft)$

260K (260.000) und 16M (16,19 Millionen)

## **MENU 3: WHITE BALANCE**

WHITE BALANCE (Farbton) kann nach Bedarf eingestellt werden. (Da die Einstellungen vor der Auslieferung erfolgen, ist normalerweise keine Änderung erforderlich.)

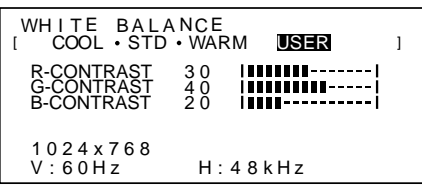

#### **Hinweise:**

- **-** Bei einer anderen Einstellung als [STD] können nicht alle Abstufungen angezeigt werden. Um alle Abstufungen anzuzeigen, stellen Sie STD ein.
- **-** Wenn USER ausgewählt wird, werden die Einstellwerte für [R-CONTRAST], [G-CONTRAST] und [B-CONTRAST] angezeigt, damit die Feineinstellung vorgenommen werden kann.
- **-** So wählen Sie eine Menüoption: Taste SELECT
- **-** So gelangen Sie zu MENU 4: Taste MENU
- COOL . . . . Farbton mit stärkerem Blaustich als normal - . . . . . . . Farbton mit leicht stärkerem Blaustich als normal
- STD . . . . . . Farbton entspricht der Standardeinstellung - . . . . . . . Farbton mit leicht stärkerem Rotstich als normal
- WARM . . . . Farbton mit stärkerem Rotstich als normal

#### **USER**

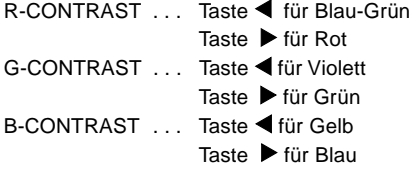

#### **MENU 4: MODE SELECT**

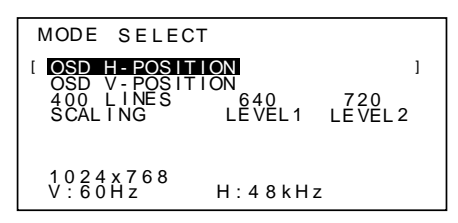

#### **Hinweise:**

- **-** Abhängig von der Auflösung des Eingangssignals ändert sich die Anzeige eventuell selbst dann nicht, wenn die Menüoptionen ausgewählt werden können.
- **-** So wählen Sie eine Menüoption: Taste SELECT
- **-** Nach Abschluß der Einstellung: Taste MENU

#### **OSD H-POSITION (OSD horizontale Position)**

Die Position der OSD-Anzeige kann nach links und rechts verschoben werden. (Tasten  $\blacklozenge$ )

#### **OSD V-POSITION (OSD vertikale Position)**

Die Position der OSD-Anzeige kann nach oben und unten verschoben werden. (Tasten  $\blacklozenge$ )

#### **400 LINES (Auflösungsgrad)**

Sie können die horizontale Auflösung eines Bildschirms mit 400 Zeilen festlegen, wenn Sie US-Text usw. verwenden.

#### (Tasten  $\blacktriangleleft \blacktriangleright$ )

640 640 x 400 Punktemodus

720 720 x 400 Punktemodus (US-Text usw.)

#### **Hinweis:**

**-** Da die Auflösungseingabe für einen anderen Wert als 400 Zeilen automatisch erfolgt, muß diese Auflösung nicht eingestellt werden.

#### **SCALING (Skalierungsgrad)**

Die Bildschärfe läßt sich einstellen. (Tasten  $\blacktriangleleft$ )

#### **Hinweis:**

- **-** Wenn der Anzeigemodus auf weniger als 1024 x 768 Pixel gesetzt ist, wird die Anzeige so vergrößert, daß sie den gesamten Bildschirm einnimmt (d. h. das Seitenverhältnis der Anzeige kann sich ändern).
- **-** Der Anzeigemodus 1024 x 768 Pixel läßt sich nicht ändern.

# **Einstellen der Lautsprecher-Lautstärke**

Wenn weder das Menü OSD noch der Balken zur Einstellung der Hintergrundbeleuchtung angezeigt wird, regeln Sie die Lautstärke des Lautsprechers, indem Sie die Taste (leiser) oder die Taste (lauter) drücken.

# **Pflege des Monitors**

Ziehen Sie immer erst den Stecker aus der Steckdose, bevor Sie Reinigungsarbeiten am Monitor ausführen.

#### **Gehäuse und Bedienfeld**

Wischen Sie das Gehäuse und das Bedienfeld mit einem weichen, trockenen Tuch vorsichtig sauber. Falls starke Verschmutzungen auftreten, geben Sie etwas neutrales Reinigungsmittel auf ein feuchtes, weiches Tuch, wringen Sie es gut aus, und wischen Sie den Monitor sauber.

#### **LCD-Bildschirm**

Wischen Sie Schmutz und Staub von der Oberfläche des LCD-Bildschirms mit einem weichen, trockenen Tuch vorsichtig ab. (Es eignet sich ein weiches Tuch, beispielsweise ein Gaze-Tuch, das auch zum Reinigen von Linsen verwendet wird.

## **ACHTUNG!**

- **-** Verwenden Sie auf keinen Fall Verdünner, Benzin, Alkohol, Glasreiniger usw., da dies Farb- oder Formveränderungen hervorrufen kann.
- **-** Verkratzen Sie den Monitor nicht mit harten Gegenständen oder durch zu starken Andruck, da dies bleibende Spuren hinterlassen oder Funktionsstörungen hervorrufen kann.

# **Lagerung**

Wenn der Monitor längere Zeit nicht verwendet wird, ziehen Sie den Netzstecker aus der Netzsteckdose.

#### **ACHTUNG!**

Lassen Sie den Monitor nicht über längere Zeit mit Gummi- oder Kunststoffgegenständen in Berührung kommen, da dies Farb- oder Formveränderungen verursachen kann.

# **Fehlersuche**

Falls Störungen am Monitor auftreten, prüfen Sie erst folgende Punkte, bevor Sie sich an den Kundendienst wenden.

Falls sich die Störung hiermit nicht beheben läßt, wenden Sie sich an das Geschäft, in dem Sie den Monitor gekauft haben, oder an die nächstgelegene autorisierte Sharp-Kundendienstzentrale.

Die Leuchtstoffröhren des Monitors weisen eine begrenzte Lebensdauer auf.

- **-** Wenn der Bildschirm dunkler wird, ständig flimmert oder überhaupt nicht mehr leuchtet, muß die Leuchtstoffröhre evtl. erneuert werden. Wenden Sie sich an das Geschäft, in dem Sie den Monitor gekauft haben, oder an das nächste autorisierte Sharp-Kundendienstzentrum. (Nehmen Sie diesen Austausch niemals selber vor.)
- **-** Am Anfang kann aufgrund der Eigenschaften der Leuchtstoffröhre Flimmern auftreten. (Es handelt sich dabei nicht um eine Funktionsstörung.) Schalten Sie in diesem Fall probeweise den

Auf dem Monitor wird nichts angezeigt (Betriebsanzeige leuchtet nicht).

**-** Sind der Netzadapter und das Netzkabel richtig angeschlossen? (S. 34)

Auf dem Monitor wird nichts angezeigt (Betriebsanzeige leuchtet).

- **-** Ist der Computer richtig angeschlossen? (S. 34)
- **-** Ist der Computer eingeschaltet?
- **-** Entspricht der Signaltakt des Computers den Monitorspezifikationen? (S. 44)
- **-** Wurde der Computer in den Stromsparmodus gesetzt?

Die Steuertasten funktionieren nicht

**-** Ist die Einstellsperre aktiviert? (S. 37)

Es wird nur ein VGA-Bild angezeigt

**-** Entspricht der Anzeigetakt von Windows den Monitorspezifikationen? Schlagen Sie den Monitorsignaltakt (S. 44) nach, und stellen Sie den entsprechenden Takt ein.

Das Bild wird verzerrt angezeigt.

- **-** Entspricht der Signaltakt des Computers den Monitorspezifikationen? (S. 44)
- **-** Führen Sie die automatische Einstellung aus. (S. 37)

Aus den Lautsprechern ertönt kein Klang.

- **-** Sind die Kopfhörer angeschlossen?
- **-** Regeln Sie die Lautstärke.(S. 41)

# **Technische Daten**

#### LCD-Anzeige **Abmessungen** (Einheiten: mm)

 38 cm TFT-LCD-Modul Auflösung (max.) XGA 1024 x 768 Anzeigbare Farben (max.) 16,19 Millionen Farben (6bit+FRC2bit) Punktabstand 0,297(H) x 0,297(V) mm Helligkeit (max.) 200 cd/m2 Kontrastverhältnis 300:1 Blickwinkel Links-rechts 120°, oben-unten 95° Bildschirmanzeigegröße Horizontal 304,1 mm x vertikal 228,1 mm Videosignal Analog RGB (0,7 Vp-p) [75Ω] Sync-Signal H-Sync (TTL-Pegel: +/-), V-Sync (TTL-Pegel: +/-) Computersignal-Eingangsanschluß 15poliger Mini D-Sub-Stecker Plug & Play VESA DDC1 / DDC2B Power Management VESA DPMS-basiert Mikrofonanschluß Mini-Stereobuchse Kopfhöreranschluß Mini-Stereobuchse Audioanschluß Mini-Stereobuchse Umgebungstemperatur  $5 - 35$  °C Stromversorgung 100 - 240 VAC, 50/60Hz (mit Spezialnetzadapter, Typ NL-A53J von Sharp Corporation) Leistungsaufnahme 31W (5 W im Energiesparmodus) (mit Spezialnetzadapter) Abmessungen (B x T x H) 368 mm x 170 mm x 355 mm Gewicht ca. 4,1kg (ohne Netzadapter)

# 368 S 45  $\frac{1}{2}$   $\frac{313}{2}$ 355 က် 200

Länge des RGB-Signalkabels: ca. 1,8 m

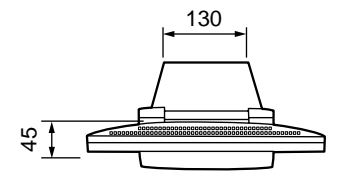

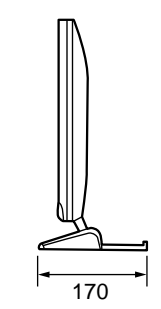

Netzadapter

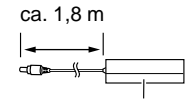

ca. 120 mm (B) x 60 mm (T) x 37 mm (H) Gewicht: ca. 350g

# **Technische Daten**

#### **Signaltakte**

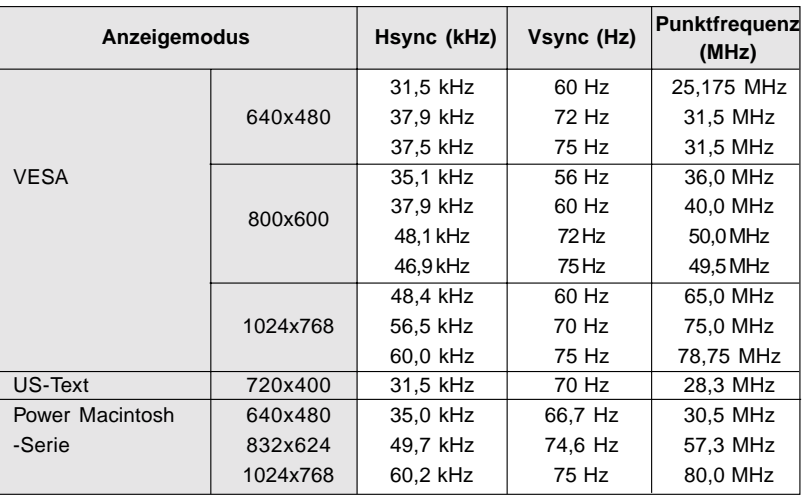

#### **Hinweise:**

- Alle nur mit Non-Interlace.
- Die Frequenzen für die Serien Power Macintosh sind lediglich Referenzwerte.
- Wenn der Monitor Taktsignale empfängt, die nicht kompatibel sind, wird [OUT OF TIMING] angezeigt. Stimmen Sie den Takt anhand der Anweisungen im Computer-Benutzerhandbuch auf den Monitor ab.
- Wenn der Monitor überhaupt kein Signal empfängt (Sync-Signal), wird [NO SIGNAL] angezeigt.

## **Anschluß-Pins**

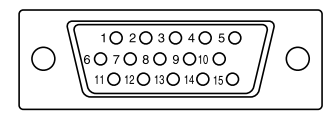

15poliger Mini-D-Sub-Stecker

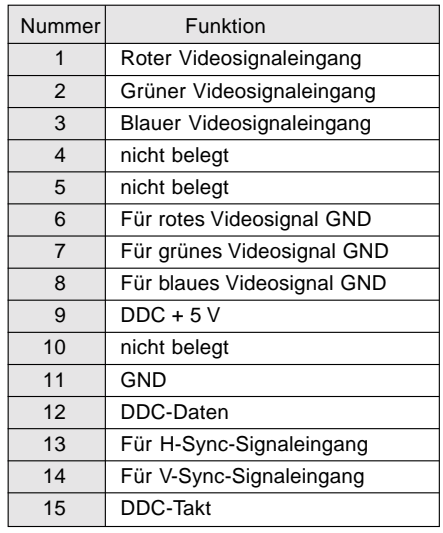

┑

# **Power Management**

Der Monitor basiert auf VESA DPMS (Display Power Management Signaling).

Um die Power Management-Funktion des Monitors zu aktivieren, müssen sowohl die Videokarte als auch der Computer dem Standard VESA DPMS entsprechen.

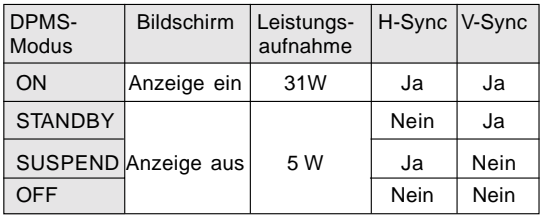

# **DDC (Plug & Play)**

Dieser Monitor unterstützt den Standard VESA DDC (Display Data Channel).

DDC ist ein Signalstandard zum Ausführen von Plug & Play-Funktionen am Monitor oder PC. Er überträgt Informationen, beispielsweise den Auflösungsgrad, zwischen dem Monitor und dem PC. Sie können diese Funktion anwenden, wenn Ihr PC DDC-kompatibel und so gesetzt ist, daß er den Plug & Play-Monitor erkennen kann.

Aufgrund der vielen verschiedenen Systeme gibt es viele Varianten von DDC. Dieser Monitor arbeitet mit DDC1 und DDC2B.

# **Anweisungen zum Anbringen eines VESAkompatiblen Monitorarms**

Ein Arm basierend auf dem VESA-Standard kann am Monitor angebracht werden. Der Arm ist separat erhältlich.

Falls Sie sich dafür entscheiden, einen Arm zu installieren, müssen Sie folgende Punkte beachten.

- Der Arm muß mit dem VESA-Standard kompatibel sein, und zwischen den Schraubenbohrungen und dem zu befestigenden Abschnitt muß ein Abstand von mindestens 75 mm x 75 mm vorliegen.
- Der Arm darf nicht abfallen oder abbrechen, nachdem er am Monitor befestigt wurde.

#### **Hinweis:**

- Knicken Sie das RGB-Signalkabel oder das Netzadapterkabel nicht, und stellen Sie nichts darauf ab. Es könnte dadurch beschädigt werden.
- 1. Schalten Sie den Hauptschalter aus, und ziehen Sie den Netzadapter aus dem Netzanschluß des **Monitors.**
- 2. Bauen Sie die Monitorfußabdeckung ab. Ziehen Sie den unteren Teil der Monitorfußabdeckung nach oben.

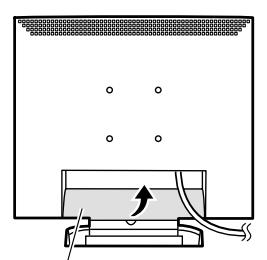

Monitorfußabdeckung

3. Achten Sie dabei darauf, daß der Monitor nicht beschädigt wird. Breiten Sie ein weiches Tuch aus, und legen Sie den Monitor mit der Anzeigeseite nach unten darauf.

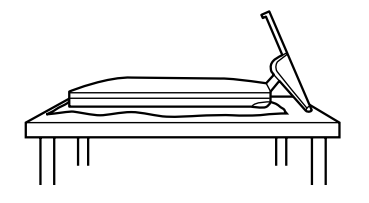

 4. Lösen Sie die vier Schrauben, und nehmen Sie den Monitorfuß ab.

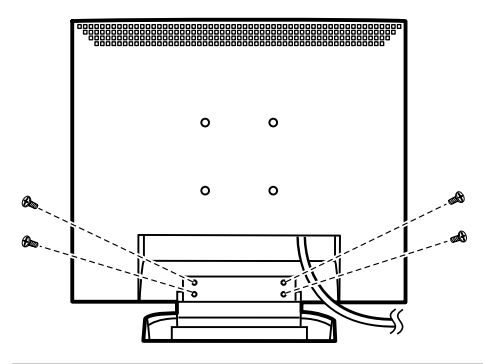

#### **Information**

Der Fuß ist speziell zur Verwendung bei diesem Monitor konzipiert. Der abgebaute Fuß darf niemals an einem anderen Gerät befestigt werden. Heben Sie die gelösten Schrauben zusammen mit dem Fuß auf. Verwenden Sie beim erneuten Anbringen des Monitorfußes wieder die Originalschrauben. Die Verwendung anderer Schrauben kann Funktionsstörungen hervorrufen.

5. Befestigen Sie den Arm mit vier Schrauben am Monitor.

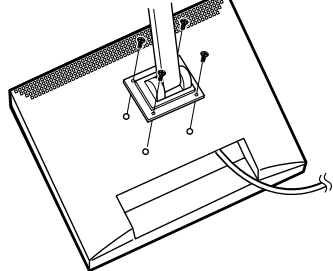

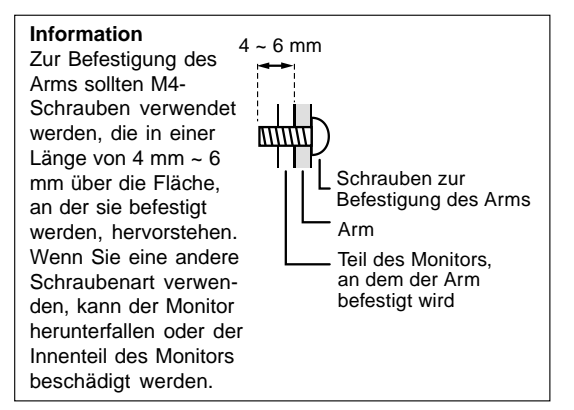

6. Schließen Sie den Netzadapter am Netzanschluß des Monitors an.

# **Table des matières**

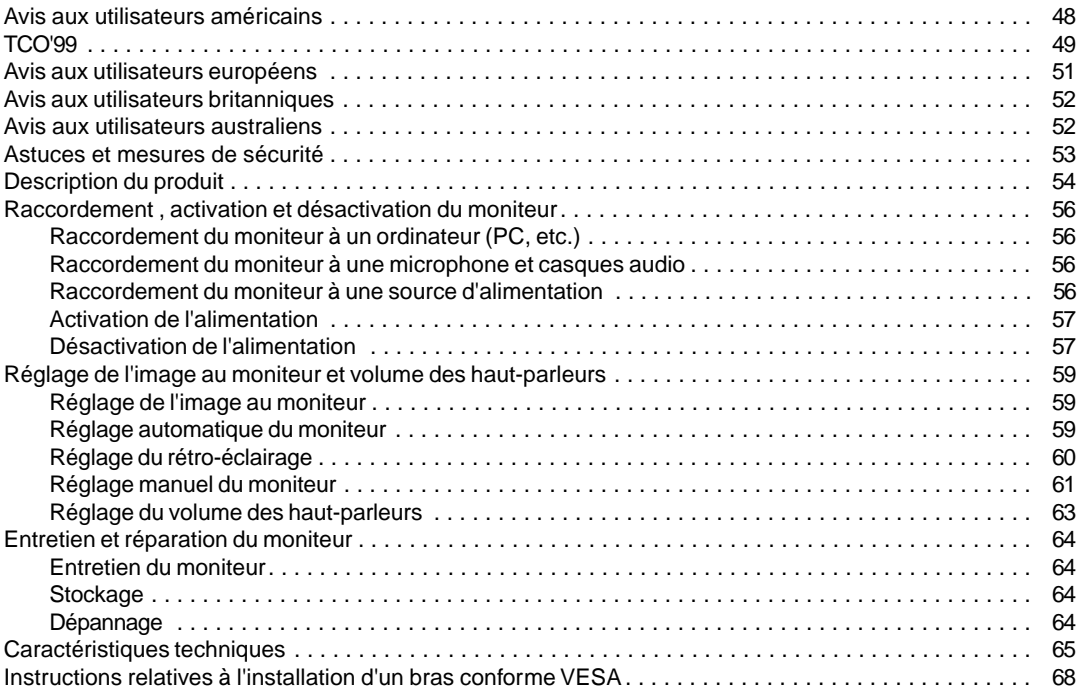

# **Déclaration FCC**

AVERTISSEMENT – La réglementation FCC stipule que toute modification/changement non autorisé(e) apporté(e) à cet équipement et non expressément approuvé(e) par le fabricant peut annuler la capacité de l'utilisateur à se servir dudit équipement.

**Remarque** : Cet équipement a été testé et jugé conforme aux limites d'un appareil numérique de Classe B, conformément à la section 15 de la réglementation FCC.

Ces limites sont destinées à assurer une protection raisonnable contre toute interférence nocive dans le cadre d'une installation résidentielle. Cet équipement génère, utilise et est susceptible d'irradier de l'énergie sous forme de radiofréquences et, s'il n'est pas installé et utilisé conformément aux instructions, est susceptible de provoquer des interférences dommageables aux communications radio. Toutefois, il n'est pas garanti qu'aucune interférence ne surviendra dans le cadre d'une installation particulière. Si cet équipement provoque des interférences dommageables aux réceptions radio ou télévision (interférences pouvant être déterminées en éteignant puis en rallumant le matériel), l'utilisateur est invité à essayer de corriger ces interférences en adoptant une ou plusieurs des mesures suivantes :

- Réorienter ou changer la position de l'antenne réceptrice.
- Augmenter la distance entre l'équipement et le récepteur.
- Brancher l'équipement à une prise électrique située sur un circuit différent de celui auquel le récepteur est connecté.
- Consulter le revendeur ou un technicien spécialisé en TV/radio.

N'utilisez que les câbles et le cordon secteur joints avec l'appareil afin de garantir la conformité à la réglementation FCC relative aux équipements de calcul de classe B.

# **Déclaration de conformité**

## **Moniteur LCD couleurs SHARP LL-T15S1**

Cet appareil répond à la section 15 de la réglementation FCC. Son utilisation est soumise aux conditions suivantes : (1) cet appareil ne peut causer d'interférences dommageables, et (2) cet appareil doit accepter toutes les interférences reçues, y compris les interférences susceptibles de provoquer un fonctionnement de moindre capacité.

Tiers responsable : SHARP ELECTRONICS CORPORATION Sharp Plaza, Mahwah, New Jersey 07430 TEL :1-800-BE-SHARP

\* En sa qualité de partenaire du programme ENERGY STAR, SHARP a fait en sorte que ce produit réponde aux directives ENERGY STAR en matière d'économie d'énergie.

Ce produit contient des soudures étain-plomb ainsi qu'une lampe fluorescente contenant une petite quantité de mercure. Il se peut que la mise au rebut de ces composants soit régie par des réglementations d'ordre environnemental. Pour prendre connaissance des informations relatives à la mise au rebut ou au recyclage, il convient de contacter les autorités locales de votre région ou l'Electronics Industries Alliance à l'adresse suivante : www.eiae.org

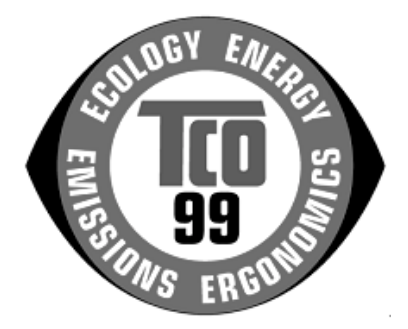

# **Félicitations !**

Vous venez d'acquérir un produit agréé et estampillé TCO'99 ! Votre choix vous permet de disposer désormais d'un produit développé pour être utilisé dans un environnement professionnel. Votre achat a également contribué à réduire les nuisances pesant sur l'environnement et à favoriser le développement de produits électroniques adaptés à ce dernier.

## **Pourquoi avons-nous des ordinateurs certifiés "respectueux de l'environnement" ?**

Dans de nombreux pays, la labellisation environnementale est devenue une méthode bien établie pour encourager l'adaptation des biens de consommation et des services à l'environnement. En ce qui concerne les ordinateurs et d'autres appareils électroniques, le problème principal réside dans le fait que des substances nocives pour l'environnement sont utilisées à la fois pour le produit en lui-même et pour son processus de fabrication. Étant donné qu'il n'est jusqu'à présent pas possible de recycler de façon satisfaisante la majorité des pièces d'équipement électronique, la majeure partie de ces substances potentiellement nuisibles finissent tôt ou tard dans la nature.

D'autres caractéristiques d'un ordinateur, comme ses niveaux de consommation électrique, revêtent également une grande importance du double point de vue de l'environnement de travail (interne) et de l'environnement naturel (externe). Étant donné que toutes les méthodes de production d'électricité exercent un effet négatif sur l'environnement (notamment des pluies acides, des rejets à effet de serre, des déchets radioactifs), il est vital d'économiser l'énergie. Dans les bureaux, les appareils électriques sont souvent laissés allumés en permanence, et gaspillent dès lors une certaine quantité d'énergie.

# **Qu'implique la labellisation?**

Ce produit répond aux critères exigés par le programme TCO'99, qui assure la labellisation internationale et environnementale des ordinateurs personnels. Le programme de labellisation a été développé sous la forme d'une initiative conjointe mise sur pied par la TCO (Confédération suédoise des employés professionnels), Svenska Naturskyddsforeningen (Société suédoise pour la conservation de la nature) et Statens Energimyndighet (l'Administration nationale suédoise de l'énergie).

Les critères d'agrément couvrent un large éventail de domaines : environnement, ergonomie, facilité d'utilisation, émission de champs électriques et magnétiques, consommation énergétique et électrique, sécurité et incendie.

Les exigences environnementales imposent des restrictions à la présence et à l'usage de métaux lourds, de retardateurs de flamme au brome et au chlore, des CFC (fréons) et des solvants chlorés - parmi d'autres choses. Le produit doit être préparé pour être recyclé et le fabricant est dans l'obligation de mener une politique environnementale à laquelle il doit souscrire dans chaque pays où la société met en œuvre sa politique opérationnelle.

Les impératifs énergétiques exigent qu'au terme d'une certaine période d'inactivité, l'ordinateur et/ou l'écran limite sa consommation électrique à un niveau inférieur (en une ou plusieurs phases). La durée de réactivation de l'ordinateur devra être raisonnable pour l'utilisateur.

Les produits labellisés doivent satisfaire à des exigences environnementales strictes, se rapportant par exemple à la réduction des champs électriques et magnétiques, à l'ergonomie physique et visuelle, ainsi qu'à leur facilité d'utilisation.

Vous trouverez ci-dessous un bref résumé des exigences environnementales auxquelles répond ce produit. Le document répertoriant l'ensemble des critères environnementaux peut être commandé à l'adresse suivante :

# **TCO Development**

SE-114 94 Stockholm, Sweden Fax: +46 8 782 92 07 Email (Internet): development@tco.se

Les informations actualisées relatives aux produits agréés et labellisés TCO'99 peuvent également être obtenues via Internet, à l'adresse : http://www.tco-info.com/

## **Exigences environnementales**

## Retardateurs de flamme

Les retardateurs de flamme sont présents dans les cartes à circuits imprimés, les câbles, les fils, les boîtiers et enceintes closes. Leur objectif est de prévenir, ou tout au moins de retarder, la propagation du feu. Jusqu'à 30% du plastique contenu dans un boîtier d'ordinateur peut être composé de substances retardatrices de flamme. La plupart des retardateurs de flamme contiennent du brome ou du chlore, lesquels sont chimiquement apparentés à un autre groupe de produits toxiques pour l'environnement, les PCB. Tant les retardateurs de flamme contenant du brome ou du chlore que les PCB sont soupçonnés de provoquer des effets graves sur la santé, y compris des dommages au mode de reproduction des oiseaux et des mammifères piscivores (dommages dus aux processus d'accumulation biologique)\*. Des retardateurs de flamme ont été trouvés dans le sang humain et les chercheurs redoutent les perturbations qui pourraient survenir dans le développement des fœtus.

La norme TCO'99 ad hoc exige que les composants plastiques pesant plus de 25 grammes ne contiennent pas de retardateurs de flamme à base de brome ou de chlore à liaison organique. Les retardateurs de flamme sont autorisés dans les cartes de circuits imprimés étant donné qu'il n'existe aucune substance de substitution disponible.

## **Cadmium\*\***

Le cadmium est présent dans les batteries rechargeables et dans les couches génératrices de couleur de certains écrans d'ordinateur. Le cadmium affecte le système nerveux et est toxique à doses élevées. La norme TCO'99 correspondant stipule que les batteries, les couches génératrices de couleur des écrans d'affichage ainsi que les éléments électriques ou électroniques ne peuvent contenir de cadmium.

## **Mercury\*\***

On trouve parfois du mercure dans les batteries, les relais et les commutateurs. Il affecte le système nerveux et est toxique à doses élevées. La norme TCO'99 stipule que les batteries ne peuvent contenir de mercure. Elle exige également qu'aucune trace de mercure ne soit présente dans aucun des composants électriques ou électroniques liés à l'unité labellisée. Il y a cependant une exception à ce principe. Pour l'instant, le mercure reste autorisé dans le système rétroéclairé des moniteurs plats, étant donné qu'il n'existe actuellement aucune substance de substitution disponible dans le commerce. TCO envisage d'éliminer cette exception dès qu'une alternative sans mercure sera disponible.

## **CFC (fréons)**

La norme TCO'99 ad hoc stipule que l'on ne peut utiliser ni CFC, ni HCFC durant les processus de fabrication et d'assemblage du produit. Les CFC (fréons) sont parfois utilisés pour nettoyer les cartes de circuits imprimés. Les CFC dégradent l'ozone et endommagent dès lors la couche d'ozone de la stratosphère, provoquant une intensification du rayonnement ultraviolet sur la terre, laquelle génère à son tour une augmentation du risque de cancer de la peau (mélanome malin).

## **Plomb\*\***

On trouve du plomb dans les tubes cathodiques, les écrans d'affichage, les soudures et les condensateurs. Le plomb affecte le système nerveux et, à doses plus élevées, est responsable du saturnisme (empoisonnement au plomb). La norme TCO'99 autorise le recours au plomb étant donné qu'aucun produit de remplacement n'a encore été développé.

\* La "bio-accumulation" se définit comme étant l'accumulation de substances dans les organismes vivants.

\*\* Le plomb, le cadmium et le mercure sont des métaux lourds s'accumulant dans les organismes biologiques.

# **Avis aux utilisateurs européens**

This equipment complies with the requirements of Directives 89/336/EEC and 73/23/EEC as amended by 93/68/EEC.

Dieses Gerät entspricht den Anforderungen der EG-Richtlinien 89/336/EWG und 73/23/EWG mit Änderung 93/68/EWG.

Ce matériel répond aux exigences contenues dans les directives 89/336/CEE et 73/23/CEE modifiées par la directive 93/68/CEE.

Dit apparaat voldoet aan de eisen van de richtlijnen 89/336/EEG en 73/23/EEG, gewijzigd door 93/68/ EEG.

Dette udstyr overholder kravene i direktiv nr. 89/336/EEC og 73/23/EEC med tillæg nr. 93/68/EEC.

Quest' apparecchio è conforme ai requisiti delle direttive 89/336/EEC e 73/23/EEC, come emendata dalla direttiva 93/68/EEC.

Η εγκατασταση ανταποκρινεται στιζ απαιτησειζ των οδηγιων τηζ Ευρωπαïκηζ Ενωσηζ 89/336/ΕΟΚ κατ 73/23/ΕΟΚ, óπωζ οι κανονισµοι αυτοι συµπληρωθηκαν απó την οδηγια 93/68/ΕΟΚ.

Este equipamento obedece às exigências das directivas 89/336/CEE e 73/23/CEE, na sua versão corrigida pela directiva 93/68/CEE.

Este aparato satisface las exigencias de las Directivas 89/336/CEE y 73/23/CEE, modificadas por medio de la 93/68/CEE.

Denna utrustning uppfyller kraven enligt riktlinjerna 89/336/EEC och 73/23/EEC så som komplette ras av 93/68/EEC.

Dette produktet oppfyller betingelsene i direktivene 89/336/EEC og 73/23/EEC i endringen 93/68/EEC.

Tämä laite täyttää direktiivien 89/336/EEC ja 73/23/EEC vaatimukset, joita on muutettu direktiivillä 93/68/ EEC.

## **CAUTION :**

TO PREVENT ELECTRICAL SHOCK, DISCONNECT THE AC CORD BEFORE SERVICING.

## **CAUTION :**

FOR A COMPLETE ELECTRICAL DISCONNECTION, PULL OUT THE MAIN PLUG.

#### **VORSICHT :**

UM DIE STROMZUFUHR VOLLSTÄNDIG ZU UNTERBRECHEN, DEN NETZSTECKER HERAUSZIEHEN ENTFERNEN.

#### **ATTENTION :**

POUR UN ARRET TOTAL DE L'APPAREIL, DEBRANCHEZ LA PRISE DU COURANT SECTEUR.

#### **VARNING :**

FÖR TOTAL ELEKTRISK URKOPPLING, KOPPLA UR KONTAKTEN OCH.

#### **PRECAUCION :**

PARA UNA COMPLETA DESCONEXION ELECTRICA DESENCHUFE LA CLAVIJA DE LA RED.

# **Avis aux utilisateurs britanniques**

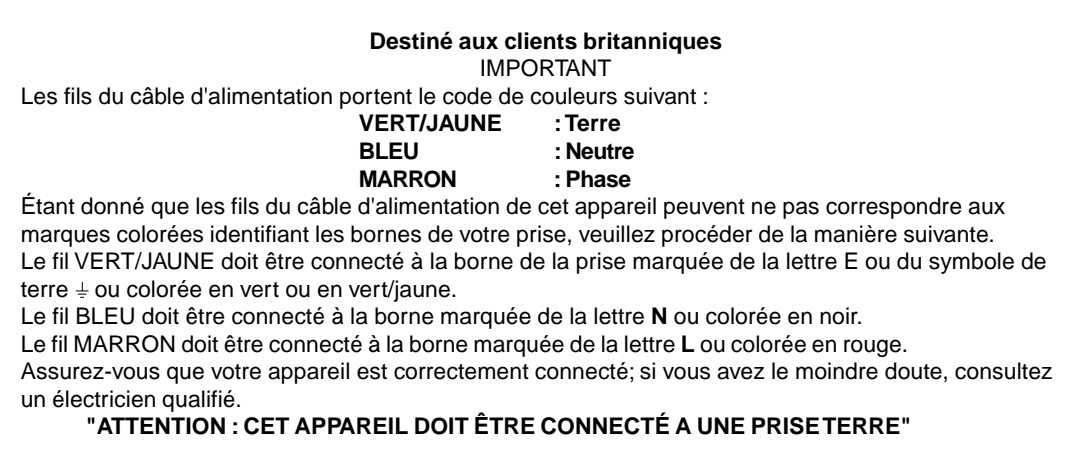

# **Avis aux utilisateurs australiens**

# **Demandes d'intervention**

Si une intervention sur l'appareil s'avère nécessaire, veuillez contacter votre revendeur ou Sharp Corporation Australia au numéro 1 300 13 50 22, qui vous communiquera les coordonnées du centre d'entretien agréé Sharp le plus proche de votre domicile.

# **Astuces et mesures de sécurité**

- **-** Il arrive parfois que de minuscules taches ou points soient présents à l'écran du moniteur. Il s'agit d'une caractéristique courante des moniteurs à cristaux liquides, mais il ne s'agit pas d'un dysfonctionnement.
- **-** Le moniteur LCD a été conçu à partir d'une technologie très élaborée. Les pixels parfaitement opérationnels comptent pour 99,99 % du nombre total de pixels. Cependant, il faut admettre que le 0,01 % de pixels restants peuvent être absents ou plus lumineux qu'à l'habitude.
- **-** Ne pas laisser le moniteur en veille inutilement pendant de longues périodes car cela pourrait provoquer l'apparition d'image récurrente.
- **-** Si la luminosité est ajustée à son réglage minimum, il peut s'avérer difficile de consulter le moniteur.
- **-** La qualité du signal de l'ordinateur peut influencer la qualité de la diffusion du moniteur. Il est recommandé d'utiliser un ordinateur capable d'émettre des signaux vidéo de haute qualité.
- **-** Ne pas faire subir de coups, légers ou forts au moniteur avec des objets durs.
- **-** Il faut savoir que la société Sharp décline toute responsabilité en cas d'erreur survenue durant l'utilisation par le client ou une tierce personne, ainsi qu'en cas de dysfonctionnement ou d'un endommagement causé au produit en cours d'utilisation, excepté lorsque qu'un dédommagement sous garantie est reconnu par la loi.
- **-** Ce moniteur ainsi que ces accessoires sont susceptibles d'évoluer sans avis préalable .

#### **Lieu d'installation**

- **-** Ne pas utiliser le moniteur dans un endroit faiblement ventilé, poussiéreux, relativement humide, ou encore là où il est susceptible d'entrer en contact avec de l'huile ou de la vapeur car cela pourrait provoquer un début d'incendie.
- **-** S'assurer que le moniteur ne va pas entrer en contact avec de l'eau ou d'autres fluides. S'assurer que des agrafes ou des attaches trombones ne pénètrent pas à l'intérieur du moniteur car cela pourrait provoquer un début d'incendie ou un risque de chocs électriques.
- **-** Ne pas installer le moniteur au-dessus d'objets instables ou dans des endroits peu sûrs. Ne pas permettre au moniteur de subir des chocs importants ou l'influence de vibrations. Laisser tomber le moniteur peut l'endommager sérieusement.
- **-** Ne pas utiliser le moniteur dans des endroits où il est susceptible d'être exposé à la lumière directe du soleil, à proximité d'une source de chaleur ou partout ailleurs où il risque d'être soumis à des températures élevées ; cela peut mener à des dégagements excessifs de chaleur et conduire à un début d'incendie.

#### **Le cordon d'alimentation électrique**

**-** Ne pas endommager le cordon d'alimentation, ne pas déposer d'objets lourds sur le cordon, ne pas l'étendre ni le plier de manière excessive. Ne pas y ajouter de rallonge non plus. Tout endommagement au cordon d'alimentation peut entraîner un début d'incendie ou des chocs électriques.

- **-** N'utiliser que l'adaptateur secteur fourni avec le moniteur. Le fait d'utiliser un adaptateur secteur autre que celui qui est fourni avec le moniteur peut provoquer un début d'incendie.
- **-** Insérer la prise d'alimentation directement dans la prise murale d'alimentation secteur L'ajout d'une rallonge peut entraîner une surchauffe, voire un début d'incendie.

#### **Moniteur et liste des accessoires**

- **-** S'assurer que les éléments suivants sont bien présents dans l'emballage:
- **-** Moniteur LCD (1)
- **-** Adaptateur secteur (1)
- **-** Câble audio (2)
- **-** Disquette utilitaire (pour Windows) (1)
- **-** Manuel d'utilisation (1)

#### **Remarques :**

- **-** Il est conseillé de ne pas se débarrasser du carton d'emballage au cas où le moniteur devrait être transporté.
- **-** Les droits d'auteur relatifs aux programmes présents sur le disque d'installation et de réglage du moniteur appartiennent à la société Sharp. Ne pas reproduire sans autorisation préalable.

#### **Utiliser l'adaptateur secteur**

- **-** Ne pas utiliser l'adaptateur secteur pour un équipement autre que l'équipement spécifié.
- **-** Débrancher l'adaptateur secteur s'il n'est pas utilisé pendant une longue période.
- **-** Ne placer aucun objet sur l'adaptateur secteur
- **-** Ne pas utiliser l'adaptateur secteur à l'extérieur.
- **-** Ne pas essayer de réparer l'adaptateur secteur s'il est cassé ou fonctionne mal. Laisser le soin de l'entretien au technicien.
- **-** Ne pas essayer d'ouvrir l'adaptateur secteur.
- **-** Ne pas utiliser d'eau ou de chiffon humide pour nettoyer l'adaptateur secteur.

#### **Étendue du mode d'emploi**

- **-** Dans ce manuel, [Windows2000] fera référence à Microsoft Windows 2000, [WindowsMe] à Microsoft Windows Millenium, [Windows98] à Microsoft Windows 98, [Windows95] à Microsoft Windows 95, et [Windows3.1] à la version 3.1 de Microsoft Windows ; lorsqu'il n'y aura pas lieu de distinguer les programmes, le terme [Windows] sera utilisé.
- **-** Microsoft et Windows sont des marques déposées de Microsoft Corporation aux Etats-Unis et dans les autres pays.
- **-** Macintosh est une marque déposée de Apple Computer, INC.

# **Description du produit**

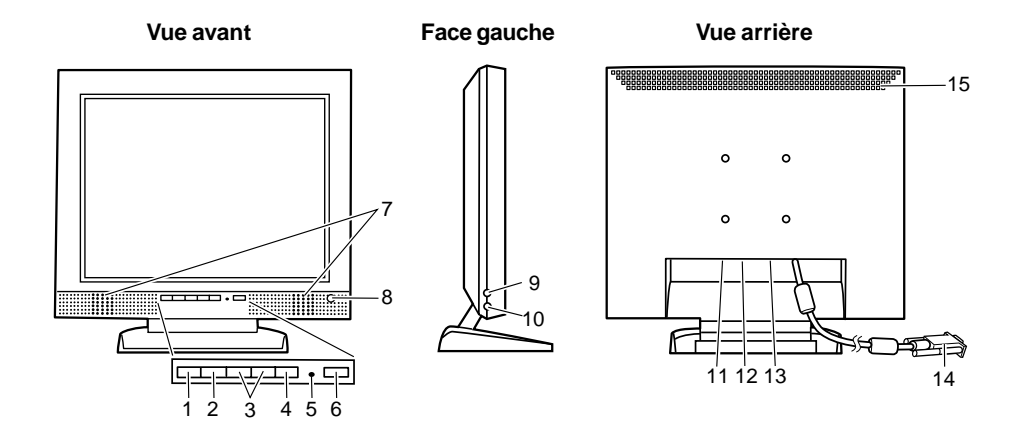

- 1. Bouton MENU ..................... Ce bouton est utilisé pour faire apparaître, sélectionner et refermer le menu OSD.
- 2. Bouton SELECT ................. Lorsque le menu On Screen Display (OSD) est affiché, choisir parmi les options du

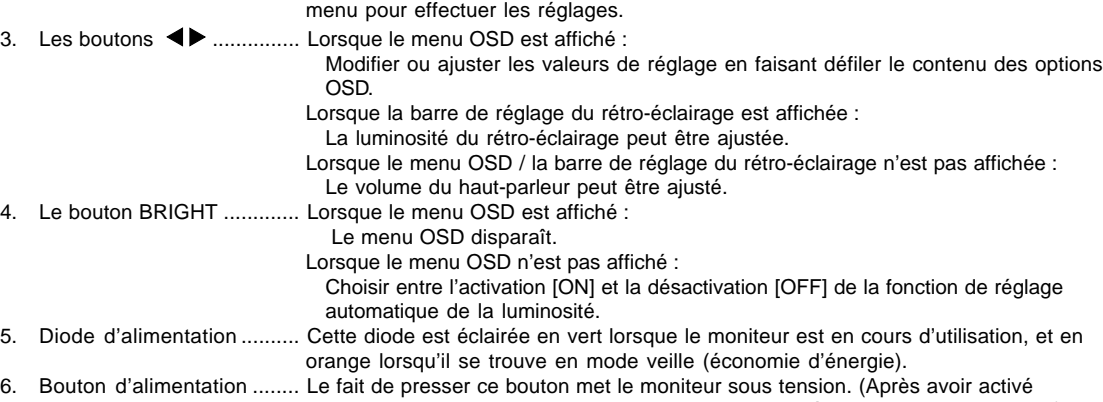

- l'alimentation, il se peut que l'allumage du moniteur nécessite un peu de temps). Presser à nouveau ce bouton pour désactiver l'alimentation.
- 7. Haut-parleurs ..................... Les signaux audio entrant via le moniteur et via un appareil extérieur connecté au moniteur peuvent être écoutés.
- 8. Capteur de luminosité ........ Mesure la luminosité de l'environnement de travail.
- 9. Fiche pour microphone ...... Un microphone (disponible séparément) peut y être connecté.
- 10. Fiche pour casque audio ... Un casque audio (disponible séparément) peut y être connecté.
- 11. Fiche audio ......................... La fiche de sortie audio d'un ordinateur peut y être connectée. (Le câble audio fourni doit être utilisé.)
- 12. Fiche pour microphone ...... La fiche de fiche d'un microphone ordinateur peut y être connectée. (Le câble audio fourni doit être utilisé.)
- 13. Borne d'alimentation .......... L'adaptateur secteur (fourni) doit être connecté ici.
- 14. Le câble de signal RVB ...... Doit être connecté à la borne de sortie RVB analogique de l'ordinateur.
- 15. Ouvertures de ventilation ... Remarque : Ne jamais obstruer les ouvertures de ventilation car cela peut entraîner une surchauffe à l'intérieur du moniteur et provoquer un dysfonctionnement.

# **Description du produit**

# **Réglage de l'inclinaison du moniteur**

#### **Relevage du moniteur**

Appuyer sur le support et relever la partie supérieure du moniteur.

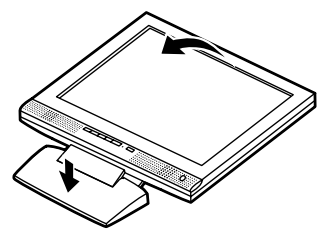

#### **Réglage de l'inclinaison du moniteur**

Maintenir légèrement les deux côtés du moniteur et l'ajuster jusqu'à obtenir un angle de visualisation adéquat.

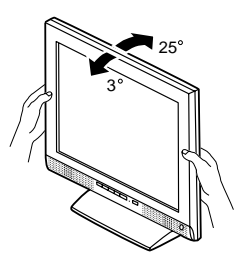

# **Repliement du moniteur (pour l'emmener)**

- **-** Ne pas replier le moniteur excepté s'il va être transporté. Le fait de replier et de relever le moniteur inutilement peut provoquer un dysfonctionnement.
- 1. Enlever l'adaptateur secteur.
- 2. Si des réglages sont apportés au moniteur, il convient de placer celui-ci à la verticale.
- 3. Tout en enfonçant le bouton arrière de déblocage du verrouillage 1, replier doucement le moniteur 2.

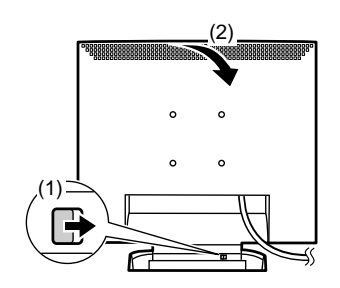

# **Raccordement, activation et désactivation du moniteur**

# **Raccordement du moniteur à un ordinateur (PC, etc.)**

Lors du raccordement, s'assurer que l'alimentation tant du moniteur que de l'ordinateur est désactivée.

#### **Remarque :**

**-** Ne pas courber le câble de manière excessive ni y ajouter de rallonge car cela peut conduire à un dysfonctionnement.

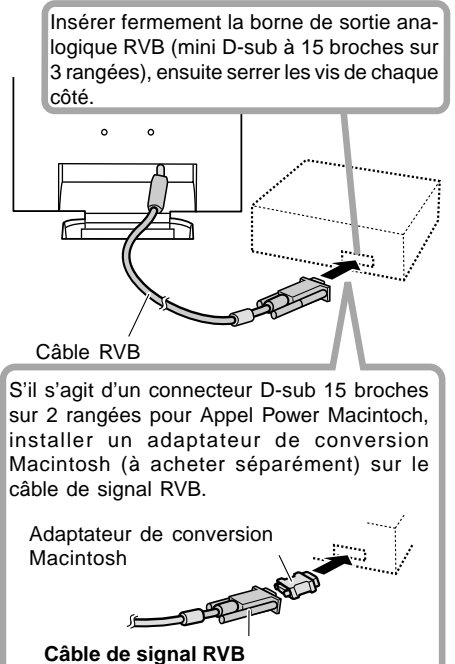

Après avoir connecté l'adaptateur, serrer les vis de chaque côté pour le fixer.

Au moyen du câble audio fourni, la fiche de sortie audio d'un ordinateur ou un microphone peut être connecté.

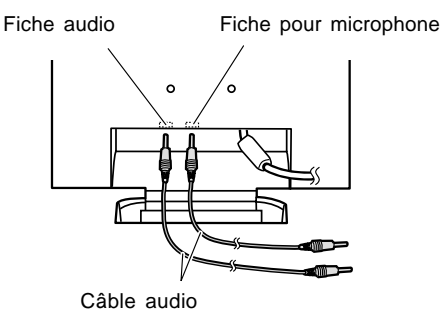

#### **Remarque :**

**-** Ne connecter que des câbles d'une longueur inférieure à 3m au LL-T15S1.

# **Raccordement du moniteur à une microphone et casques audio**

Des casques audio ou un microphone (tous deux disponibles séparément) peuvent y être connectés.

#### **Remarque :**

**-** Ne pas courber le câble de manière excessive ni y ajouter de rallonge car cela peut conduire à un dysfonctionnement.

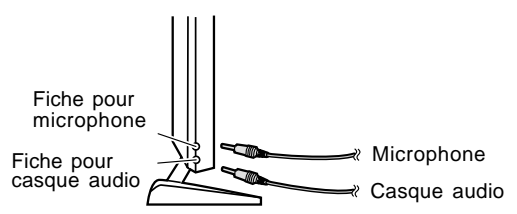

#### **Remarques :**

- **-** Ne connecter que des câbles d'une longueur inférieure à 3m au LL-T15S1.
- **-** Lorsque les casques audio sont connectés, aucun son ne peut être émis à partir des haut-parleurs du moniteur.

# **Raccordement du moniteur à une source d'alimentation**

Avant tout raccordement, d'abord mettre l'interrupteur principal du moniteur en position OFF.

**Remarque :**

- **-** Ne pas courber le câble de manière excessive ni y ajouter de rallonge car cela peut conduire à un dysfonctionnement.
- 1. Connecter l'adaptateur secteur à la borne d'alimentation du moniteur.

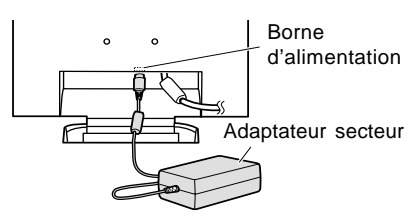

2. Brancher le cordon d'alimentation dans l'adaptateur secteur et insérer la fiche d'alimentation dans la borne secteur.

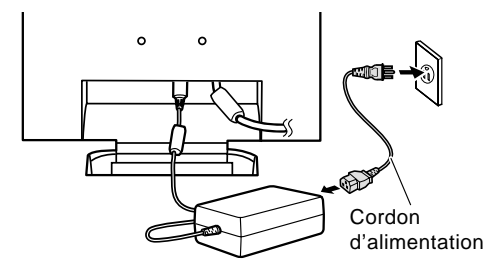

# **Raccordement, activation et désactivation du moniteur**

# **Activation de l'alimentation**

- 1. Mettre l'ordinateur sous tension.
- 2. Enfoncer le bouton d'activation du moniteur. La diode d'alimentation s'allumera en vert, et le moniteur affichera une image.

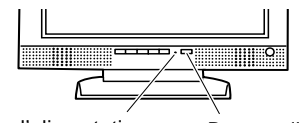

diode d'alimentation Bouton d'activation

#### **Remarque :**

**-** Lors de la toute première installation du moniteur, ou après avoir changé un des aspects de la configuration du système, effectuer un réglage automatique de l'écran avant de commencer l'utilisation (p. 59).

de l'alimentation

# **Désactivation de l'alimentation**

- 1. Mettre l'ordinateur hors tension.
- 2. Presser le bouton d'activation du moniteur. La diode d'alimentation s'éteind.

# **Informations relatives à l'installation**

En fonction du type d'ordinateur ou du système d'exploitation, il peut parfois s'avérer nécessaire d'utiliser l'ordinateur pour consulter les paramètres relatifs à la configuration du moniteur. Si c'est le cas, il convient de procéder comme suit pour installer sur l'ordinateur les fichiers relatifs à la configuration du moniteur. Le nom des commandes et les procédures peuvent varier en fonction du type d'ordinateur ou du système d'exploitation. Veiller à suivre le propre mode d'emploi de l'ordinateur tout en lisant ce qui suit.

## **Pour Windows 95**

Installation des fichiers relatifs au paramétrage du moniteur sous Windows 95. Les messages Windows mentionnés dans le mode d´emploi suivant se réfèrent à la version anglaise de Windows.

Les explications qui suivent considèrent que le lecteur de disquettes est le "lecteur A".

- 1. Placer la disquette utilitaire (fournie) dans le lecteur A de l'ordinateur.
- 2. Cliquer sur le bouton [Start]. Dans le menu [Settings], choisir l'option [Control Panel].
- 3. Double-cliquer sur [Display].
- 4. Cliquer sur [Settings], sur [Advanced Properties], et sur [Monitor], et enfin sur [Change].
- 5. Cliquer sur [Have disk], confirmer que le [Copy manufacturer´s files from :] est [A:] et ensuite cliquer sur [OK].
- 6. Confirmer la sélection des caractéristiques du moniteur et ensuite cliquer sur [OK].
- 7. S'assurer que le moniteur affiche une image, ensuite cliquer sur [Apply].
- 8. Cliquer sur [OK] et refermer la fenêtre.
- 9. Enlever la disquette utilitaire du lecteur A.

## **Pour Windows 98**

Installation des fichiers relatifs au paramétrage du moniteur sous Windows 98, et au réglage du profil ICC du moniteur en tant que valeur par défaut. Les messages Windows mentionnés dans le mode d´emploi suivant se réfèrent à la version anglaise de Windows. Les explications qui suivent considèrent que le lecteur de disquettes est le "lecteur A".

Si la boîte de dialogue "Add New Hardware Wizard" est affichée :

- 1. Placer la disquette utilitaire (fournie) dans le lecteur A de l'ordinateur.
- 2. Cliquer sur [Next].
- 3. Cocher la case [Display a list of all the drivers in a specific location, so you can select the driver you want.], ensuite cliquer sur [Next].
- 4. Lorsque [Models] apparaît, cliquer sur [Have disk], confirmer que le [Copy manufacturer´s files from :] est [A:] et ensuite cliquer sur [OK].
- 5. Confirmer la sélection des caractéristiques du moniteur et ensuite cliquer sur [Next], [Next] et [Finish]. Si la boîte de dialogue "Add New Hardware Wizard" apparaît, répéter les commandes d'installation à partir du point 2.
- 6. Enlever la disquette utilitaire du lecteur A.

Si la boîte de dialogue "Add New Hardware Wizard" n'est pas affichée :

- 1. Placer la disquette utilitaire dans le lecteur A de l'ordinateur.
- 2. Cliquer sur le bouton [Start]. Dans le menu [Settings], choisir l'option [Control Panel].
- 3. Double-cliquer sur [Display].
- 4. Cliquer sur [Settings], sur [Advanced], et sur [Monitor].
- 5. Dans [Options], cocher [Automatically detect Plug & Play monitors] et cliquer sur [Change].
- 6. Cliquer sur [Next].
- 7. Cocher la case [Display a list of all the drivers in a specific location, so you can select the driver you want.], ensuite cliquer sur [Next].
- 8. Lorsque [Models] apparaît, cliquer sur [Have disk], confirmer que le [Copy manufacturer´s files from:] est [A:] et ensuite cliquer sur [OK].
- 9. Confirmer la sélection des caractéristiques du moniteur et ensuite cliquer sur [Next], [Next] et [Finish].
- 10. S'assurer que le moniteur diffuse une image, ensuite cliquer sur [Apply].
- 11. Cliquer sur [OK] et refermer la fenêtre.
- 12. Enlever la disquette utilitaire du lecteur A.

# **Raccordement, activation et désactivation du moniteur**

#### **Pour Windows 2000**

Installation des fichiers relatifs au paramétrage du moniteur sous Window2000, et au réglage du profil ICC du moniteur en tant que valeur par défaut. Les messages Windows mentionnés dans le mode d´emploi suivant se réfèrent à la version anglaise de Windows. Les explications qui suivent considèrent que le lecteur de disquettes est le "lecteur A".

- 1. Placer la disquette utilitaire (fournie) dans le lecteur A de l'ordinateur.
- 2. Cliquer sur le bouton [Start]. Dans le menu [Settings], choisir l'option [Control Panel].
- 3. Double-cliquer sur [Display].
- 4. Cliquer sur [Settings], sur [Advanced], et sur [Monitor].
- 5. Cliquer sur [Properties], sur [Driver], et sur [Update Driver].
- 6. Lorsque [Update Device Driver Wizard] apparaît, cliquer sur [Next].
- 7. Cocher la case [Display a list of the known drivers for this device so that I can choose a specific driver] et cliquer sur [Next].
- 8. Lorsque [Models] apparaît, cliquer sur [Have disk], et s'assurer que [Copy manufacturer´s files from:] est [A:] et cliquer sur [OK].
- 9. Sélectionner le moniteur dans la liste déroulante et cliquer sur [Next].
- 10. Cliquer sur [Next], s'assurer que le nom du moniteur apparaît dans l'écran et cliquer sur [Finish]. Si [The Digital Signature Not Found] apparaît, cliquer [Yes].
- 11. Cliquer sur [Close].
- 12. Cliquer sur [OK] et refermer la fenêtre.
- 13. Enlever la disquette utilitaire du lecteur A.

#### **Pour Windows Me**

Installation des fichiers relatifs au paramétrage du moniteur sous WindowsMe, et au réglage du profil ICC du moniteur en tant que valeur par défaut. Les messages Windows mentionnés dans le mode d´emploi suivant se réfèrent à la version anglaise de Windows. Les explications qui suivent considèrent que le lecteur de disquettes est le "lecteur A".

Si la boîte de dialogue "Add New Hardware Wizard" est apparue :

- 1. Placer la disquette utilitaire (fournie) dans le lecteur A de l'ordinateur.
- 2. Cocher la case [Specify the location of the driver [Advanced]] et cliquer [Next].
- 3. Cocher la case [Display a list of all the drivers in a specific location, so you can select the driver you want.], ensuite cliquer sur [Next].
- 4. Lorsque [Models] apparaît, cliquer sur [Have disk], et s'assurer que [Copy manufacturer´s files from:] est [A:] et cliquer sur [OK].
- 5. Sélectionner les caractéristiques du moniteur dans la liste et ensuite cliquer sur [Next], [Next] et [Finish]. Si la boîte de dialogue "Add New Hardware Wizard" apparaît, répéter les commandes d'installation à partir du point 2.
- 6. Enlever la disquette utilitaire du lecteur A.

Si la boîte de dialogue "Add New Hardware Wizard" n'est pas apparue :

- 1. Placer la disquette utilitaire dans le lecteur A de l'ordinateur.
- 2. Cliquer sur le bouton [Start]. Dans le menu [Settings], choisir l'option [Control Panel].
- 3. Double-cliquer sur [Display].
- 4. Cliquer sur [Settings], sur [Advanced], et sur [Monitor].
- 5. Dans [Options], cocher [Automatically detect Plug & Play monitors] et cliquer sur [Change].
- 6. Cocher la case [Specify the location of the driver [Advanced]] et cliquer sur [Next].
- 7. Cocher la case [Display a list of all the drivers in a specific location, so you can select the driver you want.] et cliquer sur [Next].
- 8. Lorsque [Models] apparaît, cliquer sur [Have disk], et s'assurer que [Copy manufacturer´s files from:] est [A:] et cliquer sur [OK].
- 9. Sélectionner les caractéristiques du moniteur et ensuite cliquer sur [Next], [Next] et [Finish].
- 10. S'assurer que les caractéristiques du moniteur sont affichés, ensuite cliquer sur [Apply].
- 11. Cliquer sur [OK] et refermer la fenêtre.
- 12. Enlever la disquette utilitaire du lecteur A.

# **Réglage de l'image au moniteur**

Si nécessaire, le moniteur peut être réglé comme suit : **Réglage automatique du moniteur** (colonne de droite) L'horloge, la phase, le H-POS (positionnement horizontal) et le V-POS (positionnement vertical) peuvent être ajustés automatiquement.

#### **Réglage du rétro-éclairage** (p. 60)

La luminosité du rétro-éclairage peut être ajustée. **Réglage manuel** (p. 61)

Un ajustement fin peut être effectué au moyen du menu du moniteur actif (OSD).

#### **Remarque :**

**-** Tous les réglages seront sauvegardés, même après la mise hors tension du moniteur.

#### **MENU Retour aux valeurs par défaut**

Tous les paramètres peuvent revenir à leurs valeurs initiales définies en usine par une seule commande.

- 1. Presser le bouton d'alimentation pour désactiver l'alimentation du moniteur.
- 2. Presser simultanément les boutons MENU et SELECT, ainsi que le bouton d'alimentation (c'est-àdire réactiver l'alimentation). Lorsque [ALL RESET] apparaît à l'écran du moniteur, le retour aux valeurs initiales est exécuté.

#### **Remarques :**

- **-** Pendant que ALL RESET est affiché à l'écran du moniteur, les boutons de commande ne sont plus opérationnels.
- **-** Il n'est pas possible de retourner aux valeurs initiales lorsque le réglage est verrouillé. Déverrouiller les réglages avant de tenter d'utiliser les boutons de commande.

## **Fonction de verrouillage des réglages**

En désactivant les boutons de commande (c'est-à-dire en les verrouillant), toute tentative de modification des valeurs sera vaine.

- 1. Presser le bouton d'alimentation pour désactiver l'alimentation du moniteur.
- 2. Presser simultanément les boutons MENU et d'alimentation (c'est-à-dire activer l'alimentation). Lorsque le menu est vérouillé : [ADJUSTMENT LOCKED] apparaîtra à l'écran du moniteur, et le verrouillage sera activé. Lorsque le menu est dévérouillé : [ADJUSTMENT UNLOCKED] apparaîtra à l'écran du moniteur, et le verrouillage sera désactivé.

#### **Remarque :**

**-** Lorsque la fonction de verrouillage est activée, seuls le bouton de mise sous tension et les boutons de réglage du volume sont encore opérationnels.

# **Choix de la langue**

Les messages affichés à l'écran du moniteur et le contenu du Menu OSD peuvent être diffusés dans les langues suivantes.

Anglais, allemand, français, italien, espagnol .

- 1. Mettre le moniteur hors tension.
- 2. Presser simultanément le bouton SELECT ainsi que le bouton d'alimentation  $\blacktriangleright$  (c'est-à-dire activer l'alimentation). Le Menu du choix de la langue (LANGUAGE) sera affiché à l'écran du moniteur.
- 3. Utiliser le bouton SELECT pour choisir la langue.
- 4. Presser le bouton MENU. Le réglage est terminé. Dorénavant, les messages et les menus de réglages seront affichés dans la langue sélectionnée.

# **Réglage automatique du moniteur**

Les options du MENU 1 ADJUSTMENT(RÉGLAGE) peuvent être effectuées automatiquement CLOCK (HORLOGE) , PHASE, H-POS (POSITIONNEMENT HORIZONTAL) , V-POS ( POSITIONNEMENT VERTICAL).

#### **Remarque :**

- **-** Lors de la toute première installation du moniteur, ou après avoir changé un des aspects de la configuration du système, effectuer un réglage automatique de l'écran avant de commencer l'utilisation.
- 1. D'abord afficher une image qui rend la totalité de l'écran du moniteur très lumineuse. Si l'on se trouve sous un environnement Windows, on peut se servir du Adjustment Pattern (Modèle de réglage) se trouvant sur la disquette utilitaire fournie (p. 60).
- 2. Presser le bouton MENU. Le menu ADJUSTMENT apparaîtra.

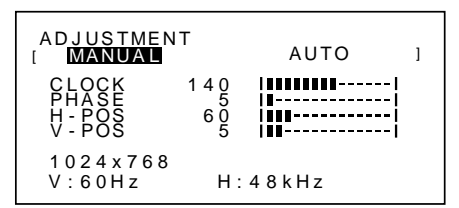

- 3. Presser le bouton  $\blacktriangleright$ . Le moniteur s'assombrira et [ADJUSTING] sera affiché. Après quelques secondes, le menu ADJUSTMENT réapparaîtra. (Le réglage automati-
- que est à présent terminé.) 4. Presser le bouton MENU 4 fois pour faire disparaître
- le menu du moniteur actif (OSD).

#### **Remarques :**

- **-** Dans la plupart des cas, le réglage automatique s'avère suffisant.
- **-** Si nécessaire en raison d'un des facteurs suivants, des réglages manuels (p. 61) peuvent être effectués après un réglage automatique.
	- **-** Lorsqu'un réglage fin est nécessaire.
	- **-** Lorsque [OUT OF ADJUST] est affiché. (Lorsque le moniteur affiche une image complètement noire, il se peut que le réglage automatique de l'écran ne soit pas opérationnel. Lors de la réalisation d'un réglage automatique, veiller soit à utiliser le modèle de réglage, soit essayer d'afficher une image qui rend l'écran entier très clair.)

#### **Ouverture du modèle de réglage (pour Windows)**

Si l'on se trouve sous un environnement Windows, on peut se servir du modèle de réglage (pour Windows) se trouvant sur la disquette utilitaire fournie. Les explications qui suivent sont valables pour les versions 95/98/Me/2000 de Windows et considèrent que le lecteur de disquettes est le "lecteur A".

- 1. Placer la disquette utilitaire (fournie) dans le lecteur A de l'ordinateur.
- 2. Ouvrir [My Computer] et sélectionner [3 ½ Floppy (A:)]. S'il s'agit de Windows 3.1, ouvrir [File Manager] et choisir "lecteur A".
- 3. Double-cliquer sur [Adj\_uty.exe] pour lancer le programme de réglage. Le Modèle de réglage apparaîtra.

Modèle d'ajustement

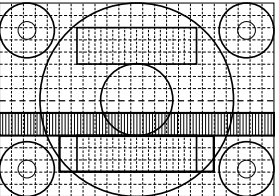

#### **Remarques :**

- **-** Après avoir effectué les réglages, enfoncer la touche [Esc] de l'ordinateur pour quitter le programme de réglage.
- **-** Si le lecteur de disquettes de l'ordinateur utilisé n'est pas le "lecteur A", lire ci-après comment substituer le lecteur de disquettes utilisé au lieu du "lecteur A" ou "A".
- **-** Si le mode d'affichage de l'ordinateur utilisé est réglé sur 65K couleurs, il est possible de voir différents niveaux de couleurs dans chaque modèle de couleur ou il se peut que l'échelle de gris ait l'air colorée. (Ceci est dû aux caractéristiques techniques du signal d'entrée ; il ne s'agit pas d'un dysfonctionnement.)

# **Réglage du rétro-éclairage**

La luminosité du rétro-éclairage peut être réglée pour changer automatiquement en fonction du lieu de travail. (Réglage automatique de la luminosité)

Si la luminosité du lieu de travail devient plus claire, le rétro-éclairage deviendra aussi plus clair.

Si la luminosité du lieu de travail devient plus sombre, le rétro-éclairage deviendra aussi plus sombre. Le capteur de luminosité mesure la luminosité de

l'environnement de travail. Ne rien placer face au capteur de luminosité.

Utiliser le bouton BRIGHT pour basculer entre le réglage automatique de la luminosité et le réglage non automatique de la luminosité.

Réglage automatique de la luminosité

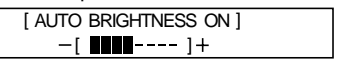

↑↓ Presser le bouton BRIGHT Réglage non automatique de la luminosité

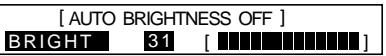

#### **Remarques :**

- Le menu OSD disparaît automatiquement quelques secondes après la dernière commande.
- **-** Dans l'écran qui apparaît après que les valeurs aient été réglées, la luminosité peut subir d'autres modifications via les boutons  $\blacktriangleleft$  et  $\blacktriangleright$ .

#### **Réglage de la luminosité**

Opérer les commandes sans que le menu du moniteur actif (OSD) ne soit affiché. Si le menu OSD est affiché, presser le bouton MENU (plusieurs fois si nécessaire) et commencer la procédure lorsque le menu a disparu.

Lors du réglage automatique de la luminosité La luminosité peut être réglée automatiquement en se servant de la luminosité du rétro-éclairage comme référence.

1. Sans que le menu OSD ne soit affiché, presser le bouton < ou le bouton >. La barre de luminosité (BRIGHT) apparaîtra dans la partie inférieure de l'écran du moniteur.

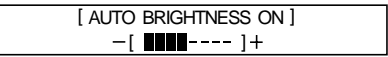

2. Régler au moyen du bouton  $\blacktriangleleft$  (plus sombre) ou du bouton  $\blacktriangleright$  (plus clair).

En fonction de la luminosité de l'environnement de travail, les paramètres de réglage peuvent être limités.

3. Presser le bouton MENU. Le menu OSD disparaîtra.

**Lorsque la luminosité n'est pas réglée automatiquement**

1. Sans que le menu OSD ne soit affiché, enfoncer le bouton  $\blacktriangleleft$  ou le bouton  $\blacktriangleright$ .

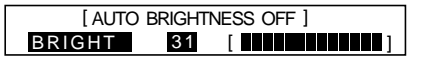

- 2. Régler au moyen du bouton  $\blacktriangleleft$  (plus sombre) ou du bouton  $\blacktriangleright$  (plus clair).
- 3. Presser le bouton MENU. Le Menu OSD disparaîtra.

#### **Remarque :**

**-** Le menu OSD disparaît automatiquement quelques secondes après la dernière commande.

#### **Réglage manuel du moniteur**

Des réglages fins peuvent être effectués au moyen du menu du moniteur actif (OSD) proposé.

- 1. D'abord afficher une image qui rend la totalité de l'écran du moniteur très lumineuse. Si l'on se trouve sous un environnement Windows, on peut se servir du Adjustment Pattern (Modèle de réglage) se trouvant sur la disquette utilitaire fournie (p. 60).
- 2. Presser le bouton MENU. Le menu ADJUSTMENT apparaîtra.

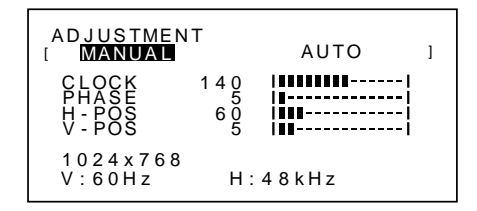

À ce stade, les options principales du menu peuvent être réglées.

À chaque fois que le bouton MENU est activé, le menu suivant est sélectionné. (MENU 1  $\rightarrow$  2  $\rightarrow$  3  $\rightarrow$  4  $\rightarrow$  Menu OSD disparaît)

#### **Remarques :**

- **-** Le menu OSD disparaît automatiquement quelques secondes après la dernière commande.
- **-** Cette explication se base sur l'utilisation du modèle de réglage (pour Windows) en vue de réaliser des réglages.

#### **MENU 1 : ADJUSTMENT (RÉGLAGE)**

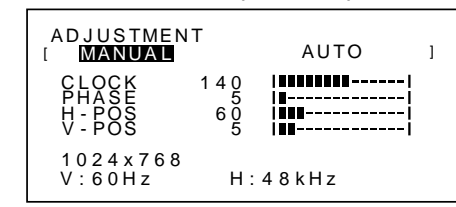

- MANUEL : Les options individuelles du menu sont réglées manuellement.
- AUTO: Chaque option du menu est réglée automatiquement.

## **Remarques :**

- Presser le bouton **>** pour sélectionner AUTO.
- **-** Pour choisir une option du menu : bouton SELECT
- **-** Pour passer au MENU 2 : bouton MENU

#### **CLOCK (HORLOGE)**

L'illustration suivante montre comment le réglage doit s'opérer de manière à ce que le scintillement vertical soit minimisé. (Boutons <>>>

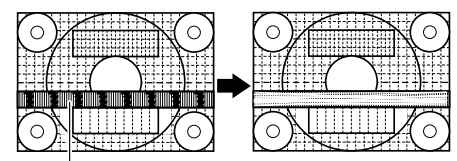

scintillement vertical

#### **PHASE**

L'illustration suivante montre comment le réglage doit s'opérer de manière à ce que le scintillement horizontal soit minimisé. (Boutons <

#### **Remarque :**

Les réglages de la PHASE ne doivent être effectués qu'après avoir réglé l'horloge correctement.

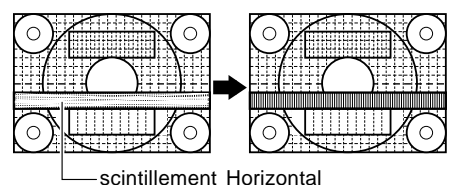

#### **H-POS (positionnement horizontal) et V-POS (positionnement vertical)**

Pour centrer l'image dans les limites de l'écran du moniteur, régler les valeur gauche et droite (H-POS) ainsi que les valeurs haut et bas (V-POS). (Boutons  $\blacklozenge$ )

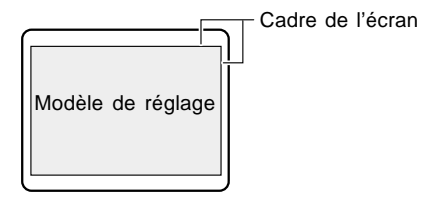

## **MENU 2 : GAIN CONTROL (CONTRÔLE DES COULEURS)**

Le niveau de noir et le contraste sont optimisés dans les réglages d'usine, mais peuvent être adaptés par la suite à la convenance de l'utilisateur.

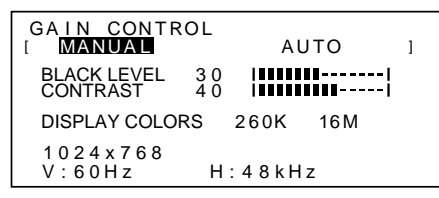

- MANUEL : Les options individuelles du menu sont réglées manuellement.
- AUTO: Chaque option du menu est automatiquement réglée via la fonction de contrôle automatique des couleurs\*.

#### **Remarques :**

- Presser le bouton **>** pour sélectionner AUTO.
- **-** Pour choisir une option du menu : bouton SELECT
- **-** Pour passer au MENU 3 : bouton MENU
- \* Fonction de contrôle automatique des couleurs
- **-** Cette commande ajuste le contraste et le niveau de noir en se basant sur la couleur la plus claire de l'image diffusée. Si le modèle de réglage n'est pas utilisé, il est nécessaire de préserver une zone de blanc d'au moins

 5 x 5 mm ; si ce n'est pas le cas, il se peut que les réglages ne soient pas possibles. (Dans ce cas, le message [OUT OF ADJUST] apparaîtra et les valeurs des paramètres resteront inchangées.)

**-** Pour opérer la fonction de contrôle automatique des couleurs, se rendre d'abord au MENU 3 et définir la [WHITE BALANCE] sur un autre paramètre que [USER]. Si [USER] est le paramètre défini, le contrôle automatique des couleurs ne sera pas opérationnel.

#### **BLACK LEVEL (NIVEAU DE NOIR)**

La luminosité totale du moniteur peut être réglée tout en visualisant le modèle de couleurs. (Boutons  $\blacklozenge$ )

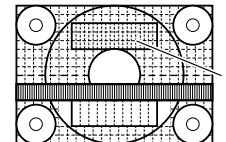

Modèle de couleurs

## **MENU 3 : WHITE BALANCE (BALANCE DES BLANCS)**

La BALANCE DES BLANCS (nuances des couleurs) peut être réglée si nécessaire. (Étant donné que les réglages ont été réalisés en usine avant expédition, il n'y a pas de réelle nécessité de modifier davantage ces réglages).

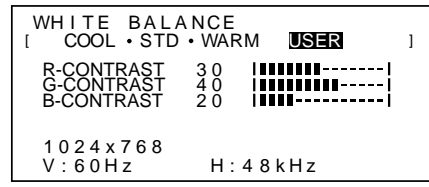

#### **Remarques :**

- **-** En ce qui concerne les paramètres autres que les [STD], toutes les graduations ne peuvent pas être affichées. Pour afficher toutes les graduations, définir le paramètre sur [STD].
- **-** Le fait de sélectionner [USER], permettra d'afficher les valeurs de réglage pour [R-CONTRAST], [G-CONTRAST] et [B-CONTRAST], afin de pouvoir effectuer des réglages fins.
- **-** Pour choisir une option du menu : bouton SELECT
- **-** Pour passer au MENU 4 : bouton MENU
- COOL . . . . . Nuance de couleur plus bleutée que la couleur standard - . . . . . . . . Nuance de couleur légèrement plus bleutée que la couleur standard STD . . . . . . . Paramètre standard de nuance de couleurs - . . . . . . . . Nuance de couleur légèrement plus
- rougeâtre que la couleur standard
- WARM . . . . . Nuance de couleur plus rougeâtre que la couleur standard

# **USER**

R-CONTRAST  $\ldots$  Bouton  $\blacktriangleleft$  pour le bleu-vert Bouton  $\triangleright$  pour le rouge G-CONTRAST . . . Bouton < pour le violet Bouton  $\triangleright$  pour le vert B-CONTRAST . . . Bouton < pour le jaune Bouton pour le bleu

#### **CONTRAST (CONTRASTE)**

Tout en visualisant le modèle de couleurs, des réglages peuvent être effectués de manière à ce que toutes les graduations apparaissent. (Boutons  $\blacklozenge$ )

#### **DISPLAY COLORS (AFFICHAGE DES COULEURS)**

Le nombre de couleurs affichées peut être défini.  $(Boutons \blacktriangle)$ 

260K (260.000) et 16M (16,19 millions)

#### **MENU 4 : MODE SELECT (SÉLECTION DU MODE)**

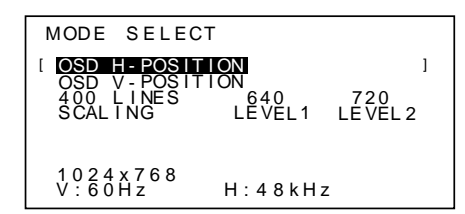

#### **Remarques :**

- **-** En fonction de la résolution du signal d'entrée, même si les options peuvent être sélectionnées, l'affichage ne peut pas être modifié.
- **-** Pour choisir une option du menu : bouton SELECT
- **-** Lorsque le réglage est terminé : bouton MENU

#### **OSD H-POSITION (positionnement horizontal OSD)**

Le positionnement de l'affichage OSD peut être modifié vers la gauche et vers la droite. (Boutons  $\blacklozenge$ )

#### **OSD V-POSITION (positionnement vertical OSD)**

Le positionnement de l'affichage OSD peut être modifié vers le haut et vers le bas. (Boutons  $\blacklozenge$ )

#### **400 LINES (degré de résolution)**

Il est possible d'utiliser une résolution horizontale d'écran de 400 lignes lors de la saisie de texte US, etc.  $(Boutons \blacktriangle)$ 

- 640 Mode 640 X 400 points
- 720 Mode 720 x 400 points (saisie de texte US, etc.)

#### **Remarque :**

**-** Étant donné que la résolution du signal d'entrée pour les moniteurs autres que les 400 lignes se règle automatiquement, il n'y a aucune raison de la définir.

#### **SCALING (Niveau de cadrage)**

La netteté de l'image peut être réglée. (boutons  $\blacktriangleleft$ )

#### **Remarque :**

- **-** Lorsque le mode d'affichage est réglé à un niveau inférieur à 1024 x 768 pixels, l'image est étendue de manière à couvrir la totalité de l'écran (c'est-à-dire que le rapport latéral de l'image peut être modifié).
- **-** Les modes d'affichage de 1024 x 768 pixels ne peuvent pas être modifiés.

# **Réglage du volume des haut-parleurs**

Sans pour autant devoir afficher le Menu de Réglage ni la barre de réglage du rétro-éclairage, il est possible d'ajuster le volume des haut-parleurs en pressant la

touche (pour diminuer le volume) ou la touche (pour augmenter le volume).

# **Entretien du moniteur**

Toujours débrancher la prise de l'alimentation murale en c.a. lors du nettoyage du moniteur.

#### **Châssis et panneau de réglage**

Utiliser un chiffon doux et sec pour éliminer les poussières du chassis et du panneau de réglage. Si le chassis s'avère vraiment sale, imbiber le chiffon doux avec un détergent neutre, le tordre et éliminer les saletés.

#### **Dalle LCD**

Utiliser un chiffon doux et sec pour éliminer les poussières de la surface de la dalle du moniteur. (Un chiffon doux tel qu'une gaze utilisée pour le nettoyage des lentilles est idéal).

#### **ATTENTION !**

- **-** Ne jamais utiliser de dissolvant, d'essence, d'alcool, de nettoyant pour vitre, etc. car ceux-ci peuvent décolorer ou altérer le moniteur.
- **-** Ne jamais frotter le moniteur avec des matériaux durs ni appliquer sur le moniteur des pressions excessives car celui-ci peut resté marqué ; cela peut également entraîner des dysfonctionnements.

# **Stockage**

Si le moniteur devait ne pas être utilisé pendant une période de temps prolongée, s'assurer que la prise d'alimentation est débranchée de la prise secteur murale.

#### **ATTENTION !**

Ne pas laisser le moniteur en contact avec des objets en caoutchouc ou en plastique pendant des périodes de temps prolongées car ceux-ci peuvent décolorer ou altérer le moniteur.

# **Dépannage**

Si le moniteur est jugé défectueux, vérifier les points suivants avant de l'emmener en réparation. Si après cela, il ne fonctionne toujours pas correctement, contacter le magasin où il a été acheté ou votre mainteneur agréé Sharp le plus proche.

Les lampes de rétroéclairage du moniteur ont une durée de vie limitée.

- **-** Si l'écran du moniteur s'assombrit, s'il scintille constamment ou ne s'éclaire plus, il peut s'avérer nécessaire de remplacer la lampe de rétroéclairage. Se renseigner auprès du revendeur ou du mainteneur agréé Sharp le plus proche. (Ne jamais tenter d'effectuer ce remplacement soi-même.)
- **-** Au début de l'utilisation, en raison de la conception des lampes de rétroéclairage, il se peut que l'écran scintille. (Il ne s'agit pas d'un dysfonctionnement.) Si cela se produit, essayer d'abord d'éteindre et de rallumer le moniteur.

Aucune image n'apparaît à l'écran du moniteur (La diode d'alimentation ne s'éclaire pas)

**-** L'adaptateur en secteur et le cordon d'alimentation sont-ils connectés correctement ? (p. 56)

Aucune image n'apparaît à l'écran du moniteur (La diode est éclairée)

- **-** L'ordinateur est-il branché correctement ? (p. 56)
- **-** L'ordinateur est-il sous tension ?
- **-** La fréquence du signal de l'ordinateur correspondelle aux caractéristiques techniques du moniteur ? (p. 66)
- **-** L'ordinateur est-il en mode d'économie d'énergie ?

Les boutons de commande ne fonctionnent pas **-** Le verrouillage est-il actif ? (p. 59)

#### Seule une image VGA est affichée

**-** Est-ce que les paramètres d'affichage de Windows correspondent aux caractéristiques techniques de l'ordinateur utilisé ? Se reporter aux paramètres du signal du moniteur (p. 66) et définir les paramètres corrects.

L'image est déformée

- **-** La fréquence du signal de l'ordinateur correspondelle aux caractéristiques techniques du moniteur ? (p. 66)
- **-** Effectuer un réglage automatique. (p. 59)

Aucun son n'est émis par les haut-parleurs

- Les casques audio sont-ils branchés ?
- **-** Exécuter la procédure de réglage du volume. (p. 63)

# **Caractéristiques techniques**

Moniteur LCD **Dimensions** (Unités : mm) Module TFT à cristaux liquides 38 cm Résolution (max.) XGA 1024 x 768 Couleurs affichables (max.) 16,19 millions de couleurs (6bit+FRC2bit) Définition 0,297(H) x 0,297(V) mm Luminosité (max.) 200cd/m2 Rapport de contraste 300:1 Angle de vision Horizontal : 120° , Vertical : 95° Surface d'affichage Horizontal : 304,1 mm x Vertical : 228,1 mm Signal vidéo Analogique RVB (0,7Vp-p) [75Ω] Signal sync. H-Sync (niveau TTL : +/-), V-Sync (niveau TTL : +/-) Borne d'entrée du signal de l'ordinateur Mini connecteur 15 broches de type D-sub Plug & Play VESA DDC1 / DDC2B Gestion de l'alimentation Type VESA DPMS Fiche pour microphone Mini-prise stéréo Fiche pour casque audio Mini-prise stéréo Fiche audio Mini-prise stéréo Température recommandée du lieu d'utilisation 5 -35°C Alimentation secteur 100–240V 50/60Hz (utiliser un adaptateur secteur spécial, type NL-A53J de Sharp Corporation.) Consommation d'électricité 31 W max. (5 W en mode économie d'énergie) (utiliser un adaptateur secteur spécial) Dimensions (LxHxP) 368 mm x 170 mm x 355 mm Poids Approx. 4,1kg (sans compter l'adaptateur secteur)

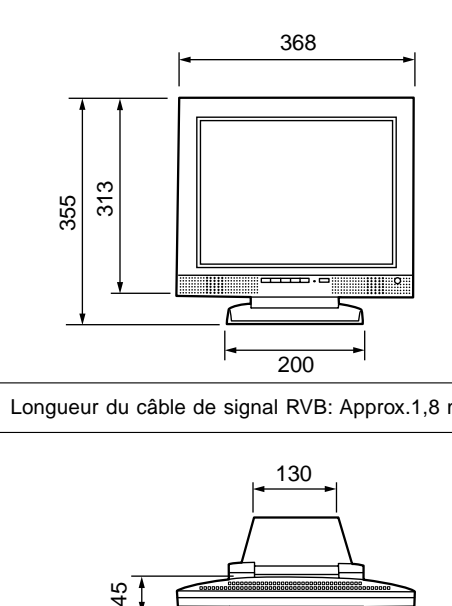

Longueur du câble de signal RVB: Approx.1,8 m

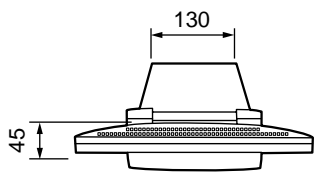

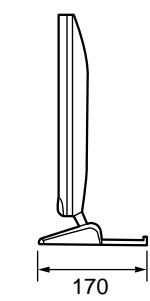

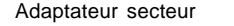

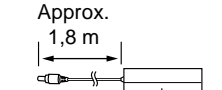

Dimensions (LxHxP) 60x37x120mm Poids Approx. 350g

# **Caractéristiques techniques**

#### **Fréquence des signaux**

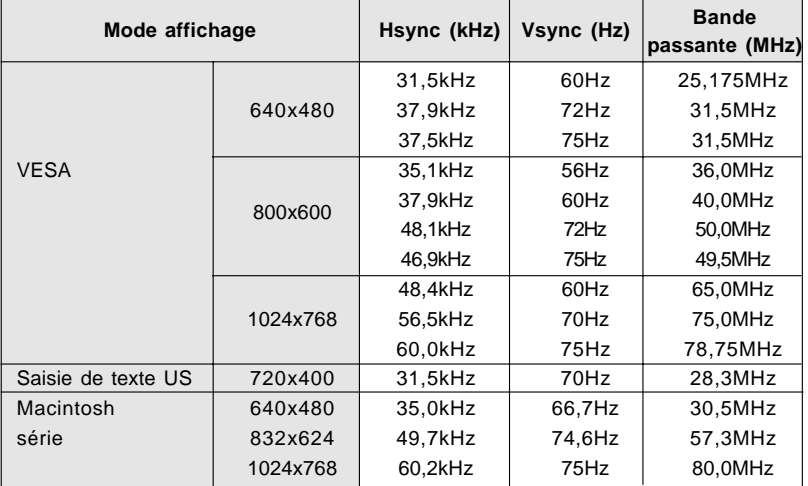

#### **Remarques :**

- **-** Toutes les fréquences sont non entrelacées.
- **-** Les fréquences pour la séries Macintosh sont des valeurs de référence.
- **-** Si le moniteur reçoit des signaux de fréquence non compatibles, le message [OUT OF TIMING] apparaîtra. Suivre le mode d'emploi de l'ordinateur utilisé pour régler la fréquence de manière à ce qu'elle soit compatible avec le moniteur.
- **-** Si le moniteur ne reçoit pas de signal de fréquence (signal de synchronisation), le message [NO SIGNAL] apparaîtra.

#### **La broche de connexion**

| 1020304050                                        |
|---------------------------------------------------|
| 16 O 7 O 8 O 9 O 10 O<br>11 O 12 O 13 O 14 O 15 O |

Mini connecteur de type D-sub à 15 broches

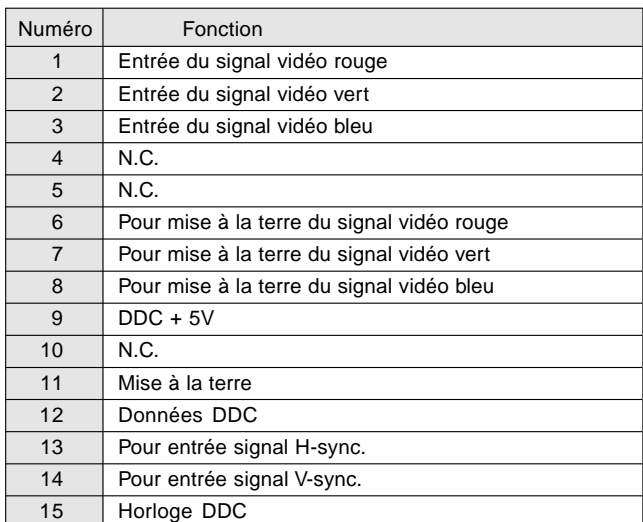

# **Gestion de l'alimentation**

Le moniteur est basé sur un système VESA DPMS (signalisation de la gestion d'alimentation de l'affichage).

Pour activer la fonction de gestion de l'alimentation du moniteur, la carte vidéo et l'ordinateur doivent être conformes à la norme VESA DPMS.

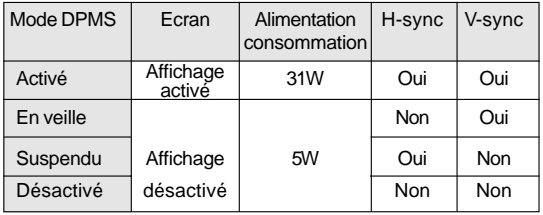

# **DDC (Plug & Play)**

Ce moniteur supporte la norme VESA DDC (Display Data Channel).

Le DDC est une norme de signal servant à exécuter les fonctions Plug & Play sur un moniteur ou un ordinateur. Il transfère des informations telles que le degré de résolution entre le moniteur et l'ordinateur. Il est possible d'utiliser cette fonction si l'ordinateur utilisé est conforme à la norme DDC et s'il est réglé de manière à

pourvoir détecté un moniteur Plug & Play. Il existe de nombreuses variétés de DDC en raison des différences entre les systèmes. Ce moniteur fonctionne selon les DDC1 et DDC2B.

# **Instructions relatives à l'installation d'un bras conforme VESA**

Un bras conforme à la norme VESA peut être fixé au moniteur. Ce bras doit être acheté séparément.

Lors du choix du bras à installer, veiller à tenir compte des points suivants :

- Le bras doit est compatible avec la norme VESA, et il doit rester un écart d'au moins 75 mm x 75 mm entre les trouves prévus pour les vis sur la section à attacher.
- Le bras ne doit ni tomber ni se rompre après l'installation du moniteur.

#### **Remarque :**

- Veillez à ne pas plier le câble de signal RVB ni le câble de l'adaptateur en c.a., et veillez à ne pas déposer d'objets lourds sur ces câbles. Cela pourrait les endommager.
- 1. Mettre hors tension et enlever l'adaptateur secteur du bloc d'alimentation du moniteur.
- 2. Retirer le couvercle du support.
	- Tirer vers le haut la partie inférieure du couvercle du support.

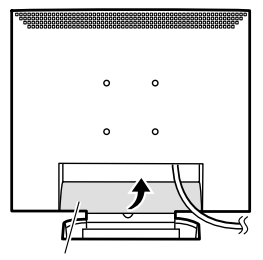

Couvercle du support

3. Tout en prenant garde de ne pas endommager le moniteur, étendre un chiffon et y déposer le moniteur l'écran tourné vers le bas.

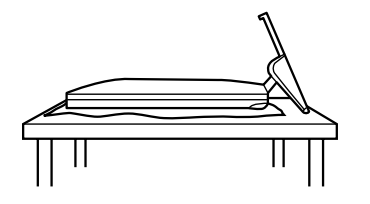

 4. Enlever les quatre vis et ensuite le support du moniteur.

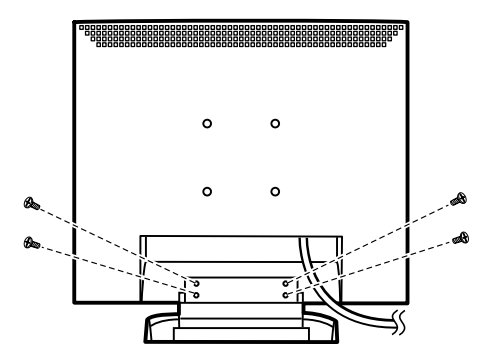

#### **Information**

Le support est spécialement conçu pour être utilisé avec ce moniteur. Une fois le support enlevé, ne jamais essayer de le fixer à un autre appareil. Une fois les vis enlevées, les stocker avec le support ; si celui-ci devait être refixé, s'assurer d'utiliser les vis d'origine. L'utilisation d'autres vis peut entraîner un dysfonctionnement.

5. Fixer le bras au moniteur à l'aide de quatre vis.

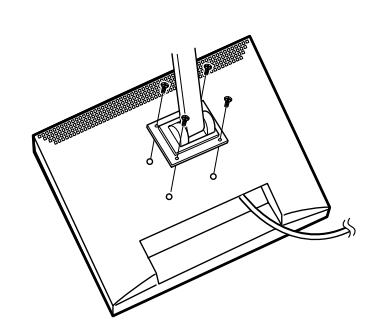

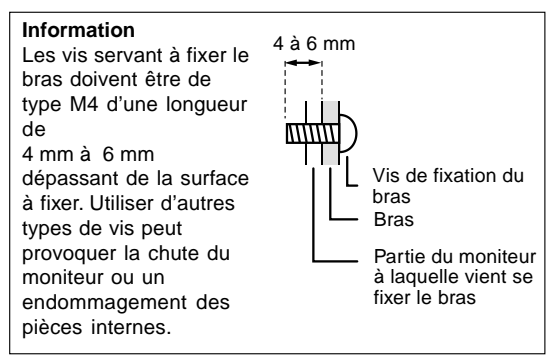

6. Connecter l'adaptateur secteur au bloc d'alimentation du moniteur.

# **Indice**

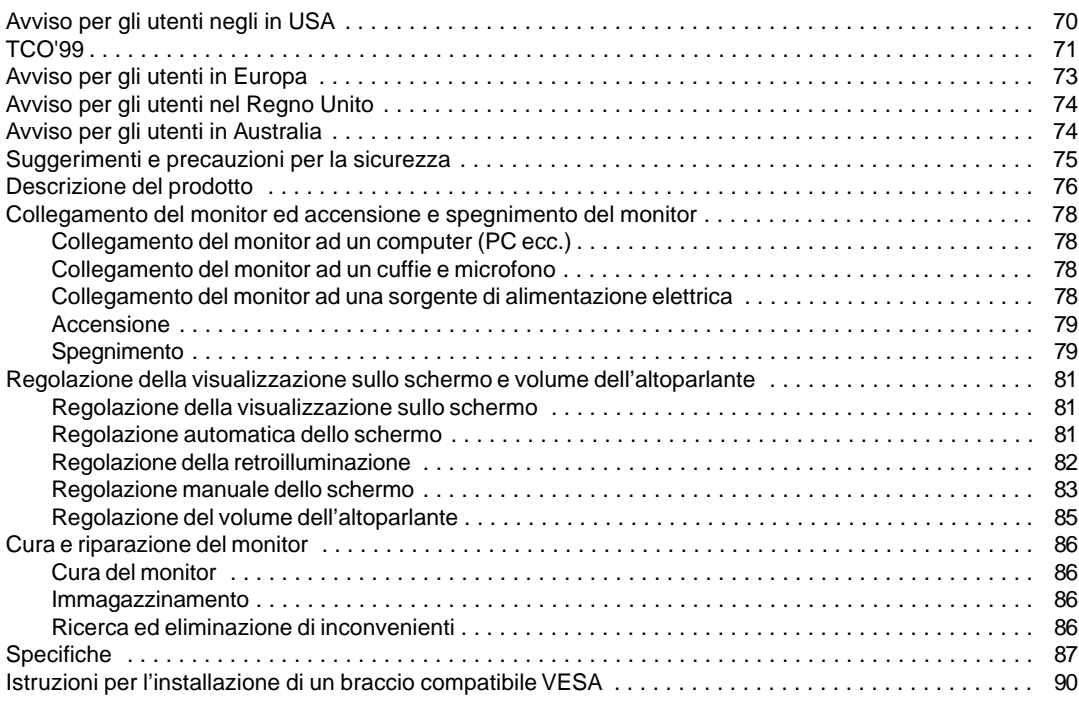

# **Avviso per gli utenti negli in USA**

# **Dichiarazione FCC**

AVVERTIMENTO – I regolamenti FCC stabiliscono che qualsiasi cambiamento o modifica, apportati a quest'apparecchio senza l'espressa approvazione del fabbricante, possono invalidare la facoltà dell'utente di mettere in funzione questo apparecchio.

**Nota** : Questo apparecchio è stato sottoposto a prova e si è constatato che esso rientra nei limiti stabiliti per un dispositivo digitale di classe B in conformità alla Parte 15 dei regolamenti FCC.

Questi limiti sono calcolati in modo da provvedere ad una protezione ragionevole contro un'interferenza dannosa in un'installazione residenziale. Quest'apparecchiatura genera, utilizza e può irradiare dell'energia a radiofrequenza e, se non installata ed utilizzata in conformità alle istruzioni, può provocare un'interferenza dannosa alle radiocomunicazioni. Tuttavia, non vi è nessuna garanzia che l'interferenza non possa verificarsi in un'installazione particolare. Se quest'apparecchiatura provoca un'interferenza dannosa per la ricezione radiofonica o televisiva, e quest'interferenza si può rilevare spegnendo ed accendendo l'apparecchiatura stessa, si invita l'utente a correggere l'interferenza mediante uno o più provvedimenti tra i seguenti.

- **-** Cambiare l'orientamento dell'antenna ricevente oppure spostarla.
- **-** Aumentare la distanza tra l'apparecchiatura ed il ricevitore.
- **-** Collegare l'apparecchiatura ad una presa di corrente posta su un circuito diverso da quello al quale il ricevitore è collegato.
- **-** Consultare il rivenditore oppure un tecnico radio / TV con esperienza per ricevere un aiuto.

Non usate nulla di diverso dai cavi e dal cordone rete in alternata acclusi, per assicurare la conformità con i regolamenti FCC per apparecchiature di elaborazione dati di classe B.

# **Dichiarazione di conformità**

## **Monitor LCD a colori SHARP LL-T15S1**

Quest'apparecchio è conforme alla parte 15 dei regolamenti FCC. Il funzionamento è sottoposto alle seguenti condizioni :(1) questo dispositivo non deve causare nessun'interferenza dannosa e (2) questo dispositivo deve accettare qualsiasi interferenza ricevuta, ivi compresa l'interferenza che possa provocare un funzionamento in misura inferiore al normale.

Parte interessata responsabile: SHARP ELECTRONICS CORPORATION Sharp Plaza, Mahwah, New Jersey 07430 TEL :1-800-BE-SHARP

\* Nella sua qualità di partner dell'ENERGY STAR, la SHARP ha accertato che questo prodotto soddisfa le esigenze poste dalle direttive ENERGY STAR per la gestione efficiente dell'energia.

Questo prodotto utilizza una lega per saldatura allo stagno-piombo ed una lampada fluorescente contenente una piccola quantità di mercurio. Lo smaltimento di questo materiale potrebbe essere sottoposto a regolamentazione dovuta a considerazioni di carattere ecologico. Per le informazioni riguardanti lo smaltimento oppure il riciclaggio, per favore mettetevi in contatto con le vostre autorità locali oppure con la Electronic Industries Alliance:www.eiae.org

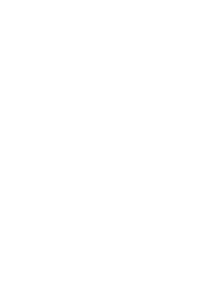

# **Congratulazioni!**

Lei ha appena acquistato un prodotto riconosciuto e approvato con marchio TCO'99! Scegliendo questo prodotto, Lei ha acquistato uno strumento d'uso professionale ed ha contribuito a diminuire la presenza nell'ambiente di sostanze nocive favorendo lo sviluppo di prodotti elettronici adattati, per un maggior rispetto ambientale.

# **Perché un computer con marchio ambientale?**

In molti paesi, i marchi ambientali sono divenuti un efficace strumento per incoraggiare i produttori ad adattare i propri prodotti e servizi alle principali norme di rispetto ambientale. Il problema principale, per quanto riguarda i computer ed altre apparecchiature elettroniche, consiste nell'uso di sostanze tossiche all'interno del prodotto e in fase di produzione e, non essendo tuttora possibile riciclare in modo soddisfacente tali apparecchiature, la maggior parte di queste sostanze potenzialmente dannose - presto o tardi - sarà immessa nel ciclo della natura.

Esistono tuttavia altre caratteristiche dei computer da non sottovalutare come ad esempio i livelli di consumo energetico; importanti sia dal punto di vista dell'ambiente di lavoro (interno) che dal punto di vista della natura (esterno). La possibilità di un maggior risparmio energetico è di importanza vitale se consideriamo che tutti i metodi per la generazione di elettricità hanno effetti negativi sull'ambiente (ad es. emissioni capaci di alterare i livelli di acidità e le caratteristiche climatiche, scorie radioattive ecc.). Se pensiamo inoltre al fatto che spesso le apparecchiature elettroniche presenti negli uffici rimangono accese ventiquattro ore su ventiquattro, dobbiamo per forza considerarle ad alto consumo energetico.

## **Qual è il significato del marchio?**

Il marchio indica la conformità del prodotto ai requisiti del progetto TCO'99 che prevede l'attribuzione di un marchio internazionale e ambientale ai personal computer. Il progetto di attribuzione del marchio è frutto della collaborazione tra la Confederazione svedese dei lavoratori professionisti TCO The Swedish Confederation of Professional Employees, la Società svedese per la conservazione della natura Svenska Naturskyddsforeningen e il Comitato nazionale svedese per l'amministrazione dell'energia Statens Energimyndighet.

Per ottenere il riconoscimento del marchio occorre soddisfare vari requisiti riguardanti diversi settori: ambientale, ergonomico, frequenza di utilizzo, campo delle emissioni elettriche ed elettromagnetiche e resistenza alle fiamme.

I requisiti ambientali impongono restrizioni sulla presenza e l'uso di metalli pesanti, di sostanze ignifughe al bromo e cloruro e di solventi clorurati CFC (freon). I processi produttivi devono prevedere il riciclaggio del prodotto e il costruttore ha l'obbligo di seguire e applicare una politica ambientale specifica in ogni paese di esportazione della propria politica operativa.

I requisiti di risparmio energetico prevedono inoltre una funzione di riduzione del consumo ad uno o due livelli che viene attivata dopo un certo periodo di inattività del computer e/o del monitor. Il tempo per la riattivazione delle funzioni non deve disturbare l'attività dell'utente.

Per ottenere il riconoscimento del marchio infine i prodotti devono attenersi a rigide norme di protezione ambientale relative alla riduzione di campi elettrici e magnetici, all'applicazione delle teorie ergonomiche fisiche e della vista, nonché a quelle per l'alta frequenza d'uso.

Di seguito viene riportato un breve riassunto di alcuni requisiti di rispetto ambientale, ai quali il prodotto deve conformarsi. Il documento completo delle norme può essere ordinato a:

# **TCO Development**

SE-114 94 Stockholm, Sweden Fax: +46 8 782 92 07 Email (Internet): development@tco.se È possibile inoltre ricevere via Internet le informazioni relative ai prodotti approvati e dotati di marchio TCO'99 scrivendo all'indirizzo: http://www.tco-info.com/

# **Requisiti ambientali**

#### Additivi ignifughi

Gli additivi ignifughi sono presenti nelle schede a circuito stampato, nei cavi, nei rivestimenti e negli alloggiamenti. Il loro scopo consiste nel prevenire o almeno ritardare l'espandersi delle fiamme. Fino al 30% dei materiali plastici di cui sono formati i rivestimenti e gli alloggiamenti del computer è costituito da additivi ignifughi. La maggior parte degli additivi contiene bromo e cloruro oltre a sostanze chimicamente collegate a un altro gruppo di sostanze altamente tossiche e nocive per l'ambiente: i PCB (policlorodifenili). Sia gli additivi ignifughi contenenti bromo e cloruro, sia quelli contenenti PCB, sono all'origine di molti effetti dannosi per la salute, inclusi danni al sistema riproduttivo degli uccelli e dei mammiferi che si cibano di pesce, a causa dei processi bioaccumulativi \*. Inoltre, sono state trovate tracce di tali additivi anche nel sangue umano, e i ricercatori temono che ciò potrà causare disturbi allo sviluppo del feto nel ventre materno. Il progetto TCO'99 contiene un'importante norma che stabilisce che i componenti di materie plastiche di peso superiore a 25 grammi non devono contenere additivi ignifughi con sostanze organicamente vietate quali bromo e cloruro. Sono ammessi additivi ignifughi esclusivamente nelle schede a circuito stampato in quanto non si conoscono ancora valide soluzioni alternative.

#### **Cadmio \*\***

Il cadmio è presente nelle batterie ricaricabili e negli strati di generazione del colore presenti nei monitor di certi computer. Il cadmio provoca danni al sistema nervoso ed è tossico se consumato ad alte dosi. Il progetto TCO'99 contiene un'importante norma che stabilisce che le batterie, gli strati di generazione del colore presenti nei monitor e i componenti elettrici o elettronici non devono contenere cadmio.

#### **Mercurio \*\***

Il mercurio è talvolta presente nelle batterie, nei relè e nei commutatori. Questa sostanza danneggia il sistema nervoso ed è tossica se presente in alte dosi. Il progetto TCO'99 prevede un'importante norma che stabilisce che le batterie non devono contenere mercurio. Inoltre viene richiesto di non fare uso di mercurio in nessun componente elettrico o elettronico dell'unità alla quale verrà applicato il marchio. Esiste tuttavia un'eccezione: il mercurio, al momento, è consentito nel sistema di retroilluminazione dei monitor a pannello piatto in quanto il mercato non offre ancora valide alternative. Non appena verrà trovata una valida alternativa priva di mercurio, si provvederà ad eliminare questa eccezione dalle norme TCO.

## **CFC (freon)**

Il progetto TCO'99 include un'importante norma che vieta l'uso di sostanze CFC e HCFC nella produzione e nell'assemblaggio del prodotto. I CFC (freon) vengono talvolta utilizzati per il lavaggio delle schede a circuito stampato in quanto sono in grado di eliminare l'ozono, ma provocano contemporaneamente danni alla fascia di ozono della stratosfera causando un aumento dell'incidenza dei raggi ultravioletti sulla terra con conseguente aumento dei rischi di tumore per la pelle (melanoma maligno).

## **Piombo \*\***

Il piombo si trova nei tubi catodici di trasporto immagini, nei display dei monitor, nelle saldature e nei condensatori elettrici. Il piombo provoca danni al sistema nervoso e in alte dosi causa intossicazione da piombo. Il progetto TCO´99 prevede ancora l'uso del piombo in quanto non è stato tuttora sviluppato alcun valido sostituto.

- \* Sono sostanze bioaccumulative quelle sostanze che vengono accumulate all'interno dell'organismo degli esseri viventi.
- \*\* Il piombo il cadmio e il mercurio sono metalli pesanti bioaccumulativi.
## **Avviso per gli utenti in Europa**

This equipment complies with the requirements of Directives 89/336/EEC and 73/23/EEC as amended by 93/68/EEC.

Dieses Gerät entspricht den Anforderungen der EG-Richtlinien 89/336/EWG und 73/23/EWG mit Änderung 93/68/EWG.

Ce matériel répond aux exigences contenues dans les directives 89/336/CEE et 73/23/CEE modifiées par la directive 93/68/CEE.

Dit apparaat voldoet aan de eisen van de richtlijnen 89/336/EEG en 73/23/EEG, gewijzigd door 93/68/ EEG.

Dette udstyr overholder kravene i direktiv nr. 89/336/EEC og 73/23/EEC med tillæg nr. 93/68/EEC.

Quest' apparecchio è conforme ai requisiti delle direttive 89/336/EEC e 73/23/EEC, come emendata dalla direttiva 93/68/EEC.

Η εγκατασταση ανταποκρινεται στιζ απαιτησειζ των οδηγιων τηζ Ευρωπαïκηζ Ενωσηζ 89/336/ΕΟΚ κατ 73/23/ΕΟΚ, óπωζ οι κανονισµοι αυτοι συµπληρωθηκαν απó την οδηγια 93/68/ΕΟΚ.

Este equipamento obedece às exigências das directivas 89/336/CEE e 73/23/CEE, na sua versão corrigida pela directiva 93/68/CEE.

Este aparato satisface las exigencias de las Directivas 89/336/CEE y 73/23/CEE, modificadas por medio de la 93/68/CEE.

Denna utrustning uppfyller kraven enligt riktlinjerna 89/336/EEC och 73/23/EEC så som komplette ras av 93/68/EEC.

Dette produktet oppfyller betingelsene i direktivene 89/336/EEC og 73/23/EEC i endringen 93/68/EEC.

Tämä laite täyttää direktiivien 89/336/EEC ja 73/23/EEC vaatimukset, joita on muutettu direktiivillä 93/68/ EEC.

#### **CAUTION :**

TO PREVENT ELECTRICAL SHOCK, DISCONNECT THE AC CORD BEFORE SERVICING.

#### **CAUTION :**

FOR A COMPLETE ELECTRICAL DISCONNECTION, PULL OUT THE MAIN PLUG.

#### **VORSICHT :**

UM DIE STROMZUFUHR VOLLSTÄNDIG ZU UNTERBRECHEN, DEN NETZSTECKER HERAUSZIEHEN ENTFERNEN.

#### **ATTENTION :**

POUR UN ARRET TOTAL DU SYSTEMS, DECONNECTEZ LA PRISE DE COURANT SECTEUR.

#### **VARNING :**

FÖR TOTAL ELEKTRISK URKOPPLING, KOPPLA UR KONTAKTEN OCH.

#### **PRECAUCION :**

PARA UNA COMPLETA DESCONEXION ELECTRICA DESENCHUFE LA CLAVIJA DE LA RED.

#### **ATTENZIONE**:

PER EVITARE FOLGORAZIONI, SCOLLEGATE IL CAVO DI COLLEGAMENTO ALLA RETE IN ALTERNA-TA PRIMA DI EFFETTUARE UN INTERVENTO DI SERVIZIO TECNICO.

#### **ATTENZIONE**:

PER UNO SCOLLEGAMENTO ELETTRICO COMPLETO, TIRATE FUORI LA SPINA PRINCIPALE.

## **Avviso per gli utenti nel Regno Unito**

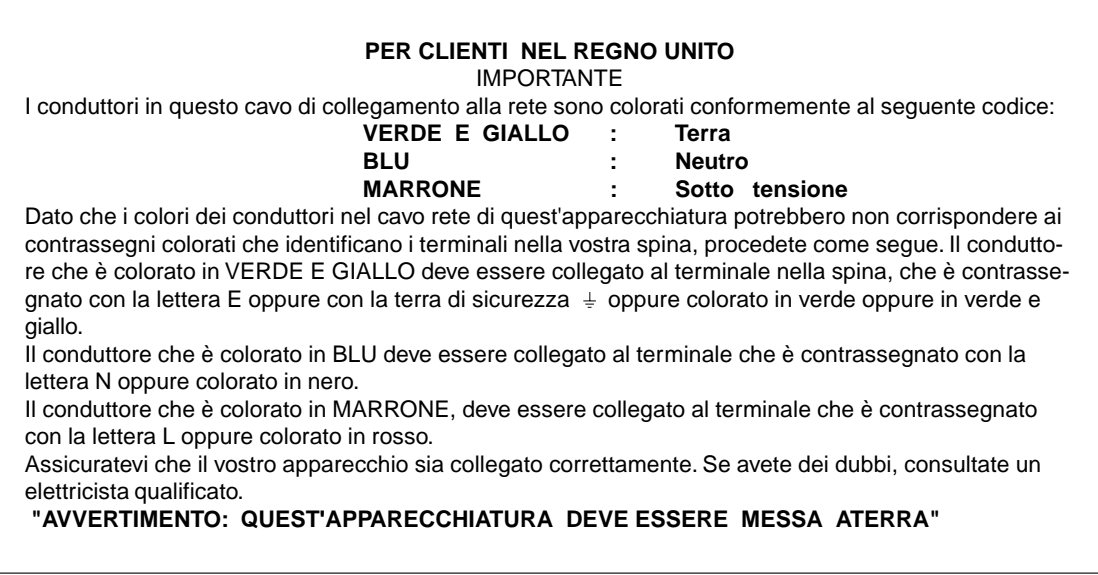

## **Avviso per gli utenti in Australia**

### **Richieste di informazioni riguardanti il servizio assistenza clienti**

Per il servizio di assistenza tecnica , qualora se ne presentasse la necessità, per favore mettetevi in contatto con il vostro rivenditore oppure con la Sharp Corporation of Australia sull'1 300 13 50 22 per farvi indirizzare al Centro del Servizio Tecnico Assistenza Clienti autorizzato più vicino a voi.

## **Suggerimenti e precauzioni per la sicurezza**

- **-** In certe condizioni di visualizzazione si possono notare dei piccoli puntini oppure delle piccole macchie. Questo è normale per i monitor a cristalli liquidi e non è un difetto di funzionamento.
- **-** Il pannello LCD è stato prodotto con una tecnologia altamente elaborata. I pixel che funzionano correttamente costituiscono il 99.99% del numero totale di pixel. Tuttavia vi preghiamo di avere comprensione per il fatto che lo 0.01% dei pixel oppure meno potrebbero mancare oppure essere più luminosi del solito.
- **-** Non lasciate che lo schermo visualizzi inutilmente per lunghi periodi di tempo, in quanto ciò può lasciare una persistenza dell'immagine.
- **-** Se la luminosità è regolata sull'impostazione minima, sarà difficile vedere lo schermo.
- **-** La qualità del segnale del computer può esercitare un'influenza sulla qualità del display. Consigliamo l'uso di un computer in grado di emettere dei segnali video di alta qualità.
- **-** Non strofinate e non battete mai il monitor con oggetti duri.
- **-** Per favore abbiate comprensione per il fatto che la Sharp Corporation non si assume nessuna responsabilità per errori fatti nell'uso da parte del cliente o di terzi, né per altri difetti di funzionamento o danni a questo prodotto, che si verifichino durante l'uso, ad eccezione dei casi nei quali la responsabilità per un indennizzo è riconosciuta dalla legge.
- **-** Il monitor ed i suoi accessori possono venire aggiornati con ampliamenti senza preavviso .

#### **Collocazione**

- **-** Non utilizzate il monitor in luoghi nei quali la ventilazione è scadente, vi è molta polvere, l'umidità è elevata e nei quali il monitor può venire a contatto con olio o vapore, in quanto ciò può dar luogo ad un incendio.
- **-** Assicuratevi che il monitor non venga a contatto con acqua oppure altri liquidi. Assicuratevi che nessun oggetto come graffette o spilli penetri nel monitor, in quanto ciò può dare luogo a incendio oppure folgorazione.
- **-** Non collocate il monitor su oggetti instabili oppure in posti insicuri. Non consentite che il monitor venga sottoposto a forti urti e vibrazioni. Provocando la caduta oppure il rovesciamento del monitor lo si può danneggiare.
- **-** Non utilizzate il monitor in luoghi, nei quali esso può essere esposto alla luce solare diretta, trovarsi vicino ad apparecchi di riscaldamento oppure in qualsiasi altro luogo, nel quale un'alta temperatura è probabile, in quanto ciò può dare luogo ad un'eccessiva generazione di calore ed allo scoppio di un incendio.

#### **Il cavo di alimentazione rete**

**-** Non danneggiate il cavo alimentazione rete, e non mettete degli oggetti pesanti su di esso, non tiratelo e non piegatelo eccessivamente. Non aggiungete inoltre dei cavi di prolunga. Danni al cavo possono dare luogo ad incendi o folgorazioni.

- **-** Usate solo l'adattatore AC fornito con il monitor. Usando un adattatore per corrente alternata diverso da quello fornito, si può provocare un incendio.
- **-** Inserite il cavo di alimentazione rete direttamente nella presa di corrente alternata. L'aggiunta di un cavo di prolunga può dare luogo ad un incendio, derivante da surriscaldamento.

#### **Lista di controllo del monitor e degli accessori**

- **-** Per favore controllate che la confezione contenga i seguenti articoli.
- **-** Monitor LCD (1)
- **-** Adatatore AC (1)
- **-** Cavo audio (2)
- **-** Dischetto dei programmi di utilità
- (per Windows) (1) **-** Manuale d'uso (1)

### **Note**

- **-** Vi si suggerisce di conservare il cartone per il caso in cui risulti necessario trasportare il monitor.
- **-** I diritti d'autore per il programma del Disco per la regolazione delle impostazioni del monitor sono detenuti dalla Sharp Corporation. Non riproducetelo senza averne il permesso.

#### **Uso dell'adattatore AC**

- Non usate l'adattatore AC per apparecchi diversi da quelli specificati.
- Scollegate l'adattatore AC dalla presa di corrente se non lo usate per un lungo periodo di tempo.
- Non collocate nessun oggetto sull'adattatore AC.
- Non usate l'adattatore AC all'esterno.
- Non tentate di riparare l'adattatore AC se è rotto oppure se presenta difetti di funzionamento. Affidate il servizio tecnico al rappresentante del servizio clienti.
- Non tentate di aprire l'adattatore AC.
- Non usate dell'acqua oppure un panno bagnato per pulire l'adattatore AC.

#### **Scopo del manuale**

- In questo opuscolo si farà riferimento a Microsoft Windows 2000 come [Windows2000], a Microsoft Windows Millenium come [WindowsMe], a Microsoft Windows 98 come [Windows98], a Microsoft Windows 95 come [Windows95], ed a Microsoft Windows Versione 3.1 come [Windows3.1]. Quando non occorre fare una distinzione tra programmi, si userà il termine [Windows].
- Microsoft e Windows sono marchi registrati della Microsoft Corp. U.S. negli Stati Uniti e negli altri Paesi.
- Macintosh è un marchio registrato della Apple Computer, INC.

# **Descrizione del prodotto**

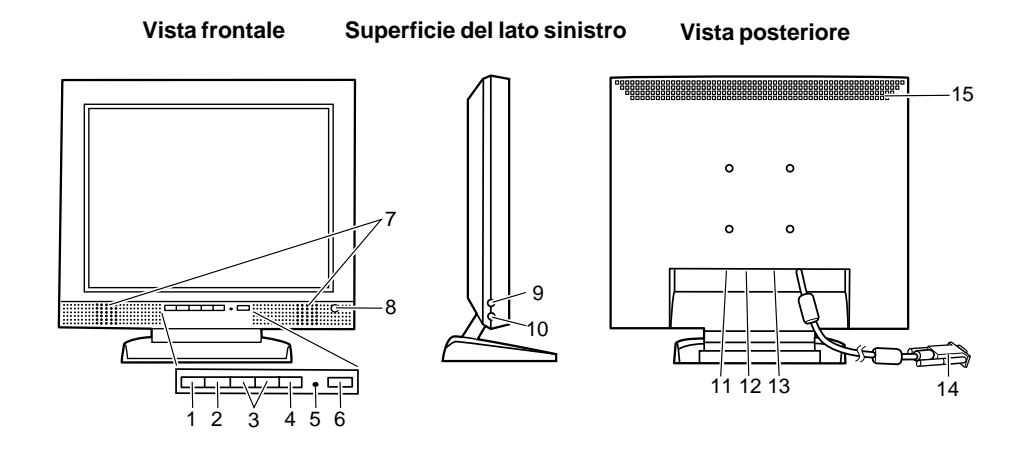

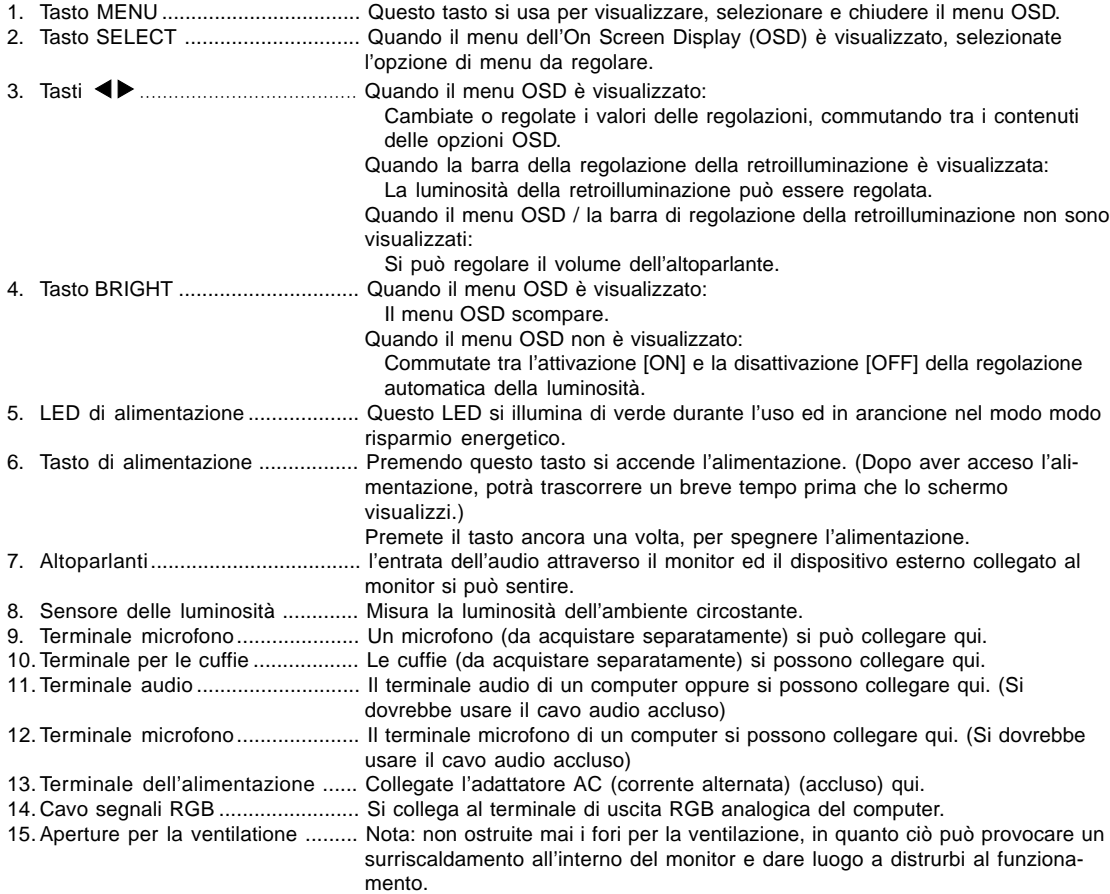

## **Descrizione del prodotto**

#### **Collocare il monitor verticalmente e regolarlo**

#### **Mettere su il monitor**

Premete verso il basso sul supporto ed alzate la sezione superiore del monitor.

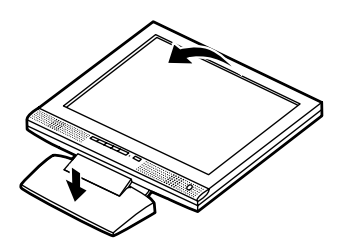

#### **Regolazione del monitor**

Tenendo delicatamente da entrambi i lati del monitor, regolatelo su un angolo visivo adatto.

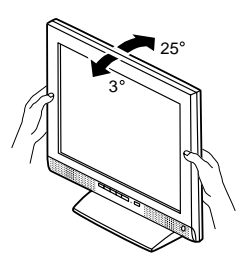

#### **Ripiegare il monitor (quando lo si imballa)**

- **-** Non ripiegate verso il basso il monitor, fatta eccezione per il caso in cui ripiegate il monito per trasportarlo. Piegare e ripiegare inutilmente il monitor può dare luoga a disturbi al funzionamento.
- 1. Rimuovete l'adattatore AC (per la corrente alternata)
- 2. Se eseguite delle regolazioni sul monitor, disponetelo verticalmente.
- 3. Mentre premete il pulsante per disattivare lo sbloccaggio posteriore 1, ripiegate delicatamente indietro il monitor 2.

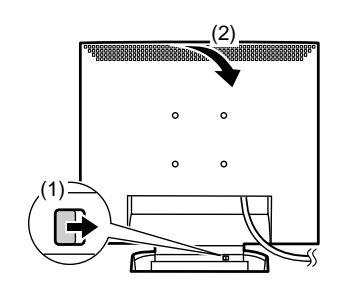

## **Collegamento del monitor ed accensione e spegnimento del monitor**

## **Collegamento del monitor ad un computer (PC ecc.)**

Quando eseguite i collegamenti, assicuratevi che sia il monitor che il computer siano spenti.

#### **Nota**

**-** Non curvate eccessivamente il cavo e non aggiungete delle prolunghe in quanto ciò può dar luogo a difetti di funzionamento.

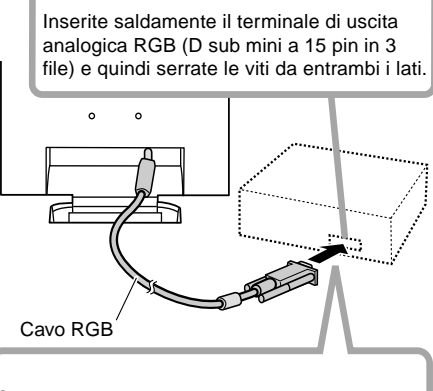

Se eseguite il collegamento ad un D sub a 15 pin in 2 file per un Apple Power Macintosh, collegate un adattatore di conversione Macintosh (da acquistare separatamente) al cavo segnale RGB.

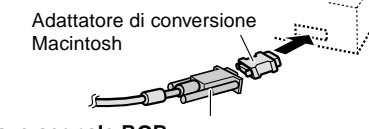

#### **Cavo segnale RGB** Dopo aver collegato l'adattatore, serrate le viti

su ciascuno dei due lati per fissare al posto.

Usando il cavo audio accluso, è possibile collegare il terminale di uscita audio del computer oppure un terminale di microfono.

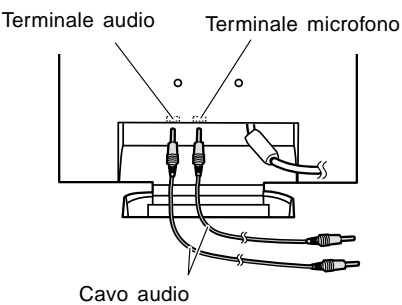

**Nota**

**-** Collegate solo cavi minori di 3m all' LL-T15S1.

## **Collegamento del monitor ad un cuffie e microfono**

Cuffie o microfono (entrambi da acquistare separatamente) si possono collegare qui. **Nota**

**-** Non curvate eccessivamente il cavo e non aggiungete delle prolunghe in quanto ciò può dar luogo a difetti di funzionamento.

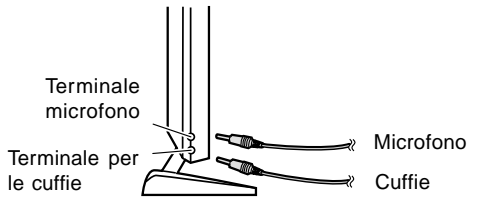

#### **Note**

- **-** Collegate solo cavi minori di 3m all' LL-T15S1.
- **-** Quando le cuffie sono collegate, non è possibile sentire nessun suono dagli altoparlanti del monitor.

## **Collegamento del monitor ad una sorgente di alimentazione elettrica**

Prima di collegare, spegnete il monitor con il suo interruttore principale rete.

#### **Nota**

- **-** Non curvate eccessivamente il cavo e non aggiungete delle prolunghe in quanto ciò può dar luogo a difetti di funzionamento.
- 1. Collegate l'adattatore AC alterminale di alimentazione del monitor.

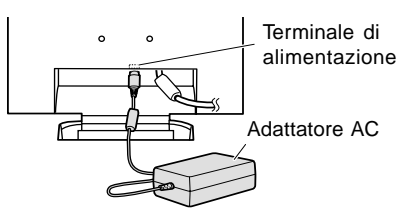

2. Collegate il cavo di alimentazione all'adattatore AC ed inserite la spina dell'alimentazione al terminale AC.

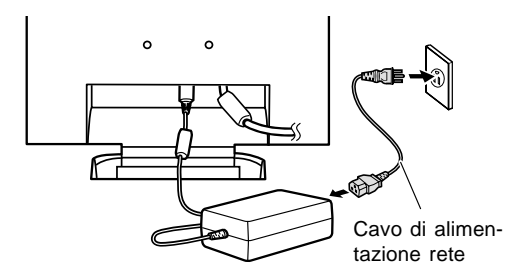

## **Collegamento del monitor ed accensione e spegnimento del monitor**

#### **Accensione**

- 1. Accendete il computer.
- 2. Premete il tasto di alimentazione del monitor. Il LED di alimentazione si illuminerà in verde, lo schermo visualizzerà un'immagine.

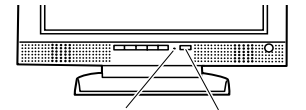

LED di alimentazione Tasto di alimentazione

#### **Nota**

**-** Quando impostate questo monitor per la prima volta oppure dopo aver cambiato un aspetto del sistema corrente, prima dell'uso, eseguite una regolazione automatica dello schermo (p. 81).

#### **Spegnimento**

- 1. Spegnete il computer
- 2. Premete il tasto di alimentazione del monitor. Il LED di alimentazione si spegnerà.

#### **Installazione delle informazioni per il setup**

A seconda del computer oppure del sistema operativo può essere necessario usare il computer per eseguire l'installazione delle informazioni di setup del monitor, ecc. In questo caso, seguite i passi indicati sotto per installare le informazioni di setup del monitor. (A seconda del tipo di computer oppure del sistema operativo, i nomi dei comandi ed i metodi possono essere differenti. Per favore seguite il manuale operativo proprio del computer, mentre leggete questo.)

#### **Per Windows95**

Installazione delle informazioni per il setup del monitor in Windows95. I messaggi di Windows, citati nelle istruzioni per l´uso che seguono, si basano sulla versione inglese di Windows.

In questa spiegazione si parte dall'ipotesi che l'unità per dischetti floppy sia "A".

- 1. Inserite il Disco delle Utilità (fornito) nel drive A del computer.
- 2. Fate clic sul pulsante [Start]. Da [Settings], scegliete [Control Panel].
- 3. Fate doppio clic su [Display].
- 4. Fate clic su [Settings], [Advanced Properties], e [Monitor], e quindi [Change].
- 5. Fate clic su [Have disk], confermate che [Copy manufacturer's files from] è [A:] quindi fate clic su [OK].
- 6. Verificate che le impostazioni del monitor siano selezionate e fate clic su [OK].
- 7. Controllate che il monitor visualizzi, quindi fate clic su [Apply].
- 8. Fate clic su [OK], e chiudete la finestra.
- 9. Rimuovete il Disco delle Utilità dal drive A.

#### **Per Windows98**

Installazione delle informazioni di setup del monitor in Windows98, e impostazione del profilo ICC del monitor come valore predeterminato. I messaggi di Windows, citati nelle istruzioni per l´uso che seguono, si basano sulla versione inglese di Windows.

In questa spiegazione si parte dall'ipotesi che l'unità per dischetti floppy sia "A".

Se è apparsa la schermata "Add new Hardware Wizard":

- 1. Inserite il Disco delle Utilità (fornito) nel drive A del computer.
- 2. Fate clic su [Next].
- 3. Spuntate [Display a list of all the drivers in a specific location, so you can select the driver you want.], quindi fate clic su [Next].
- 4. Quando viene visualizzato [Models], fate clic su [Have disk], confermate che [Copy manufacturer's files from:] è [A:], e fate clic su [OK].
- 5. Verificate che i particolari del monitor siano selezionati, fate quindi clic su [Next], [Next], e [Finish]. Se appare "Add new Hardware Wizard" , ripetete i comandi dell'installazione, cominciando da 2 sopra.
- 6. Rimuovete il Disco delle Utilità dal drive A.

Se la schermata "Add new Hardware Wizard" non è apparsa:

- 1. Inserite il Disco delle Utilità nel drive A del computer.
- 2. Fate clic sul pulsante [Start]. Da [Settings], scegliete [Control Panel].
- 3. Fate doppio clic su [Display].
- 4. Fate clic su [Settings], [Advanced] e [Monitor].
- 5. In [Options], spuntate [Automatically detect Plug & Play monitors] e fate clic su [Change].
- 6. Fate clic su [Next].
- 7. Fate clic su [Display a list of all the drivers in a specific location, so you can select the driver you want.], quindi fate clic su [Next].
- 8. Quando viene visualizzato [Models], fate clic su [Have disk], confermate che [Copy manufacturer's files from:] è [A:], e fate clic su [OK].
- 9. Verificate che i particolari del monitor siano selezionati, fate quindi clic su [Next], [Next], e [Finish].
- 10. Controllate che il monitor visualizzi, quindi fate clic su [Apply].
- 11. Fate clic su [OK], e chiudete la finestra.
- 12. Rimuovete il Disco delle Utilità dal drive A.

## **Collegamento del monitor ed accensione e spegnimento del monitor**

#### **Per Windows2000**

Installazione delle imformazioni di setup del monitor in Windosw2000, e impostazione del profilo ICC del monitor come valore predeterminato. I messaggi di Windows, citati nelle istruzioni per l´uso che seguono, si basano sulla versione inglese di Windows.

In questa spiegazione si parte dall'ipotesi che l'unità per dischetti floppy sia "A".

- 1. Inserite il Disco delle Utilità (fornito) nel drive A del computer.
- 2. Fate clic sul pulsante [Start]. Da [Settings], scegliete [Control Panel].
- 3. Fate doppio clic su [Display].
- 4. Fate clic su [Settings], [Advanced] e [Monitor].
- 5. Fate clic su [Properties], [Driver] e [Update Driver].
- 6. Quando appare [Upgrade Device Driver Wizard], fate clic su [Next].
- 7. Spuntate [Display a list of the known drivers for this device so that I can choose a specific driver] e fate clic su [Next].
- 8. Quando viene visualizzato [Models], fate clic su [Have disk], confermate che [Copy manufacturer's files from:] è [A:], e fate clic su [OK].
- 9. Selezionate il monitor dall'elenco visualizzato e fate clic su [Next].
- 10. Fate clic su [Next], verificate che il nome del monitor appaia sullo schermo, e fate clic su [Finish]. Se appare [The Digital Signature Not Found], fate clic su [Yes].
- 11. Fate clic su [Close].
- 12. Fate clic su [OK], e chiudete la finestra.
- 13. Rimuovete il Disco delle Utilità dal drive A.

#### **Per WindowsMe**

Installazione delle informazioni di setup del monitor in WindowsMe, e impostazione del profilo ICC del monitor come valore predeterminato. I messaggi di Windows, citati nelle istruzioni per l´uso che seguono, si basano sulla versione inglese di Windows.

In questa spiegazione si parte dall'ipotesi che l'unità per dischetti floppy sia "A".

Se è apparsa la schermata "Add new Hardware Wizard":

- 1. Inserite il Disco delle Utilità (fornito) nel drive A del computer.
- 2. Spuntate [Specify the location of the driver [Advanced]] e fate clic su [Next].
- Spuntate [Display a list of all the drivers in a specific location, so you can select the driver you want.], quindi fate clic su [Next].
- 4. Quando viene visualizzato [Models], fate clic su [Have disk], confermate che [Copy manufacturer's files from:] è [A:], e fate clic su [OK].
- 5. Selezionate i dettagli del monitor dalla lista, fate quindi clic su [Next], [Next], e [Finish]. Se appare "Add new Hardware Wizard", ripetete i comandi dell'installazione, cominciando da 2 sopra.
- 6. Rimuovete il Disco delle Utilità dal drive A.

Se la schermata "Add new Hardware Wizard" non è apparsa:

- 1. Inserite il Disco delle Utilità nel drive A del computer.
- 2. Fate clic sul pulsante [Start]. Da [Settings], scegliete [Control Panel].
- 3. Fate doppio clic su [Display].
- 4. Fate clic su [Settings], [Advanced] e [Monitor].
- 5. In [Options], spuntate [Automatically detect Plug & Play monitors] e fate clic su [Change].
- 6. Spuntate [Specify the location of the driver [Advanced]] e fate clic su [Next].
- 7. Spuntate [Display a list of all the drivers in a specific location, so you can select the driver you want.] e fate clic su [Next].
- 8. Quando viene visualizzato [Models], fate clic su [Have disk], confermate che [Copy manufacturer's files from:] è [A:], e fate clic su [OK].
- 9. Selezionate i dettagli del monitor, quindi fate clic su, [Next], [Next], e [Finish].
- 10. Controllate che i dettagli del monitor siano visualizzati, fate quindi clic su [Apply].
- 11. Fate clic su [OK], e chiudete la finestra.
- 12. Rimuovete il Disco delle Utilità dal drive A.

### **Regolazione della visualizzazione sullo schermo**

Se necessario, è possibile regolare lo schermo come segue.

**Regolazione automatica dello schermo** (colonna destra) Le funzioni clock, fase, H-POS (posizionamento orizzontale) e V-POS (posizionamento verticale) si possono regolare automaticamente.

**Regolazione della retroilluminazione** (p. 82) La luminosità della retroilluminazione si può regolare. **Regolazione manuale** (p. 83)

Regolazioni fini si possono fare mediante il menu On Screen Display (OSD).

#### **Nota**

**-** Tutte le regolazioni verranno conservate anche dopo che si è spenta l'alimentazione.

#### **MENU All reset (ripristina tutto)**

Tutti i valori delle regolazioni si possono riportare ai loro valori originali di fabbrica in un comando.

- 1. Premete il tasto di alimentazione per spegnere l'alimentazione del monitor.
- 2. Premete il tasto MENU ed il tasto SELECT simultaneamente, e, nel farlo, premete il tasto di alimentazione (cioè accendete l'alimentazione). Quando sullo schermo appare [ALL RESET], il ripristino è completo.

#### **Note**

- **-** Mentre ALL RESET viene visualizzato, i tasti di controllo non funzionano.
- **-** Non è possibile resettare dei valori, mentre il blocco delle regolazioni è in funzione. Rimuovete il blocco delle regolazioni, prima di tentare di far funzionare i tasti di controllo.

#### **Funzione di blocco delle regolazioni**

Disattivando i tasti di controllo (cioè settando il blocco) si impedirà ogni tentativo di cambiare i valori regolati.

- 1. Premete il tasto di alimentazione per spegnere l'alimentazione del monitor.
- 2. Mentre premete il tasto MENU, premete il tasto di alimentazione (cioè accendete l'alimentazione). Quando il menu è sbloccato: sullo schermo apparirà [ADJUSTMENT LOCKED] ed il blocco verrà attivato. Quando il menu è bloccato: sullo schermo apparirà [ADJUSTMENT UNLOCKED] ed il blocco verrà disattivato.

#### **Nota**

**-** Quando l'impostazione del bloccaggio è on, è possibile far funzionare solo il tasto dell'alimentazione e la regolazione del volume dell'altoparlante.

#### **Selezione di una lingua per i messaggi**

I messaggi visualizzati sullo schermo ed il contenuto del menu OSD si possono impostare sulle seguenti lingue. Inglese, Tedesco, Francese, Italiano , Spagnolo

- 1. Spegnete il monitor.
- 2. Premendo contemporaneamente i tasti SELECT e  $\blacktriangleright$ , premete il tasto di alimentazione (cioè accendete l'alimentazione). Il menu di selezione della lingua (LANGUAGE) verrà visualizzato sullo schermo.
- 3. Usate il tasto SELECT per scegliere una lingua.
- 4. Premete il tasto MENU. L'impostazione è conclusa. Da questo momento in poi i messaggi ed i menu di regolazione verranno visualizzati nella lingua scelta.

## **Regolazione automatica dello schermo**

Le opzioni in MENU 1 (ADJUSTMENT)

(REGOLAZIONE) si possono regolare automaticamente (CLOCK, FHASE, H-POS (POSIZIONE ORIZZONTALE), V-POS (POSIZIONE VERTICALE).

#### **Nota**

- **-** Quando impostate questo monitor per la prima volta oppure dopo aver cambiato un aspetto del sistema corrente, prima dell'uso, eseguite una regolazione automatica dello schermo.
- 1. Prima di tutto visualizzate un'immagine che rende l'intero schermo molto luminoso. Se state usando Windows, potete utilizzare il monoscopio sul Disco delle Utilità allegato (p. 82).
- 2. Premete il tasto MENU. Il menu ADJUSTMENT verrà visualizzato.

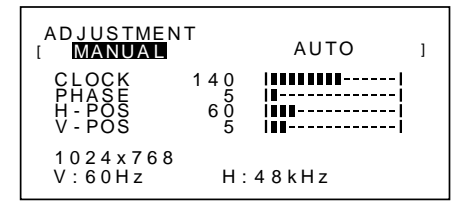

3. Premete il tasto $\blacktriangleright$ 

Lo schermo diventerà scuro e verrà visualizzato [ADJUSTING]. Pochi secondi dopo il menu ADJUSTMENT ritornerà. (La regolazione automatica è ora completa.)

4. Premete il tasto MENU 4 volte per far scomparire il menu On Screen Display (OSD).

**Italiano**

#### **Note**

- **-** Nella maggioranza dei casi la regolazione automatica è sufficiente.
- **-** Se necessario, per una qualsiasi delle cause seguenti, si possono eseguire delle regolazioni manuali (p. 83) dopo aver eseguito la regolazione automatica.
	- **-** Quando occorre un'ulteriore regolazione fine.
	- **-** Quando [OUT OF ADJUST] viene visualizzato. (Quando lo schermo visualizza un'immagine completamente scura, la regolazione automatica dello schermo può essere disattivata. Quando eseguite una regolazione automatica, assicuratevi di usare il monoscopio oppure tentate di visualizzare un'immagine che rende lo schermo molto luminoso).

#### **Apertura del monoscopio (per Windows)**

Se usate Windows, potete utilizzare il monoscopio (per Windows) sul Disco delle Utilità accluso. Questa spiegazione è per Windows 95/98/Me/2000, e parte dall'ipotesi che l'unità per dischetti floppy sia "A".

- 1. Inserite il Disco di regolazione delle impostazioni del monitor (fornito) nell'unità A del computer.
- 2. Aprite [My Computer] e selezionate [3 ½ Floppy (A:)]. Se state usando Windows 3.1, aprite [File Manager] e selezionate "Unità A".
- 3. Fate un doppio clic su [Adj\_uty.exe], per eseguire il Programma di regolazione. Il monoscopio apparirà.

#### Schermata di regolazione

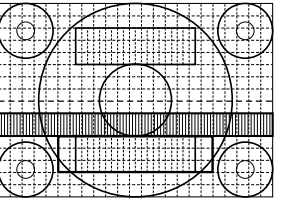

#### **Note**

- **-** Dopo aver completato le regolazioni, premete il tasto [Esc] del computer, per uscire dal Programma di regolazione.
- **-** Se l'unità per dischetti floppy del vostro computer non è "A", prego leggete le istruzioni che seguono, sostituendo l'unità per dischetti floppy che state usando in luogo di "A".
- **-** Se il modo di visualizzazione del vostro computer è impostato su 65K colori, potrete vedere i valori differenti del colore in ogni tracciato del colore oppure la scala dei grigi potrà apparire colorata. (Ciò è dovuto alle specifiche del segnale di ingresso e non ad un difetto del funzionamento.)

#### **Regolazione della retroilluminazione**

La luminosità della retroilluminazione si può impostare in modo da variare automaticamente per l'uso in ambienti circostanti differenti. (Regolazione automatica della luminosità)

Se l'ambiente circostante diventa più luminoso, la retroilluminazione diventerà più luminosa. Se l'ambiente circostante diventa più scuro, la retroilluminazione diventerà più scura. Il sensore della luminosità misura la luminosità dell'ambiente circostante. Non collocate mai nulla di fronte al sensore della luminosità.

Usate il tasto BRIGHT (LUMINOSITA') per passare dalla regolazione automatica della luminosità a quella non automatica e viceversa.

Regolazione automatica della luminosità

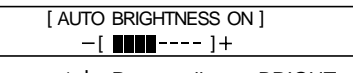

↑↓ Premete il tasto BRIGHT Senza regolazione automatica della luminosità

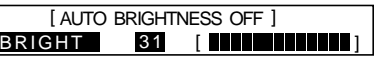

#### **Note**

- **-** Il menu OSD scompare automaticamente vari secondi dopo l'ultimo comando.
- **-** Sullo schermo che appare dopo che i valori sono stati impostati, è possibile regolare ulteriormente la luminosità, premendo i tasti < ed  $\blacktriangleright$ .

#### **Regolazione della luminosità**

Eseguite i comandi senza che il menu On Screen Display (OSD) sia visualizzato. Se il Menu OSD è visualizzato, premete il tasto MENU (può darsi che occorra falao più volte) e cominciate quando esso è scomparso.

#### **Quando regolate la luminosità automaticamente**

Servendovi della luminosità regolata della retroilluminazione come base, si può regolare automaticamente la luminosità.

1. Senza il menu OSD visualizzato, premete il tasto  $\triangleleft$  oppure il tasto  $\triangleright$ . La barra BRIGHT apparirà nella parte inferiore dello schermo.

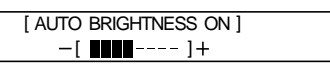

- 2. Eseguite la regolazione premendo il tasto  $\blacktriangleleft$  (più scuro) oppure il tasto (più chiaro). A seconda della luminosità dell'ambiente circostante, i parametri per la regolazione potrebbero essere limitati.
- 3. Premete il tasto MENU. L'OSD scomparirà.

#### **Quando non regolate la luminosità automaticamente**

1. Senza il menu OSD visualizzato, premete il tasto < oppure il tasto  $\blacktriangleright$ .

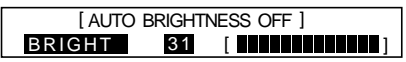

- 2. Eseguite la regolazione premendo il tasto  $\blacktriangleleft$  (più scuro) oppure il tasto (più chiaro).
- 3. Premete il tasto MENU. Il menu OSD scomparirà.

#### **Nota**

**-** Il menu OSD scompare automaticamente vari secondi dopo l'ultimo comando.

#### **Regolazione manuale dello schermo**

Regolazioni fini si possono fare mediante il menu On Screen Display (OSD) fornito.

- 1. Prima di tutto visualizzate un'immagine che rende l'intero schermo molto luminoso. Se state usando Windows, potete utilizzare il monoscopio sul Disco delle Utilità allegato (p. 82).
- 2. Premete il tasto MENU.
	- Il menu ADJUSTMENT verrà visualizzato.

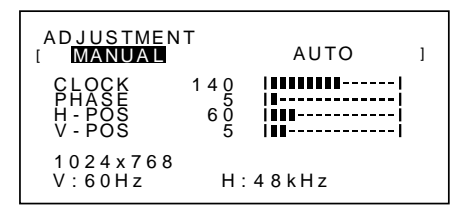

A questo punto si possono regolare le opzioni di menu rilevanti.

Ogni volta che si preme il tasto MENU, viene selezionato il menu successivo. (MENU 1  $\rightarrow$  2  $\rightarrow$  3  $\rightarrow$  4  $\rightarrow$ OSD Menu scompare)

#### **Note**

- **-** Il menu OSD scompare automaticamente vari secondi dopo l'ultimo comando.
- **-** Questa spiegazione si basa sull'uso del monoscopio (per Windows) per eseguire le regolazioni.

#### **MENU 1: ADJUSTMENT (REGOLAZIONE)**

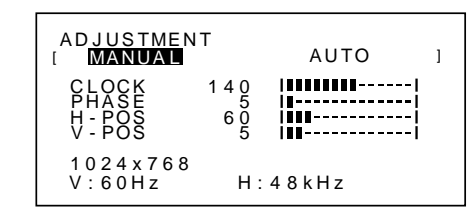

- MANUAL: Le singole opzioni del menu vengono regolate manualmente.
- AUTO: Ogni opzione di menu è regolata automaticamente.

#### **Note**

- Premete il tasto **per selezionare AUTO.**
- Per selezionare un'opzione di menu: tasto SELECT
- **-** Per passare al MENU 2:tasto MENU

#### **CLOCK**

La figura seguente dimostra come eseguire la regolazione in modo che non venga emesso del rumore di sfarfallamento verticale. (Tasti  $\blacklozenge$ )

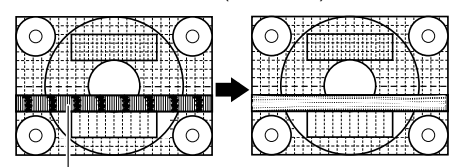

Rumore di sfarfallamento verticale

#### **PHASE (FASE)**

La figura seguente dimostra come eseguire la regolazione in modo che non venga emesso del rumore di sfarfallamento orizzontale. (Tasti  $\blacklozenge$ )

#### **Nota**

**-** La regolazione della FASE (PHASE) si dovrebbe eseguire solo dopo che si è impostato correttamente il CLOCK.

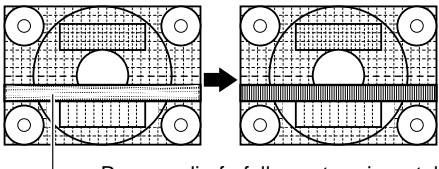

Rumore di sfarfallamento orizzontale

#### **H-POS (posizionamento orizzontale) e V-POS (posizionamento verticale)**

Per centrare l'immagine siullo schermo all'interno dei bordi dello schermo, regolate i valori sinistra – destra (H-POS) (posizione orizzontale) ed i valori su – giù (V-POS) (posizione verticale). (Tasti  $\blacktriangle$ )

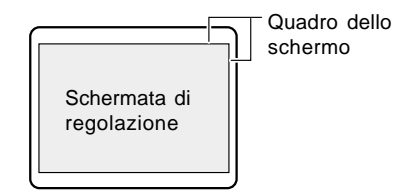

#### **MENU 2: GAIN CONTROL (CONTROLLO DEL GUADA-GNO)**

BLACK LEVEL (livello del nero) e CONTRAST (contrasto) sono ottimizzati prima della spedizione, ma si possono regolare in modo da essere adatti.

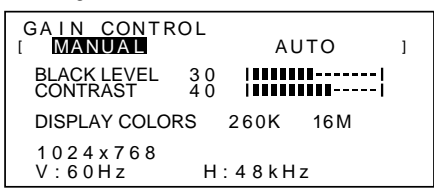

- MANUAL: Le singole opzioni del menu vengono regolate manualmente.
- AUTO: Ogni opzione del menu viene regolata automaticamente mediante la funzione Auto Gain Control\*,

#### **Note**

- Premete il tasto **>** per selezionare AUTO.
- Per selezionare un'opzione di menu: tasto SELECT
- **-** Per passare al MENU 3:tasto MENU

#### \* Funzione Auto Gain Control

- **-** Il Controllo automatico del guadagno regola il contrasto ed il livello del nero sulla base del colore più luminoso dell'immagine visualizzata. Se non utilizzate il monoscopio, è necessario avere un'area di 5 mm x 5 mm di bianco visualizzata, in caso contrario le regolazioni potrebbero non essere possibili. (In questi casi verrà visualizzato, [OUT OF ADJUST] ed i valori dell'impostazione rimarranno invariati.)
- **-** Per eseguire la funzione di Controllo automatico del guadagno, prima di tutto passate al MENU 3 ed impostate [WHITE BALANCE] (BILANCIAMENTO DEL BIANCO) su qualcosa di diverso da [USER]. Se [USER] è impostato, il controllo automatico del guadagno è disattivato.

#### **BLACK LEBEL (LIVELLO DEL NERO)**

La luminosità totale dello schermo si può regolare, osservando il tracciato del colore. (Tasti <>></>  $\blacktriangleright$ )

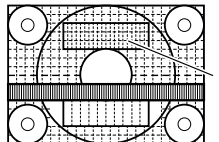

Tracciato del colore

#### **CONTRAST (CONTRASTO)**

Mentre state osservando il tracciato del colore, si possono eseguire le regolazioni in modo che tutte le gradazioni appaiano. (Tasti  $\blacktriangle$ )

#### **DISPLAY COLORS (COLORI DEL DISPLAY)** Si può impostare il numero massimo dei colori del

display. (Tasti  $\blacktriangle$ ) 260K (260,000) e 16M (16.19 milioni)

#### **MENU 3: WHITE BALANCE (BILANCIAMENTO DEL BIANCO)**

WHITE BALANCE (tonalità del colore) si può regolare a seconda delle necessità. (Dato che le regolazioni vengono fatte prima della spedizione, non vi è una necessità reale di ulteriori modifiche.)

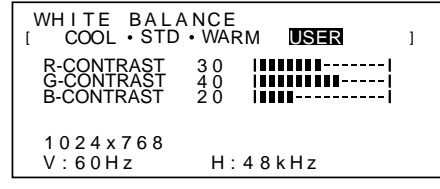

**Note**

- **-** Nelle impostazioni diverse da [STD] non tutte le gradazioni possono essere visualizzate. Per visualizzare tutte le gradazioni, impostate su STD.
- **-** Selezionando USER si visualizzano i valori delle impostazioni per [R-CONTRAST],
- [G-CONTRAST] e [B-CONTRAST], allo scopo di eseguire delle regolazioni fini.
- **-** Per selezionare un'opzione di menu: tasto SELECT
- **-** Per passare al MENU 4:tasto MENU

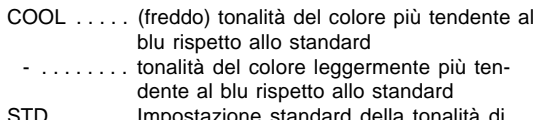

- one standard della tonalita di: colore
- . . . . . . . . tonalità di colore leggermente più tendente al rosso rispetto allo standard
- WARM . . . . . (caldo) tonalità di colore più tendente al rosso rispetto allo standard.

#### **USER (UTENTE)**

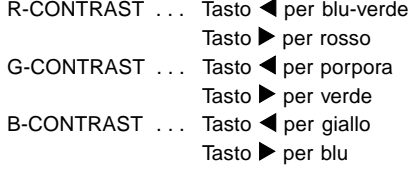

#### **MENU 4: MODE SELECT (SELEZIONE DEL MODO)**

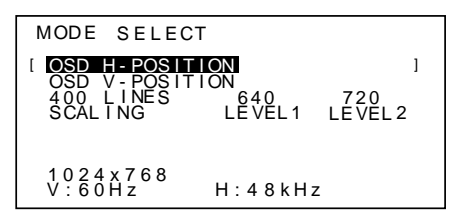

#### **Note**

- **-** A seconda della risoluzione del segnale di input, anche se si possono selezionare delle opzioni di menu. il display potrebbe non cambiare.
- **-** Per selezionare un'opzione di menu: tasto SELECT
- **-** Quando la regolazione è stata compltata: tasto MENU

#### **OSD H-POSITION (posizione orizzontale dell'OSD)**

La posizione del display dell'OSD si può spostare verso sinistra e verso destra. (Tasti <

#### **OSD V-POSITION (posizione verticale dell'OSD)**

La posizione del display dell' OSD si può spostare in su ed in giù. (Tasti  $\blacktriangleleft \blacktriangleright$ )

#### **400 LINES (grado di risoluzione)**

Potete specificare la risoluzione orizzontale di uno schermo a 400 righe quando usate del testo US text ecc.

(Tasti  $\blacktriangleleft\blacktriangleright$ )

640 Modo 640 X 400 pixel

720 modo 720 X 400 pixel (testo US ecc.)

#### **Nota**

**-** Dato che l'input della risoluzione in casi diversi dalle 400 righe è eseguito automaticamente, non vi è l'esigenza di impostarlo.

#### **SCALING (livello della scala)**

Si può regolare la definizione dell'immagine. (Tasti  $\blacktriangleleft \blacktriangleright$ )

#### **Nota**

- **-** Quando la modalità del display è impostata su meno di 1024 x 768 pixel, il display è ingrandito per coprire l'intero schermo (cioè il rapporto dei lati del display può cambiare).
- **-** I modi di visualizzazione di 1024 x 768 pixel non si possono cambiare.

#### **Regolazione del volume dell'altoparlante**

Quando non sono visualizzati né il menu di regolazione né la barra di regolazione della retroilluminazione, regolate il volume dell'altoparlante, premendo il tasto (per ridurre il volume) oppure il tasto  $\blacktriangleright$  (per aumentare il volume).

## **Cura del monitor**

Quando pulite il monitor, scollegate sempre la spina dalla presa di corrente alternata.

#### **Sezione carrozzeria e pannello di controllo**

Usate un panno morbido ed asciutto per portare via ogni sporcizia dalla carrozzeria e dal pannello di controllo. Se sono molto sporchi, applicate del detersivo neutro ad un panno morbido inumidito, strizzatelo bene, e portate via la sporcizia, detergendo.

#### **Sezione pannello LCD**

Usate un panno morbido ed asciutto per portare via la sporcizia e la polvere dalla superficie del pannello LCD. (E' adatto un panno morbido come la garza oppure quello che si usa per pulire le lenti.)

#### **ATTENZIONE!**

- **-** Non usate mai dei solventi, della benzina, dell'alcol, del detersivo per vetri, ecc. in quando ciò può dare luogo a cambiamenti di colore o di forma.
- **-** Non graffiate mai il monitor con qualcosa di duro e non esercitate mai una forte pressione, in quanto ciò può lasciare dei segni o dare luogo a difetti di funzionamento.

#### **Immagazzinamento**

Se il monitor non verrà usato per lungo tempo, assicuratevi di aver scollegato la spina rete dalla presa di corrente alternata.

#### **ATTENZIONE!**

Non lasciate il monitor a contatto con gomma o plastica per periodi di tempo prolungati in quanto ciò può dare luogo a cambiamenti del colore o delle forma.

### **Ricerca ed eliminazione di inconvenienti**

Se pensate che il monitor possa avere dei difetti di funzionamento, per favore controllate i punti seguenti, prima di portarlo a riparare.

Se, dopo questo, esso continua a non funzionare, per favore mettetevi in contatto con il negozio dove avete acquistato il monitor oppure al più vicino centro autorizzato del Servizio Tecnico Assistenza Clienti della Sharp.

I tubi fluorescenti del monitor hanno una durata di vita utile limitata.

- **-** Se lo schermo diventa più scuro, sfarfalla costantemente oppure non si accende, potrebbe essere necessario sostituire l'unità tubo fluorescente. Per favore informatevi presso il negozio, dal quale avete acquistato il monitor oppure dal Centro del Servizio Tecnico Assistenza Clienti della Sharp più vicino a voi. (Non tentate mai di eseguire la sostituzione da voi.)
- **-** Nel periodo iniziale del loro uso, a causa delle caratteristiche dei tubi fluorescenti, lo schermo potrebbe presentare uno sfarfallamento. (Questo non è un difetto del funzionamento.) Se ciò dovesse verificarsi, controllate, spegnendo prima di tutto l'alimentazione e quindi riaccendendola.

Nel monitor non appare nessun'immagine (il LED dell'alimentazione non è acceso)

**-** L'adattaore AC ed il cavo di alimentazione rete sono collegati correttamente? (p. 78)

Nel monitor non appare nessun'immagine (il LED dell'alimentazione è acceso)

- **-** Il computer è collegato correttamente? (p. 78)
- **-** Il computer è acceso?
- **-** La sincronizzazione del segnale del computer corrisponde alle specifiche del monitor? (p. 88)
- **-** Il computer si trova nel modo risparmio energetico?

I tasti di controllo non funzionano

**-** Il blocco delle regolazioni è attivo? (p. 81)

Viene visualizzata solo l'immagine VGA

**-** L'impostazione della sincronizzazione del display in Windows corrisponde alle specifiche del monitor? Fate riferimento alle temporizzazioni dei segnali del monitor (p. 88) ed impostate le temporizzazioni appropriate.

L'immagine appare distorta

- **-** La sincronizzazione del segnale del computer corrisponde alle specifiche del monitor? (p. 88)
- **-** Eseguite la regolazione automatica. (p. 81)

Non si sente nessun suono dagli altoparlanti

- **-** le cuffie sono collegate?
- **-** Eseguite la procedura di regolazione del volume. (p. 85)

## **Specifiche**

# Display LCD **Dimensioni** (Unità: mm)

Module TFT LCD da 38 cm Risoluzione (max.) XGA 1024 x 768 Colori visualizzabili (max.) 16,19 milioni di colori (6bit + FRC2bit) Dimensione dei pixel 0,297(H) x 0,297(V) mm Luminosità (max.) 200cd/m² Rapporto del contrasto 300:1 Angolo di visibilità Sinistra - destra 120°, alto - basso 95° Dimensioni di visualizzazione dello schermo Orizzontale 304,1 mm x Verticale 228,1 mm Segnale video RGB analogico (0,7Vp-p) [75Ω] Segnale di sincronismo Sincronismo orizzontale (livello TTL: +/-), sincronismo verticale (livello TTL: +/-) Terminale di ingresso del segnale del computer Connettore mini D-sub a 15 pin Plug & Play VESA DDC1/DDC2B Gestione dell'energia Basata su VESA DPMS Terminale microfono Jack stereo mini Terminale per le cuffie Jack stereo mini Terminale audio Jack stereo mini Temperatura dell'ambiente operativo  $5 - 35$ °C Alimentazione AC100-240V 50/60Hz (usate l'adattatore AC speciale, tipo NL-A53J della Sharp Corporation.) Potenza assorbita 31W max. (5W nel modo risparmio energetico) (usate l'adattatore AC speciale) Dimensioni (L x P x A) 368 mm X 170 mm x 355 mm Peso circa 4,1 kg (escluso l'adattatore AC)

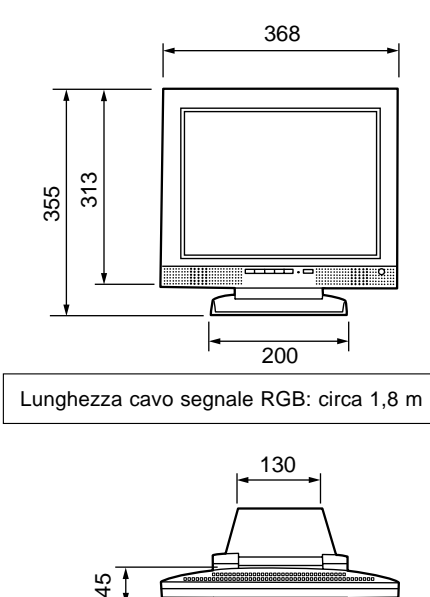

Lunghezza cavo segnale RGB: circa 1,8 m

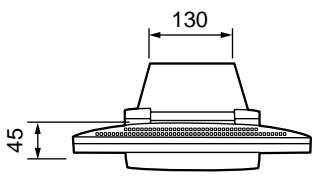

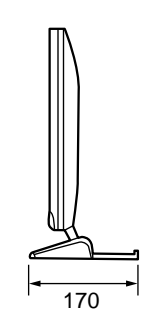

Adattatore AC

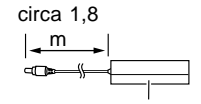

Circa A 120 mm x P 60 mm x A 37 mm Peso: circa 350g

## **Specifiche**

#### **Sincronizzazione dei segnali**

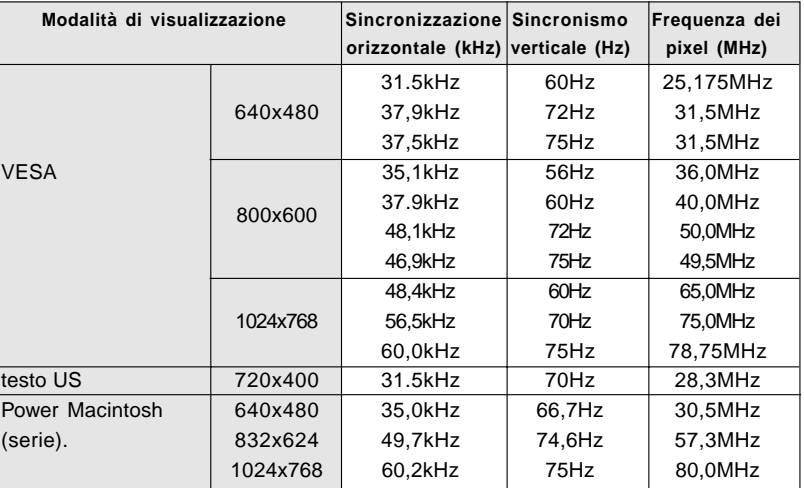

#### **Note**

- Tutti sono conformi solo al non interlacciamento.
- Le frequenze per le serie Power Macintosh sono valori di riferimento.
- Se il monitor riceve dei segnali di sincronizzazione che non sono compatibili, verrà visualizzato [OUT OF TIMING]. Seguite il manuale di istruzioni del vostro computer per impostare la sincronizzazione in modo che sia compatibile con quella del monitor.
- Se il monitor non riceve nessun segnale (segnale di sincronismo), verrà visualizzato [NO SIGNAL].

#### **I pin del connettore**

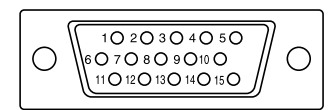

Connettore Mini D sub a 15 pins

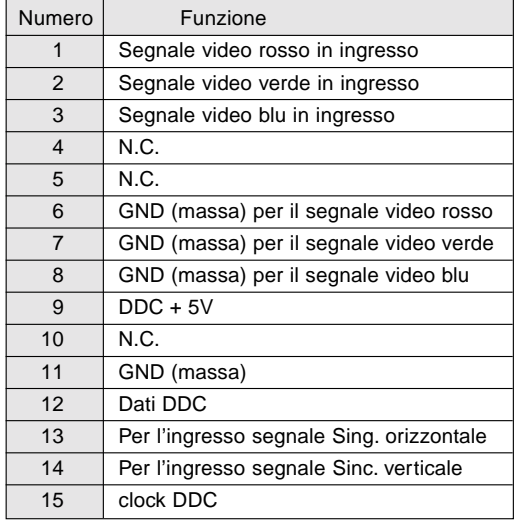

## **Gestione dell'energia**

Il monitor è basato su VESA DPMS (Display Power Management Signaling) (Segnalazioni della gestione dell'energia del display).

Per attivare la funzione di gestione dell'energia del monitor, sia la scheda video che il computer devono essere conformi alle norme dello standard VESA DPMS.

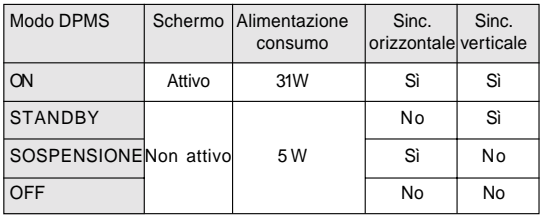

## **DDC (Plug & Play)**

Questo monitor supporta lo standard VESA DDC (Display Data Channel).

DDC è uno standard per i segnali per eseguire le funzioni Plug & Play sul monitor o sul PC. Esso trasferisce delle informazioni, come il grado di risoluzione, tra il monitor ed il PC. Potete utilizzare questa funzione se il vostro PC è conforme al DDC e se è impostato in modo da rilevare il monitor Plug & Play.

Vi sono molte varietà di DDC dovute alle differenze tra i sistemi. Questo monitor funziona con DDC1 e DDC2B.

## **Istruzioni per l'installazione di un braccio compatibile VESA**

Un braccio basato sullo standard VESA si può collegare al monitor. Il braccio deve essere acquistato separatamente.

Nello scegliere il braccio da installare, per favore prendete nota dei seguenti punti.

- Il braccio dovrebbe essere compatibile con lo standard VESA, e dovrebbe esservi uno spazio di almeno 75 mm x 75 mm tra i fori delle viti sulla parte da collegare.
- Il braccio non deve cadere o rompersi dopo che è stato collegato al monitor.

#### **Nota**

- Non piegate il cavo segnali RGB oppure il cavo dell'adattatore AC e non appoggiate dei pesi su di essi. Facendolo potreste provocare dei danni.
- 1. Spegnete con l'interruttore di accensione e rimuovete l'adattatore AC dal terminale di alimentazione del monitor.
- 2. Rimuovete la copertura del supporto. Tirate la sezione inferiore della copertura del supporto verso l'alto.

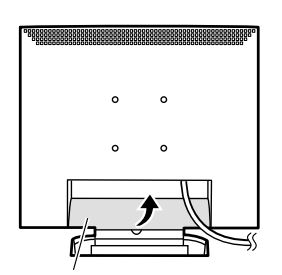

Copertura del supporto

3. Facendo attenzione a non danneggiare il monitor, stendete un panno morbido ed appoggiate su di esso il monitor con il lato display verso il basso.

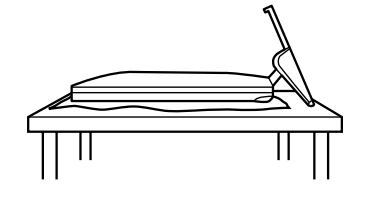

 4. Rimuovete le quattro viti e rimuovete quindi il supporto dal monitor.

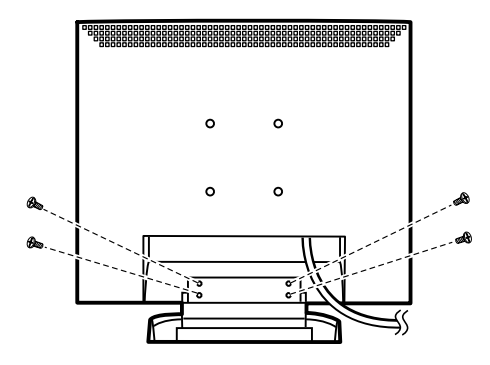

#### **Informazione**

Il supporto è fatto appositamente per essere usato con questo monitor. Una volta che avete rimosso il supporto, non tentate di collegarlo ad un altro dispositivo. Una volta che avete tolto le viti, riponetele insieme al supporto e, se si dovesse ricollegare il supporto, assicuratevi di utilizzare le viti originali. Usando delle viti differenti, si possono provo-

care dei disturbi al funzionamento

5. Attaccate il braccio al monitor con quattro viti.

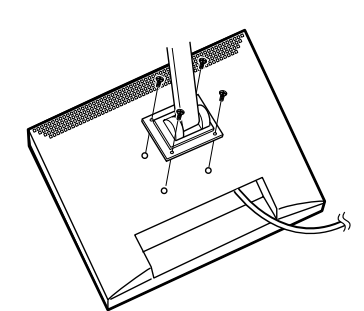

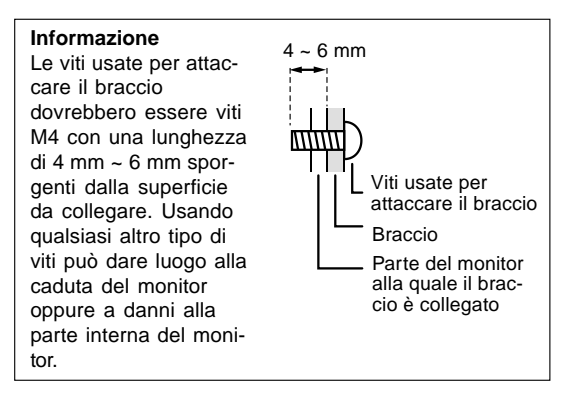

6. Collegate l'adattatore AC al terminale di alimentazione del monitor.

# **Índice**

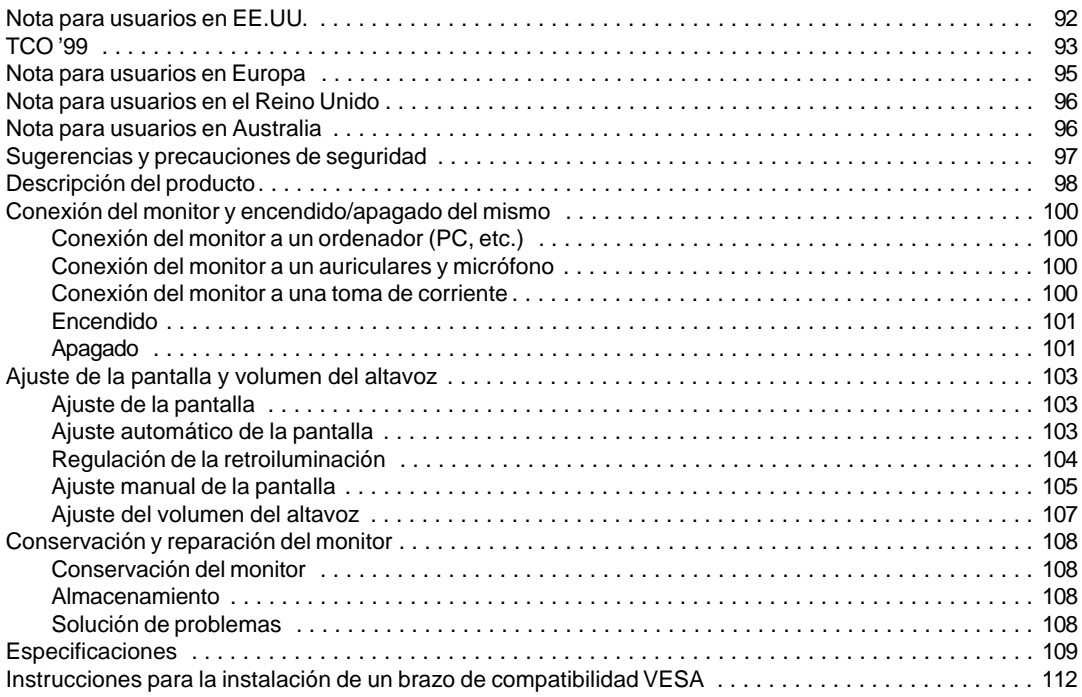

## **Notice for Users in the USA**

### **FCC Statement**

WARNING – FCC Regulations state that any unauthorized changes or modifications to this equipment not expressly approved by the manufacturer could void the user's authority to operate this equipment.

**Note**: This equipment has been tested and found to comply with the limits for a Class B digital device pursuant to Part 15 of the FCC Rules.

These limits are designed to provide reasonable protection against harmful interference in a residential installation. This equipment generates, uses and can radiate radio frequency energy and, if not installed and used in accordance with the instructions, may cause harmful interference to radio communications. However, there is no guarantee that interference will not occur in a particular installation. If this equipment does cause harmful interference to radio or television reception, which can be determined by turning the equipment off and on, the user is encouraged to try to correct the interference by one or more of the following measures:

- Reorient or relocate the receiving antenna.
- Increase the distance between the equipment and receiver.
- Connect the equipment into an outlet on a circuit different from that to which the receiver is connected.
- Consult the dealer or an experienced radio/TV technician for help.

Use nothing but the included cables and AC cord to insure compliance with FCC regulation for Class B computing equipment.

### **Declaration of Conformity**

#### **SHARP LCD Color Monitor LL-T15S1**

This device complies with part 15 of the FCC rules. Operation is subject to the following conditions: (1) this device may not cause harmful interference, and (2) this device must accept any interference received, including interference that may cause undersized operation.

Responsible Party : SHARP ELECTRONICS CORPORATION Sharp Plaza, Mahwah, New Jersey 07430 TEL :1-800-BE-SHARP

\* As an ENERGY STAR Partner, SHARP has determined that this product meets the ENERGY STAR guidelines for energy efficiency.

This product utilizes tin-lead solder, and fluorescent lamp containing a small amount of mercury. Disposal of these materials may be regulated due to environmental considerations. For disposal or recycling information, please contact your local authorities or the Electronics Industries Alliance:www.eiae.org

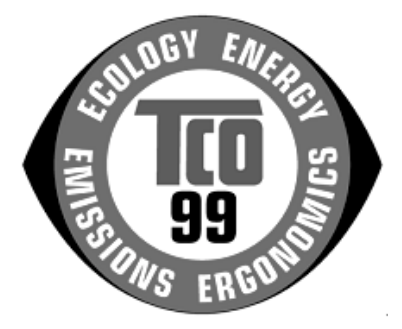

#### **Congratulations!**

You have just purchased a TCO'99 approved and labelled product! Your choice has provided you with a product developed for professional use. Your purchase has also contributed to reducing the burden on the environment and also to the further development of environmentally adapted electronics products.

#### **Why do we have environmentally labelled computers?**

In many countries, environmental labelling has become an established method for encouraging the adaptation of goods and services to the environment. The main problem, as far as computers and other electronics equipment are concerned, is that environmentally harmful substances are used both in the products and during their manufacture. Since it is not so far possible to satisfactorily recycle the majority of electronics equipment, most of these potentially damaging substances sooner or later enter nature. There are also other characteristics of a computer, such as energy consumption levels, that are important from the viewpoints of both the work (internal) and natural (external) environments. Since all methods of electricity generation have a negative effect on the environment (e.g. acidic and climate-influencing emissions, radioactive waste), it is vital to save energy. Electronics equipment in offices is often left running continuously and thereby consumes a lot of energy.

#### **What does labelling involve?**

This product meets the requirements for the TCO'99 scheme which provides for international and environmental labelling of personal computers. The labelling scheme was developed as a joint effort by the TCO (The Swedish Confederation of Professional Employees), Svenska Naturskyddsforeningen (The Swedish Society for Nature Conservation) and Statens Energimyndighet (The Swedish National Energy Administration).

Approval requirements cover a wide range of issues: environment, ergonomics, usability, emission of electric and magnetic fields, energy consumption and electrical and fire safety.

The environmental demands impose restrictions on the presence and use of heavy metals, brominated and chlorinated flame retardants, CFCs (freons) and chlorinated solvents, among other things. The product must be prepared for recycling and the manufacturer is obliged to have an environmental policy which must be adhered to in each country where the company implements its operational policy.

The energy requirements include a demand that the computer and/or display, after a certain period of inactivity, shall reduce its power consumption to a lower level in one or more stages. The length of time to reactivate the computer shall be reasonable for the user.

Labelled products must meet strict environmental demands, for example, in respect of the reduction of electric and magnetic fields, physical and visual ergonomics and good usability.

Below you will find a brief summary of the environmental requirements met by this product. The complete environmental criteria document may be ordered from:

#### **TCO Development**

SE-114 94 Stockholm, Sweden Fax: +46 8 782 92 07 Email (Internet): development@tco.se Current information regarding TCO'99 approved and labelled products may also be obtained via the Internet, using the address: http://www.tco-info.com/

#### **Environmental requirements**

#### Flame retardants

Flame retardants are present in printed circuit boards, cables, wires, casings and housings. Their purpose is to prevent, or at least to delay the spread of fire. Up to 30% of the plastic in a computer casing can consist of flame retardant substances. Most flame retardants contain bromine or chloride, and those flame retardants are chemically related to another group of environmental toxins, PCBs. Both the flame retardants containing bromine or chloride and the PCBs are suspected of giving rise to severe health effects, including reproductive damage in fish-eating birds and mammals, due to the bio-accumulative\* processes. Flame retardants have been found in human blood and researchers fear that disturbances in foetus development may occur.

The relevant TCO'99 demand requires that plastic components weighing more than 25 grams must not contain flame retardants with organically bound bromine or chlorine. Flame retardants are allowed in the printed circuit boards since no substitutes are available.

#### **Cadmium\*\***

Cadmium is present in rechargeable batteries and in the colour-generating layers of certain computer displays. Cadmium damages the nervous system and is toxic in high doses. The relevant TCO'99 requirement states that batteries, the colour-generating layers of display screens and the electrical or electronics components must not contain any cadmium.

#### **Mercury\*\***

Mercury is sometimes found in batteries, relays and switches. It damages the nervous system and is toxic in high doses. The relevant TCO'99 requirement states that batteries may not contain any mercury. It also demands that mercury is not present in any of the electrical or electronics components associated with the labelled unit. There is however one exception. Mercury is, for the time being, permitted in the back light system of flat panel monitors as there today is no commercially available alternative. TCO aims on removing this exception when a mercury free alternative is available.

#### **CFCs (freons)**

The relevant TCO'99 requirement states that neither CFCs nor HCFCs may be used during the manufacture and assembly of the product. CFCs (freons) are sometimes used for washing printed circuit boards. CFCs break down ozone and thereby damage the ozone layer in the stratosphere, causing increased reception on earth of ultraviolet light with e.g. increased risks of skin cancer (malignant melanoma) as a consequence.

#### **Lead\*\***

Lead can be found in picture tubes, display screens, solders and capacitors. Lead damages the nervous system and in higher doses, causes lead poisoning. The relevant TCO´99 requirement permits the inclusion of lead since no replacement has yet been developed.

\* Bio-accumulative is defined as substances which accumulate within living organisms

\*\* Lead, Cadmium and Mercury are heavy metals which are Bio-accumulative.

## **Notice for Users in Europe**

This equipment complies with the requirements of Directives 89/336/EEC and 73/23/EEC as amended by 93/68/EEC.

Dieses Gerät entspricht den Anforderungen der EG-Richtlinien 89/336/EWG und 73/23/EWG mit Änderung 93/68/EWG.

Ce matériel répond aux exigences contenues dans les directives 89/336/CEE et 73/23/CEE modifiées par la directive 93/68/CEE.

Dit apparaat voldoet aan de eisen van de richtlijnen 89/336/EEG en 73/23/EEG, gewijzigd door 93/68/ EEG.

Dette udstyr overholder kravene i direktiv nr. 89/336/EEC og 73/23/EEC med tillæg nr. 93/68/EEC.

Quest' apparecchio è conforme ai requisiti delle direttive 89/336/EEC e 73/23/EEC, come emendata dalla direttiva 93/68/EEC.

Η εγκατασταση ανταποκρινεται στιζ απαιτησειζ των οδηγιων τηζ Ευρωπαïκηζ Ενωσηζ 89/336/ΕΟΚ κατ 73/23/ΕΟΚ, óπωζ οι κανονισµοι αυτοι συµπληρωθηκαν απó την οδηγια 93/68/ΕΟΚ.

Este equipamento obedece às exigências das directivas 89/336/CEE e 73/23/CEE, na sua versão corrigida pela directiva 93/68/CEE.

Este aparato satisface las exigencias de las Directivas 89/336/CEE y 73/23/CEE, modificadas por medio de la 93/68/CEE.

Denna utrustning uppfyller kraven enligt riktlinjerna 89/336/EEC och 73/23/EEC så som komplette ras av 93/68/EEC.

Dette produktet oppfyller betingelsene i direktivene 89/336/EEC og 73/23/EEC i endringen 93/68/EEC.

Tämä laite täyttää direktiivien 89/336/EEC ja 73/23/EEC vaatimukset, joita on muutettu direktiivillä 93/68/ EEC.

#### **CAUTION :**

TO PREVENT ELECTRICAL SHOCK, DISCONNECT THE AC CORD BEFORE SERVICING.

#### **CAUTION :**

FOR A COMPLETE ELECTRICAL DISCONNECTION, PULL OUT THE MAIN PLUG.

#### **VORSICHT :**

UM DIE STROMZUFUHR VOLLSTÄNDIG ZU UNTERBRECHEN, DEN NETZSTECKER HERAUSZIEHEN ENTFERNEN.

#### **ATTENTION :**

POUR UN ARRET TOTAL DU SYSTEMS, DECONNECTEZ LA PRISE DE COURANT SECTEUR.

#### **VARNING :**

FÖR TOTAL ELEKTRISK URKOPPLING, KOPPLA UR KONTAKTEN OCH.

#### **PRECAUCION :**

PARA UNA COMPLETA DESCONEXION ELECTRICA DESENCHUFE LA CLAVIJA DE LA RED.

## **Notice for Users in the UK**

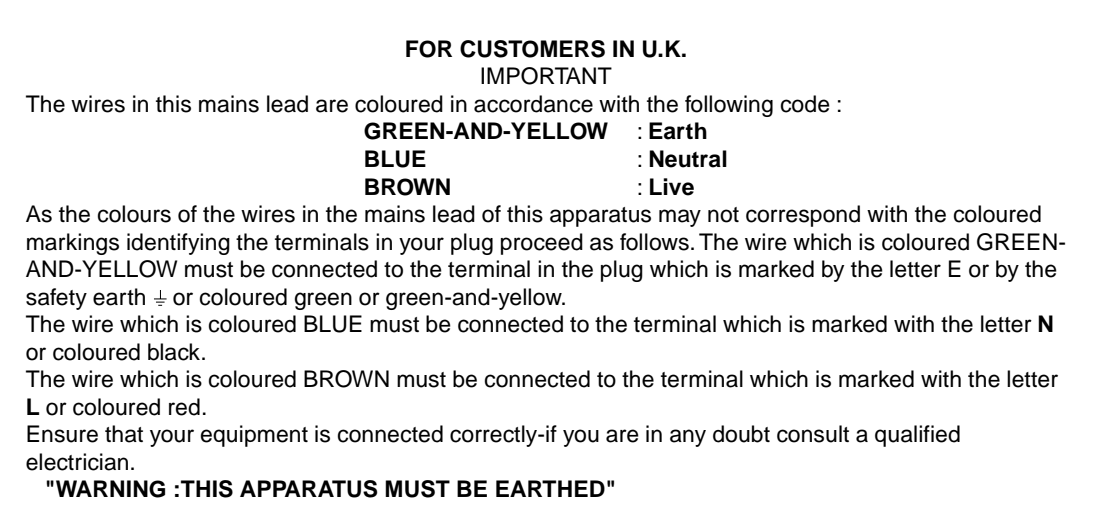

## **Notice for Users in Australia**

#### **Service Inquiries**

Please contact your dealer for service if required or contact Sharp Corporation of Australia on 1 300 13 50 22 for referral to your nearest Sharp authorized Service Center.

## **Sugerencias y precauciones de seguridad**

- Bajo determinadas circunstancias pueden apreciarse diminutas manchas o puntos. Esto es normal en el caso de monitores de cristal líquido y no se trata de una anomalía.
- El panel LCD ha sido fabricado con la tecnología más sofisticada y avanzada. Pixels operando correctamente incluyen el 99,99% del total de pixels. No obstante, debe saber que el 0,01% o menos de los pixels puede fallar o ser un poco más brillante de lo normal.
- No deje el monitor funcionando en imagen fija durante prolongados intervalos de tiempo ya que ello puede provocar que permanezcan imágenes sombra.
- Si la luminosidad se ajusta al nivel mínimo, puede resultar difícil ver el contenido de la pantalla.
- La calidad de la señal transmitida por el ordenador puede afectar la calidad de la pantalla. Le recomendamos que utilice un ordenador capaz de transmitir señales de vídeo de alta calidad.
- No frote ni golpee jamás el monitor con objetos duros.
- Sharp Corporation no asume responsabilidad alguna por las faltas cometidas durante el uso por parte del usuario o de terceros, ni por cualquier otra anomalía o daños a este producto que pudieran resultar durante su utilización, excepto en los casos en los que la obligación de indemnizar esté legalmente reconocida.
- El presente monitor y sus accesorios pueden actualizarse sin previo aviso.

#### **Ubicación**

- No coloque el monitor en lugares mal ventilados, polvorientos o con un alto grado de humedad o donde el monitor pueda entrar en contacto con aceite o vapor, ya que ello podría provocar un incendio.
- Asegúrese de que el monitor no entre en contacto con agua u otros líquidos. Asegúrese de que no penetren en el monitor objetos tales como clips o alfileres ya que ello podría provocar un incendio o una descarga eléctrica.
- No coloque el monitor sobre objetos inestables o en lugares inseguros. No permita que el monitor quede sometido a intensas sacudidas o vibraciones. La caída o vuelco del monitor puede provocar la avería del mismo.
- No coloque el monitor en lugares en los que quede expuesto directamente a los rayos solares, ni cerca de equipos de calefacción o cualquier otro lugar donde se puedan alcanzar altas temperaturas ya que ello puede llevar a un calentamiento excesivo y provocar un incendio.

#### **El cable de alimentación**

• No deteriore el cable de alimentación ni coloque objetos pesados sobre el mismo ni lo estire o doble excesivamente. No utilice tampoco cables de prolongación. Si el cable de alimentación se daña, puede provocar un incendio o una descarga eléctrica.

- Utilice únicamente el adaptador de CA suministrado con el monitor. El uso de un adaptador de CA distinto del suministrado puede provocar un incendio.
- Enchufe la clavija directamente en la toma de corriente alterna. El uso de un cable de prolongación puede provocar un incendio como resultado de un calentamiento excesivo.

#### **Lista de comprobación del monitor y sus accesorios**

- Compruebe que el paquete incluye los siguientes componentes:
- **-** Monitor LCD (1)
- **-** Adaptador de CA (1)
- **-** Cable de audio (2)
- **-** Disquete de utilidades (para Windows) (1)
- **-** Manual de funcionamiento (1)

#### **Notas**

- Guarde la caja de cartón por si necesita transportar el monitor.
- Sharp Corporation es el titular de los derechos de autor del programa del Disquete de configuración del monitor. No lo reproduzca sin previa autorización.

#### **Uso del adaptador de CA**

- No utilice el adaptador de CA en ningún otro equipo que no sea el especificado.
- Desenchufe el adaptador de CA si no lo va a utilizar durante un largo período de tiempo.
- No coloque ningún objeto sobre el adaptador de CA.
- No utilice el adaptador de CA en una toma al aire libre.
- No intente arreglar el adaptador de CA si se rompe o si no funciona correctamente. Deje que sea el personal de asistencia técnica el que se encargue de cualquier reparación.
- No intente abrir el adaptador de CA.
- No utilice ni agua ni paños mojados para limpiar el adaptador de CA.

#### **Contenido del manual**

- En este manual nos referimos a Microsoft Windows 2000 como [Windows2000], a Microsoft Windows Millenium como [WindowsMe], a Microsoft Windows 98 como [Windows98], a Microsoft Windows 95 como [Windows95] y a Microsoft Windows Versión 3.1 como [Windows3.1]. Cuando no haya necesidad de hacer distinción entre los diferentes programas, se utilizará el término [Windows].
- Microsoft y Windows son marcas registradas de Microsoft Corp. U.S. en EE.UU. y en el resto de los países.
- Macintosh es una marca registrada de Apple Computer, INC.

# **Descripción del producto**

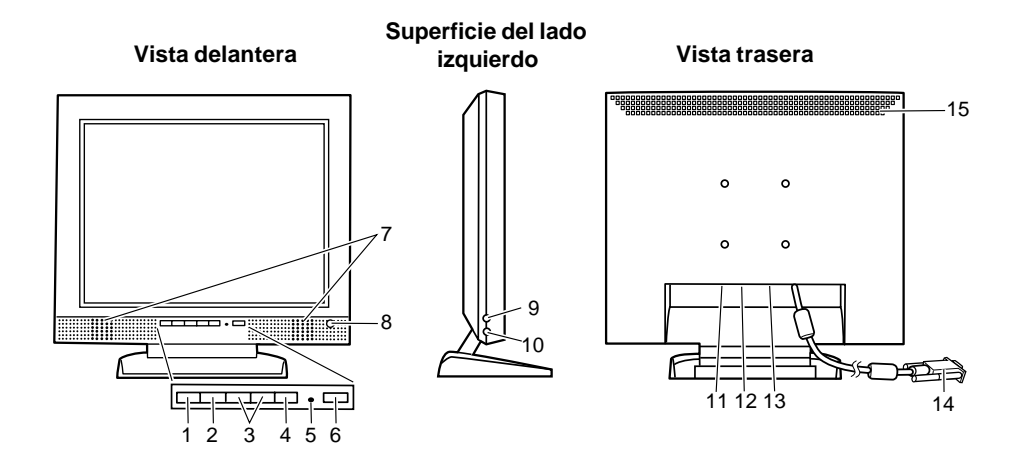

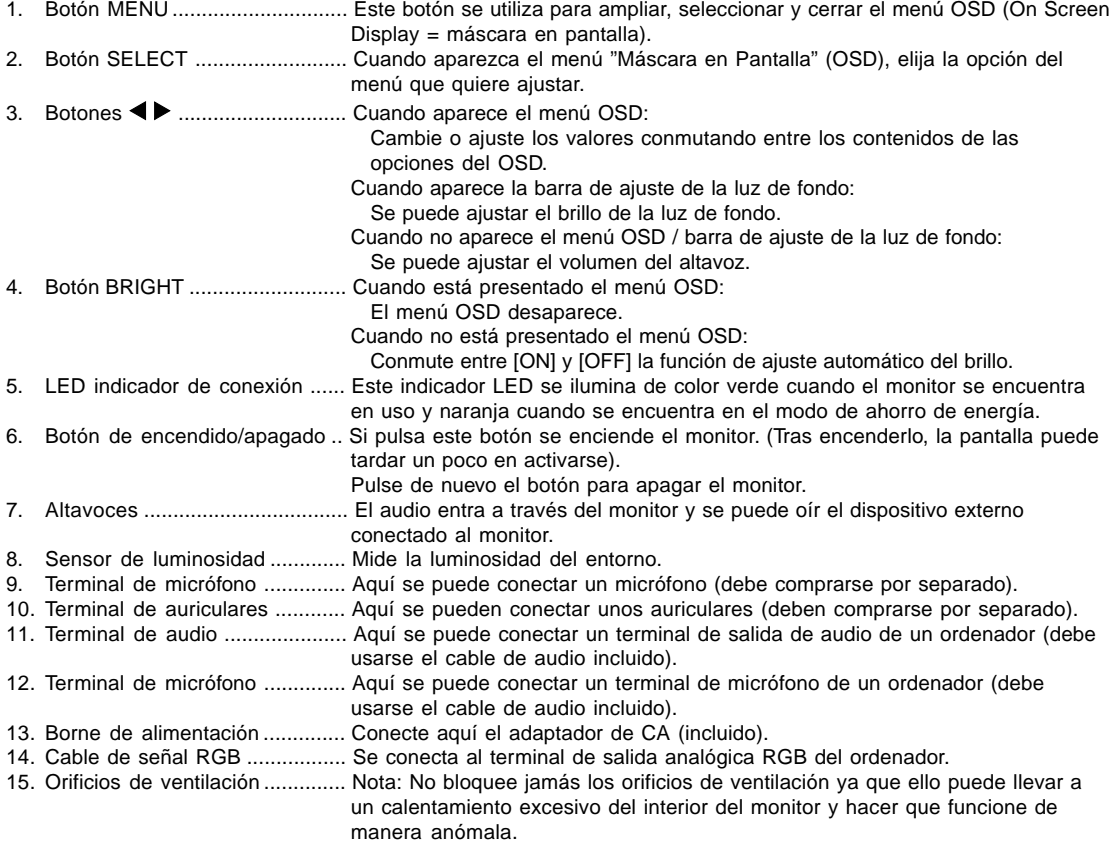

## **Descripción del producto**

#### **Levantamiento y ajuste del monitor**

#### **Levantamiento del monitor**

Ejerza presión sobre la base y levante la sección superior del monitor.

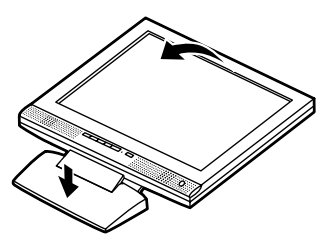

#### **Ajuste del monitor**

Agarre ligeramente los dos lados del monitor (por la sección verde) y ajústelo hasta que el ángulo de visión sea el adecuado.

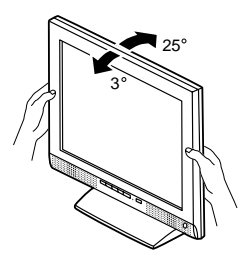

#### **Bajada del monitor (para embalarlo)**

- No baje el monitor a menos que quiera transportarlo. El levantamiento y bajada innecesarios del monitor podrían llevar a un funcionamiento anómalo.
- 1. Retire el adaptador de CA.
- 2. Si va a ajustar el monitor, colóquelo en posición vertical.
- 3. Al tiempo que presiona el botón de desbloqueo posterior  $\mathbb{0}$ , baje con cuidado el monitor  $\mathbb{Q}$ .

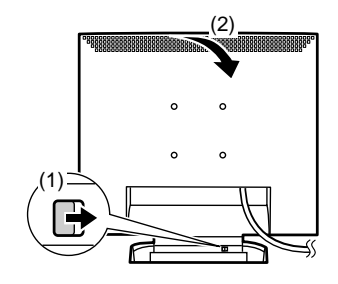

## **Conexión del monitor y encendido/apagado del mismo**

## **Conexión del monitor a un ordenador (PC, etc.)**

Antes de realizar la conexión, asegúrese de que tanto el monitor como el ordenador están apagados.

#### **Nota:**

• No doble excesivamente el cable ni utilice cables de prolongación ya que ello podría llevar a un funcionamiento anómalo.

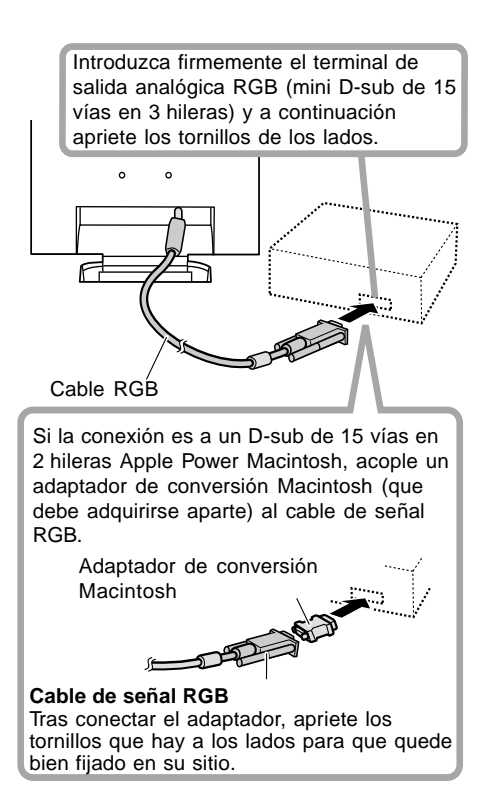

Se puede conectar aquí el terminal de salida de audio de un ordenador o el terminal de un micrófono usando el cable de audio incluido.

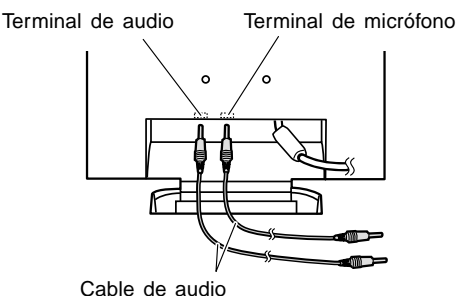

**Nota:**

• Sólo conectar cables de menos de 3 m. a la LL-T15S1.

## **Conexión del monitor a un auriculares y micrófono**

Se pueden conectar aquí unos auriculares o un micrófono (ambos a comprar por separado).

#### **Nota:**

• No doble excesivamente el cable ni utilice cables de prolongación ya que ello podría llevar a un funcionamiento anómalo.

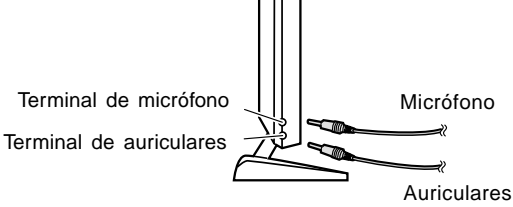

#### **Notas:**

- Sólo conectar cables de menos de 3 m. a la LL-T15S1.
- Cuando están conectados los auriculares, no se oye ningún sonido por los altavoces del monitor.

## **Conexión del monitor a una toma de corriente**

Antes de establecer la conexión, apague el monitor con el interruptor de encendido/apagado principal. **Nota:**

- No doble excesivamente el cable ni utilice cables de prolongación ya que ello podría llevar a un funcionamiento anómalo.
- 1. Conecte el adaptador de CA en el borne de alimentación del monitor.

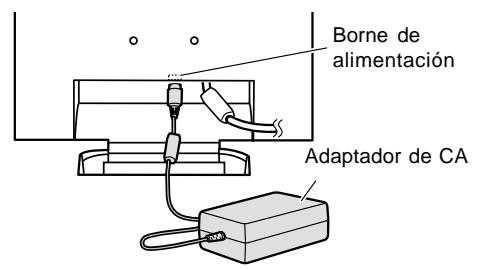

2. Enchufe el cable de alimentación en el adaptador de CA y la clavija de alimentación en el borne de CA.

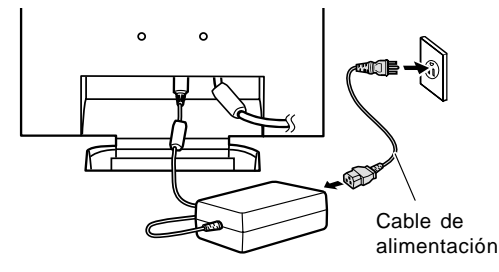

## **Conexión del monitor y encendido/apagado del mismo**

#### **Encendido**

- 1. Encienda el ordenador.
- 2. Pulse el botón de encendido/apagado del monitor. El LED indicador de conexión se iluminará de color verde y en la pantalla se verá una imagen.

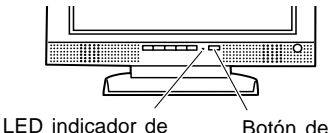

Botón de encendido/ apagado

#### **Nota:**

• Al configurar por primera vez el monitor o tras realizar cualquier cambio en el sistema actual, lleve a cabo un ajuste automático de la pantalla antes de utilizarla (p. 103).

#### **Apagado**

conexión

- 1. Apague el ordenador
- 2. Pulse el botón de encendido/apagado del monitor. El LED indicador de conexión se apagará.

## **Instalación de la información de configuración**

Según sea el tipo de ordenador o de sistema operativo, puede que sea necesario utilizar el ordenador para llevar a cabo la instalación de la información de configuración del monitor, etc. Si así fuera, siga los pasos que se indican a continuación para instalar la información de configuración del monitor. (Dependiendo del tipo de ordenador o de sistema operativo, los nombres de los comandos y los procedimientos a seguir podrían ser diferentes. Siga el manual de uso propio del ordenador mientras lee esto).

#### **Para Windows95**

Instalación de la información de configuración del monitor en Windows95. Los mensajes de Windows mencionados en la siguiente nota de servicio se basan en la versión inglesa.

En la explicación se da por supuesto que la unidad de disquetes es la "A".

- 1. Introduzca el Disquete de utilidades (proporcionado) en la unidad A del ordenador.
- 2. Haga clic sobre el botón [Start]. En [Settings], seleccione [Control Panel].
- 3. Haga doble clic en [Display].
- 4. Haga clic sobre [Settings], [Advanced Properties], [Monitor] y por último sobre [Change].
- 5. Haga clic en [Have disk], confirme con [Copy manufacturer´s files from:] [A:] y a continuación haga clic sobre [OK].
- 6. Confirme que los datos sobre el monitor están seleccionados y haga clic sobre [OK].
- 7. Compruebe que el monitor está funcionando y a continuación haga clic en [Apply].
- 8. Haga clic sobre [OK] y cierre la ventana.
- 9. Retire el Disquete de utilidades de la unidad A.

#### **Para Windows98**

Instalación de la información de configuración del monitor en Windows98 y configuración del perfil ICC del monitor como valor predeterminado.

Los mensajes de Windows mencionados a continuación se refieren a la versión inglesa.

En la explicación se da por supuesto que la unidad de disquetes es la "A".

Si ya ha aparecido el "Add new Hardware Wizard":

- 1. Introduzca el Disquete de utilidades (proporcionado) en la unidad A del ordenador.
- 2. Haga clic sobre [Next].
- 3. Compruebe [Display a list of all the drivers in a specific location, so you can select the driver you want.] y a continuación haga clic sobre [Next].
- 4. Cuando aparezca [Models], haga clic en [Have disk], confirme con [Copy manufacturer´s files from:] [A:] y haga clic sobre [OK].
- 5. Confirme que los datos sobre el monitor están seleccionados y a continuación haga clic sobre [Next], [Next] y [Finish]. Si aparece el "Add new Hardware Wizard", repita los comandos de instalación empezando por el paso 2 antes descrito.
- 6. Retire el Disquete de utilidades de la unidad A.

Si el "Add new Hardware Wizard" no apareció:

- 1. Introduzca el Disquete de utilidades en la unidad A del ordenador.
- 2. Haga clic sobre el botón [Start]. En [Settings], seleccione [Control Panel].
- 3. Haga doble clic en [Display].
- 4. Haga clic en [Settings], [Advanced] y [Monitor].
- 5. En [Options], seleccione [Automatically detect Plug & Play monitors] y haga clic sobre [Change].
- 6. Haga clic sobre [Next].
- 7. Haga clic en [Display a list of all the drivers in a specific location, so you can select the driver you want.] y a continuación sobre [Next].
- 8. Cuando aparezca [Models], haga clic en [Have disk], confirme con [Copy manufacturer´s files from:] [A:] y haga clic sobre [OK].
- 9. Confirme que los datos sobre el monitor están seleccionados y a continuación haga clic sobre [Next], [Next] y [Finish].
- 10. Compruebe que el monitor está funcionando y a continuación haga clic en [Apply].
- 11. Haga clic sobre [OK] y cierre la ventana.
- 12. Retire el Disquete de utilidades de la unidad A.

## **Conexión del monitor y encendido/apagado del mismo**

#### **Para Windows2000**

Instalación de la información de configuración del monitor en Windows2000 y configuración del perfil ICC del monitor como valor predeterminado.

Los mensajes de Windows mencionados a continuación se refieren la versión inglesa.

En la explicación se da por supuesto que la unidad de disquetes es la "A".

- 1. Introduzca el Disquete de utilidades (proporcionado) en la unidad A del ordenador.
- 2. Haga clic sobre el botón [Start]. En [Settings], seleccione [Control Panel].
- 3. Haga doble clic en [Display].
- 4. Haga clic en [Settings], [Advanced] y [Monitor].
- 5. Haga clic sobre [Properties], [Driver] y [Update Driver].
- 6. Cuando aparezca el Asistente [Upgrade Device Driver Wizard], haga clic sobre [Next].
- 7. Compruebe [Display a list of the known drivers for this device so that I can choose a specific driver] y haga clic sobre [Next].
- 8. Cuando aparezca [Models], haga clic en [Have disk], confirme con [Copy manufacturer´s files from:] [A:] y haga clic sobre [OK].
- 9. Seleccione el monitor en la lista que aparece y haga clic en [Next].
- 10. Haga clic sobre [Next], asegúrese de que el nombre del monitor aparece en la pantalla y haga clic en [Finish]. Si aparece [The Digital Signature Not Found], haga clic en [Yes].
- 11. Haga clic sobre [Close].
- 12. Haga clic sobre [OK] y cierre la ventana.
- 13. Retire el Disquete de utilidades de la unidad A.

#### **Para WindowsMe**

Instalación de la información de configuración del monitor en WindowsMe y configuración del perfil ICC del monitor como valor predeterminado.

Los mensajes de Windows mencionados a continuación se refieren a la versión inglesa.

En la explicación se da por supuesto que la unidad de disquetes es la "A".

Si ya ha aparecido "Add new Hardware Wizard":

- 1. Introduzca el Disquete de utilidades (proporcionado) en la unidad A del ordenador.
- 2. Compruebe [Specify the location of the driver [Advanced]] y haga clic sobre [Next].
- 3. Compruebe [Display a list of all the drivers in a specific location, so you can select the driver you want.] y a continuación haga clic sobre [Next].
- 4. Cuando aparezca [Models], haga clic en [Have disk], confirme con [Copy manufacturer´s files from:] [A:] y haga clic sobre [OK].
- 5. Seleccione en la lista los datos del monitor y a continuación haga clic sobre [Next], [Next] y [Finish]. Si aparece el "Add new Hardware Wizard", repita los comandos de instalación empezando por el paso 2 antes descrito.
- 6. Retire el Disquete de utilidades de la unidad A.

Si el "Add new Hardware Wizard" no apareció:

- 1. Introduzca el Disquete de utilidades en la unidad A del ordenador.
- 2. Haga clic sobre el botón [Start]. En [Settings], seleccione [Control Panel].
- 3. Haga doble clic en [Display].
- 4. Haga clic en [Settings], [Advanced] y [Monitor].
- 5. En [Options], seleccione [Automatically detect Plug & Play monitors] y haga clic sobre [Change].
- 6. Compruebe [Specify the location of the driver [Advanced]] y haga clic sobre [Next].
- 7. Compruebe [Display a list of the drivers in a specific location, so you can select the driver you want.] y haga clic sobre [Next].
- 8. Cuando aparezca [Models], haga clic en [Have disk], confirme con [Copy manufacturer´s files from:] [A:] y haga clic sobre [OK].
- 9. Seleccione los datos del monitor y a continuación haga clic sobre [Next], [Next] y [Finish].
- 10. Compruebe que los datos del monitor aparecen en la pantalla y a continuación haga clic en [Apply].
- 11. Haga clic sobre [OK] y cierre la ventana.
- 12. Retire el Disquete de utilidades de la unidad A.

## **Ajuste de la pantalla**

En caso necesario, la pantalla se puede ajustar de la manera siguiente.

**Ajuste automático de la pantalla** (columna derecha) Las funciones reloj, fase, H-POS (posición horizontal) y V-POS (posición vertical) se pueden ajustar

automáticamente.

**Regulación de la retroiluminación** (p.104) La luminosidad de la retroiluminación se puede regular. **Ajuste manual** (p. 105)

Se pueden realizar ajustes de precisión a través del menú Máscara en pantalla (OSD).

#### **Nota:**

• Todos los ajustes quedarán guardados incluso después de apagar.

#### **MENÚ All Reset**

Puede reponer todos los valores de ajuste a los valores originales de fábrica con una sola instrucción.

- 1. Pulse el botón de encendido/apagado para apagar el monitor.
- 2. Pulse los botones MENU y SELECT al mismo tiempo y, mientras lo hace, pulse el botón de encendido/ apagado (es decir, encienda el monitor). Cuando [ALL RESET] aparece en la pantalla significa que la reposición ha finalizado.

#### **Notas:**

- Mientras se ve ALL RESET en la pantalla, los botones de control no funcionan.
- No se pueden reponer los valores cuando la función de bloqueo de ajustes se encuentra activada. Desactive la función de bloqueo de ajustes antes de utilizar los botones de control.

#### **Función de bloqueo de ajustes**

Si deshabilita los botones de control (es decir, activa el bloqueo) no podrá cambiar los valores configurados.

- 1. Pulse el botón de encendido/apagado para apagar el monitor.
- 2. Pulse al mismo tiempo el botón MENU y el botón de encendido/apagado (es decir, encienda el monitor). Cuando el menú esté desbloqueado:

[ADJUSTMENT LOCKED] aparecerá en la pantalla y se activará el bloqueo.

Cuando el menú esté bloqueado:

[ADJUSTMENT UNLOCKED] aparecerá en la

pantalla y el bloqueo se desactivará.

#### **Nota:**

• Cuando el bloqueo está activado, sólo se puede operar el botón de encendido y el ajuste de volumen del altavoz.

#### **Elección del idioma de los mensajes**

Puede seleccionar uno de los idiomas siguientes para los mensajes y el menú OSD que aparecen en pantalla: alemán, español, francés, inglés e italiano.

- 1. Apague el monitor.
- 2. Mientras pulsa al mismo tiempo los botones SELECT y ▶, pulse el botón de encendido/apagado (es decir, encienda el monitor). En la pantalla aparecerá el Menú de selección del idioma (LANGUAGE).
- 3. Utilice el botón SELECT para seleccionar un idioma.
- 4. Pulse el botón MENU.
- La configuración ha finalizado. A partir de ahora, los mensajes y menús de ajuste se verán en el idioma seleccionado.

### **Ajuste automático de la pantalla**

Las opciones del Menú 1 (ADJUSTMENT) (RELOJ, FASE, H-POS, V-POS) se pueden ajustar automáticamente.

#### **Nota:**

- Al configurar por primera vez el monitor o tras realizar cualquier cambio en el sistema actual, lleve a cabo un ajuste automático de la pantalla antes de utilizarla.
- 1. En primer lugar aparece una imagen que pone toda la pantalla muy clara. Si está utilizando Windows, puede utilizar la Carta de ajuste incluida en el Disquete de utilidades (p.104).
- 2. Pulse el botón MENU. Aparecerá el menú ADJUSTMENT.

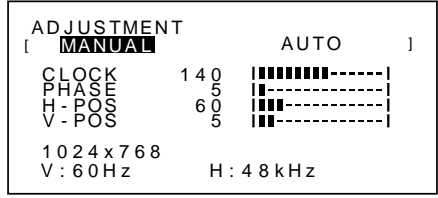

- 3. Pulse el botón  $\blacktriangleright$ . La pantalla se obscurecerá y aparecerá [ADJUSTING]. Tras unos segundos volverá a verse el menú ADJUSTMENT. (El ajuste automático ha finalizado).
- 4. Pulse el botón MENU 4 veces para que desaparezca el menú OSD de la pantalla.

#### **Notas:**

- En la mayoría de los casos, el ajuste automático es suficiente.
- Se puede llevar a cabo un aiuste manual (p. 105) tras el ajuste automático, si resultara necesario debido a una de las siguientes circunstancias.
	- Cuando sea necesario realizar un ajuste de precisión.
	- Cuando se vea [OUT OF ADJUST] en la pantalla. (Cuando en la pantalla se vea una imagen totalmente oscura, el ajuste automático de la pantalla puede estar deshabilitado. Al realizar un ajuste automático, asegúrese de bien utilizar la Carta de ajuste o bien intentar que aparezca una imagen que ponga toda la pantalla muy clara).

#### **Apertura de la Carta de ajuste (para Windows)**

Si está utilizando Windows, puede utilizar la Carta de ajuste (para Windows) incluida en el Disquete de utilidades.

Los mensajes de Windows mencionados a continuación se refieren a la versión inglesa.

Esta explicación es para Windows 95/98/Me/2000 y en ella se da por supuesto que la unidad de disquetes es la "A".

- 1. Introduzca el Disquete de utilidades (proporcionado) en la unidad A del ordenador.
- 2. Abra [My Computer] y seleccione [3 ½ Floppy (A:)]. Si está utilizando Windows 3.1, abra [File Manager] y seleccione "A drive".
- 3. Haga doble clic en [Adj\_uty.exe] para ejecutar el programa de ajuste. En la pantalla aparecerá la Carta de ajuste.

#### Carta de ajuste

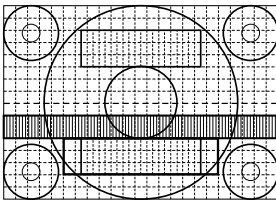

#### **Notas:**

- Una vez finalizados los ajustes, pulse la tecla [Esc] del ordenador para salir del programa de ajuste.
- Si la unidad de disquetes de su ordenador no es la [A:\], siga leyendo pero cambie la letra de la unidad de disquetes que esté utilizando en lugar de "A drive" o "A".
- Si el modo de visualización del ordenador está configurado en 65.000 colores, puede ver los diferentes niveles de color de cada carta de colores o la escala de grises puede aparecer coloreada. (Esto se debe a la especificación de la señal de entrada y no se trata de una anomalía).

#### **Regulación de la retroiluminación**

La luminosidad de la retroiluminación se puede programar de modo que cambie automáticamente para su uso en diferentes entornos. (Ajuste automático de la luminosidad)

Si el entorno se vuelve más brillante, la retroiluminación será más brillante.

Si el entorno se vuelve más oscuro, la retroiluminación será más oscura.

El sensor de luminosidad mide la luminosidad del entorno. No coloque nada delante del sensor de luminosidad.

Utilice el botón BRIGHT para pasar de una regulación automática de la luminosidad a una regulación no automática.

Regulación automática de la luminosidad

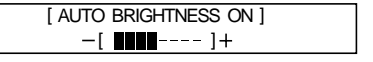

↑↓ Pulse el botón BRIGHT Regulación no automática de la luminosidad

> **BRIGHT** [ AUTO BRIGHTNESS OFF ] 31 | <u>| || || || || || || || || ||</u>

#### **Notas:**

- El menú OSD desaparece automáticamente pasados unos segundos después de la última instrucción.
- En la pantalla que aparece después de haber configurado los valores, se puede seguir regulando la luminosidad si se pulsan los botones  $\blacktriangleleft y \blacktriangleright$ .

#### **Regulación de la luminosidad**

Realice los ajustes sin que el menú Máscara en pantalla (OSD) se vea en la pantalla. Si ve el menú OSD en la pantalla, pulse el botón MENU y empiece cuando haya desaparecido. (También puede hacer que desaparezca pulsando el botón MENU varias veces).

#### **Si desea regular la luminosidad automáticamente**

Si utiliza la luminosidad de la retroiluminación ya regulada como base, se puede regular la luminosidad automáticamente.

1. Sin el menú OSD a la vista, pulse el botón  $\blacktriangleleft$  o el botón  $\blacktriangleright$ . En la parte inferior de la pantalla aparecerá la barra [BRIGHT].

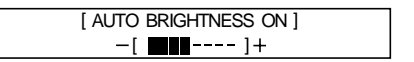

- 2. Realice el ajuste pulsando el botón ◀ (más oscuro) o el botón (más claro). Dependiendo de la luminosidad del entorno, los parámetros de regulación podrían estar limitados.
- 3. Pulse el botón MENU. El menú OSD desaparecerá.

**Si no se desea regular la luminosidad automáticamente**

1. Sin el menú OSD a la vista, pulse el botón  $\triangleleft$  o el botón  $\blacktriangleright$ .

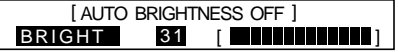

- 2. Realice el ajuste pulsando el botón < (más oscuro) o el botón ▶ (más claro).
- 3. Pulse el botón MENU. El menú OSD desaparecerá.

#### **Nota:**

• El menú OSD desaparece automáticamente pasados unos segundos después de la última instrucción.

#### **Ajuste manual de la pantalla**

Los ajustes de precisión se pueden realizar a través del menú Máscara en pantalla (OSD).

- 1. En primer lugar aparece una imagen que pone toda la pantalla muy clara. Si está utilizando Windows, puede utilizar la Carta de ajuste incluida en el Disquete de utilidades (p.104).
- 2. Pulse el botón MENU. Aparecerá el menú ADJUSTMENT.

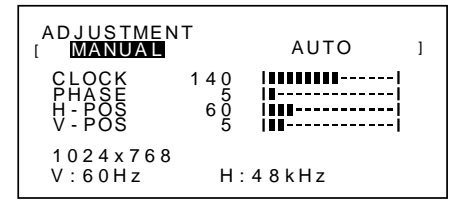

Una vez esté el menú en pantalla, puede ajustar cada una de las opciones del mismo.

Cada vez que se pulse el botón MENU, seleccionará el siguiente menú. (MENU 1  $\rightarrow$  2  $\rightarrow$  3  $\rightarrow$  4  $\rightarrow$  menú OSD desaparece)

#### **Notas:**

- El menú OSD desaparece automáticamente unos 15 segundos después de la última instrucción.
- En esta explicación se supone que utiliza la Carta de ajuste (para Windows) para realizar los ajustes.

#### **MENU 1: ADJUSTMENT**

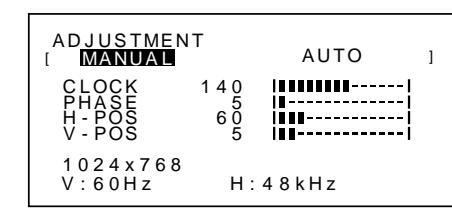

- MANUAL: Las diferentes opciones del menú se ajustan manualmente.
- AUTO: Cada opción del menú se ajusta automáticamente.

#### **Notas:**

- Pulse el botón **>** para seleccionar AUTO.
- Para seleccionar una opción del menú: Botón SELECT
- Para pasar al MENU 2: Botón MENU

#### **CLOCK**

En la figura siguiente se muestra cómo efectuar el ajuste de forma que no se genere un parasitaje vertical. (Botones  $\blacktriangleleft \blacktriangleright$ )

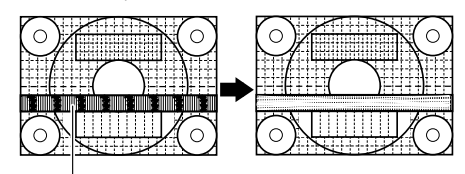

Parasitaje (reverberación) vertical

#### **PHASE**

En la figura siguiente se muestra cómo efectuar el ajuste de forma que no se genere un parasitaje horizontal.  $(Botones \blacktriangleleft)$ 

#### **Nota:**

Los ajustes de PHASE deberían realizarse sólo después de haber ajustado correctamente CLOCK.

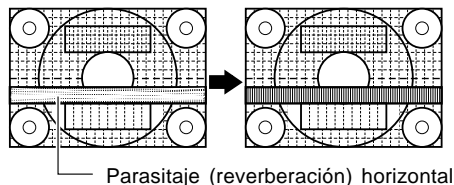

#### **H-POS (posición horizontal) y V-POS (posición vertical)**

Para centrar la imagen dentro de los límites de la pantalla, ajuste los valores a izquierda/derecha (H-POS) y arriba/abajo (V-POS). (Botones <>>>

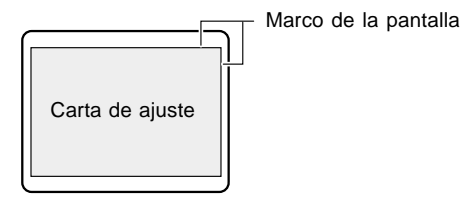

#### **MENU 2: GAIN CONTROL**

BLACK LEVEL y CONTRAST se optimizan antes de salir de fábrica pero se pueden ajustar según se desee.

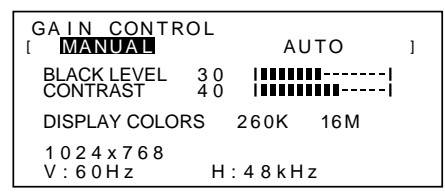

MANUAL: Las diferentes opciones del menú se ajustan manualmente.

AUTO: Cada opción del menú se ajusta automáticamente con la función Control Automático de la Ganancia\*

#### **Notas:**

- Pulse el botón **p**ara seleccionar AUTO.
- Para seleccionar una opción del menú: Botón SELECT
- Para pasar al MENU 3: Botón MENU

\*Función Control Automático de la Ganancia

- La función Control Automático de la Ganancia ajusta el contraste y el nivel de negro en base al color más claro de la imagen mostrada. Si no está utilizando la Carta de ajuste, necesita ver un sector blanco de 5 x 5 mm, de lo contrario no podrá realizar ningún ajuste. (En tal caso aparecerá [OUT OF ADJUST] (fuera de ajuste) y los valores de configuración permanecerán inalterados).
- Para ejecutar la función Control Automático de la Ganancia, vaya primero al MENU 3 y en [WHITE BALANCE] seleccione algo distinto de [USER]. Si [USER] está seleccionado, el Control Automático de la Ganancia se desactivará.

#### **BLACK LEVEL**

La luminosidad total de la pantalla puede ajustarse mientras se observa la carta de colores. (Botones  $\blacklozenge$ )

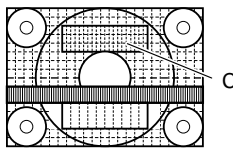

Carta de colores

#### **CONTRAST**

Mientras se observa la carta de colores pueden realizarse ajustes de modo que aparezcan todos los colores. (Botones  $\blacktriangleleft \blacktriangleright$ )

#### **DISPLAY COLORS**

Se puede configurar el máximo de colores a visualizar. (Botones  $\blacktriangleleft$  ) 260K (260.000) y 16M (16,19 millones)

#### **MENU 3: WHITE BALANCE**

En caso necesario, se puede ajustar WHITE BALANCE (tonalidad cromática). (Ya que los ajustes se realizan antes de salir de fábrica, no es realmente necesario cambiarlos).

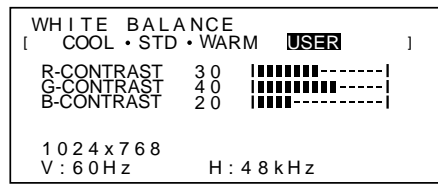

#### **Notas:**

- No todos los colores pueden verse en ajustes diferentes a [STD]. Ajuste a STD para ver todas las graduaciones.
- Al seleccionar USER (usuario), aparecen los valores programados para [R-CONTRAST], [G-CONTRAST] y [B-CONTRAST], para poder efectuar ajustes de precisión.
- Para seleccionar una opción del menú: Botón SELECT
- Para pasar al MENU 4: Botón MENU

COOL . . . . . Tonalidad más azul que la estándar

- . . . . . . . Tonalidad ligeramente más azul que la estándar
- STD . . . . . . . Ajuste de tonalidad cromática estándar • . . . . . . . Tonalidad ligeramente más roja que la estándar
- WARM . . . . . Tonalidad más roja que la estándar

#### **USER**

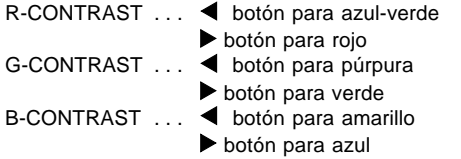

#### **MENU 4: MODE SELECT**

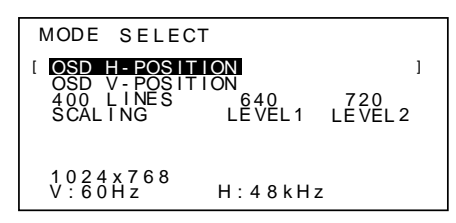

#### **Notas:**

- Según sea la resolución de la señal de entrada, la pantalla puede no cambiar incluso si pueden seleccionarse las opciones del menú.
- Para seleccionar una opción del menú: Botón SELECT
- Una vez finalizados los ajustes: Botón MENU

#### **OSD H-POSITION (posición horizontal OSD)**

La posición de la pantalla OSD puede desplazarse hacia la izquierda y hacia la derecha. (Botones  $\blacklozenge$ )

#### **OSD V-POSITION (posición vertical OSD)**

La posición de la pantalla OSD puede desplazarse hacia arriba y hacia abajo. (Botones  $\blacklozenge$ )

#### **400 LINES (grado de resolución)**

Puede programar la resolución horizontal de una pantalla de 400 líneas si utiliza US text, etc.

(Botones  $\blacktriangleleft \blacktriangleright$ )

640 640 X 400 dot mode

720 720 X 400 dot mode (US text etc.)

#### **Nota:**

• Puesto que la entrada de resolución diferente a la de 400 líneas se realiza automáticamente, no hay necesidad de programarla.

#### **SCALING (nivel de graduación)**

La nitidez de la imagen puede regularse. (Botones  $\blacktriangleleft \blacktriangleright$ )

## **Nota:**

- Cuando el modo de pantalla se ajusta de modo que sea inferior a 1024 x 768 píxels, la imagen aumenta ocupando toda la pantalla (es decir, la relación lateral de la pantalla puede cambiar).
- Los modos de pantalla de 1024 X 768 píxels no pueden modificarse.

#### **Ajuste del volumen del altavoz**

Sin que el menú OSD ni la barra de ajuste de la retroiluminación se vean en la pantalla, ajuste el volumen del altavoz pulsando el botón < (para reducir el volumen) o el botón (para aumentar el volumen).

## **Conservación del monitor**

Desenchufe siempre la clavija de la toma de corriente alterna antes de limpiar el monitor.

#### **Caja y sector del panel de control**

Utilice un paño suave y seco para limpiar, sin apretar demasiado, la caja y el panel de control. Si estuvieran muy sucios, eche un poco de detergente neutro en un paño suave previamente humedecido, escúrralo bien y proceda a la limpieza.

#### **Sector del panel LCD**

Utilice un paño suave y seco para limpiar, sin apretar demasiado, la suciedad y el polvo de la superficie del panel LCD. (Es adecuado un paño tal como gasa o los utilizados para limpiar gafas).

#### **¡PRECAUCIÓN!**

- No utilice jamás disolventes, gasolina, alcohol, etc. ya que podrían decolorarlo o deformarlo.
- No rasque jamás el monitor con objetos duros ni aplique una presión fuerte sobre el mismo ya que ello podría dejar señales o resultar en un funcionamiento anómalo.

#### **Almacenamiento**

Si no va a utilizar el monitor durante un largo período de tiempo, asegúrese de desenchufar la clavija de la toma de corriente alterna.

#### **¡PRECAUCIÓN!**

No deje el monitor en contacto con objetos de caucho o plástico durante períodos prolongados ya que esto podría decolorarlo o deformarlo.

### **Solución de problemas**

Si cree que el monitor pudiera estar averiado, compruebe los puntos siguientes antes de llevarlo a reparar. Si después de ello sigue sin funcionar, póngase en contacto con su proveedor o con el servicio autorizado de asistencia técnica de Sharp más cercano.

Los tubos fluorescentes del monitor tienen una vida útil limitada.

- Si la pantalla obscurece, reverbera persistentemente o no se enciende, puede que sea necesario cambiar el tubo fluorescente. Consulte a su proveedor o al servicio autorizado de asistencia técnica de Sharp más cercano. (No intente jamás hacer usted mismo este cambio).
- Debido a las características de los tubos fluorescentes, la pantalla puede reverberar durante el período inicial de uso. (No se trata de una anomalía). Si esto ocurriera, intente en primer lugar solucionar el problema apagando y encendiendo el monitor de nuevo.

Si no se ve ninguna imagen en el monitor (el LED indicador de conexión no se enciende)

• ¿Están conectados correctamente el adaptador de CA y el cable de alimentación? (p. 100)

Si no se ve ninguna imagen en el monitor (el LED indicador de conexión está encendido)

- ¿Está el ordenador conectado correctamente? (p. 100)
- ¿Está el ordenador encendido?
- ¿Se corresponde la sincronización de la señal del ordenador con las especificaciones del monitor? (p. 110)
- ¿Se encuentra el ordenador en el modo de ahorro de energía?

Los botones de control no funcionan

• ¿Está activado el bloqueo de ajustes? (p. 103)

Sólo se ve una imagen VGA

• ¿Cumple el ajuste de la sincronización del monitor de Windows las especificaciones del monitor? Consulte la sincronización de señal del monitor (p. 110) y ajuste la sincronización adecuada.

La imagen aparece distorsionada

- ¿Se corresponde la sincronización de la señal del ordenador con las especificaciones del monitor? (p. 110)
- Lleve a cabo un ajuste automático. (p. 103)

No sale ningún sonido de los altavoces

- ¿Están conectados los auriculares?
- Lleve a cabo el procedimiento de ajuste del volumen. (p. 107)
# **Especificaciones**

Display LCD **Dimensiones** (Unidades: mm) Módulo TFT LCD Color 38 cm Resolución (máx.) XGA 1024 x 768 Colores reproducibles (máx.) 16,19 millones de colores (6bit + FRC2bit) Retícula 0,297(H) x 0,297(V) mm Luminosidad (máx.) 200cd/m2 Relación de contraste 300:1 Ángulo de visibilidad Izquierda-derecha 120°, arriba-abajo 95° Tamaño de pantalla Horizontal 304,1 mm x Vertical 228,1 mm Señal vídeo Analógica RGB (0.7Vp-p) [75Ω] Señales de sincronización H-Sync (nivel TTL: +/-), V-Sync (nivel TTL: +/-) Puerto de entrada de señales del ordenador Conector Mini D-sub de 15 vías Plug & Play VESA DDC1/DDC2B Gestión de energía Basada en VESA DPMS Terminal de micrófono Clavija estéreo mini Terminal de auriculares Clavija estéreo mini Terminal de audio Clavija estéreo mini Temperatura ambiental 5 – 35°C Suministro eléctrico AC100-240V 50/60Hz (uso de un adaptador de CA especial, tipo NL-A53J de Sharp Corporation) Consumo eléctrico 31W máx. (5W en el modo de ahorro de energía) (uso de un adaptador de CA especial) Dimensiones (An. x F x Al.) 368 mm X 170 mm x 355mm Peso Aprox. 4,1kg (sin el adaptador de AC)

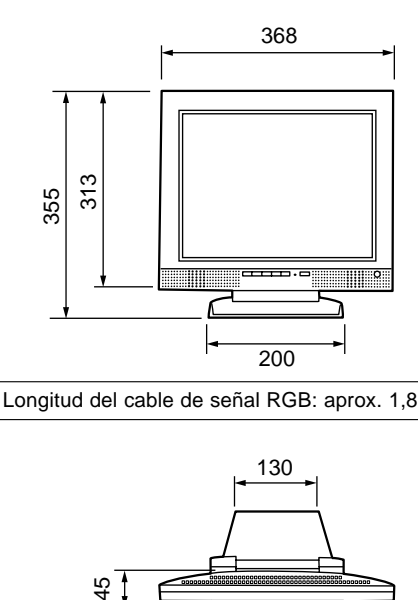

Longitud del cable de señal RGB: aprox. 1,8 m

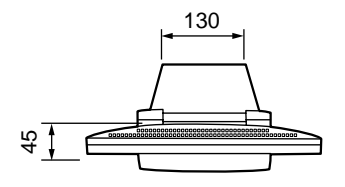

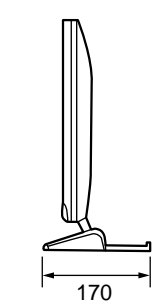

Adaptador de CA

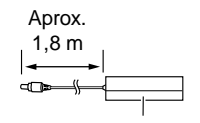

Aprox. An. 120 mm x F 60 mm x Al. 37 mm Peso: Aprox. 350g

# **Especificaciones**

### **Señales de sincronización**

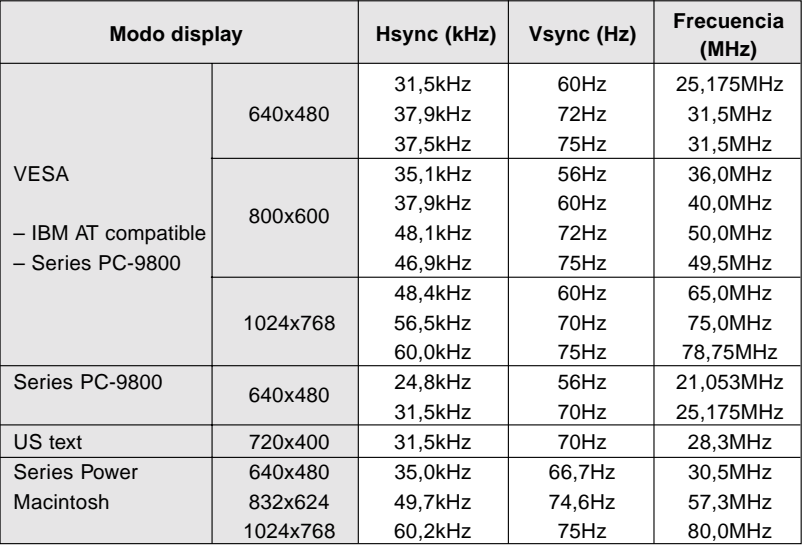

#### **Notas:**

- Todos son compatibles únicamente con "non-interlace".
- Las frecuencias para las series Power Macintosh son sólo valores de referencia.
- Si el monitor recibe señales de sincronización que no son compatibles, aparecerá [OUT OF TIMING]. Consulte el manual de instrucciones de su ordenador para ajustar la sincronización de forma compatible con el monitor.
- Si el monitor no recibe ninguna señal (synch signal), aparecerá [NO SIGNAL].

#### **Los postes del conector**

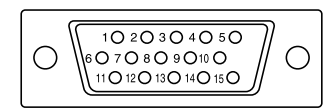

Conector Mini D-sub de 15 vías

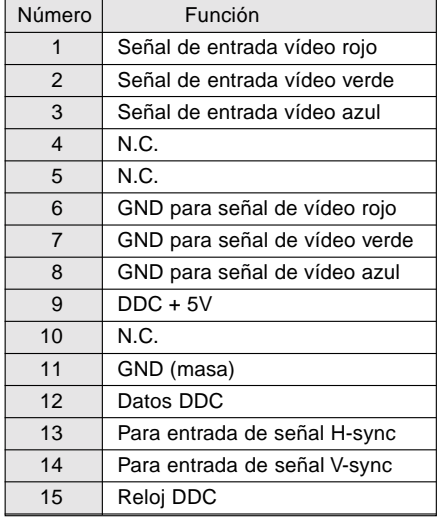

## **Gestión de energía**

El monitor está basado en la tecnología VESA DPMS (Display Power Management Signaling).

Para activar la función Power Management del monitor, tanto la tarjeta de vídeo como el ordenador deben cumplir el estándar VESA DPMS.

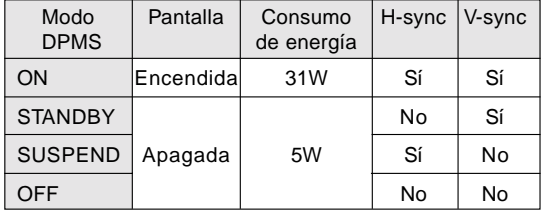

# **DDC (Plug & Play)**

Este monitor soporta el estándar VESA DDC (Display Data Channel).

DDC es un estándar de señalización para la ejecución de las funciones Plug & Play en el monitor o PC. Transmite información tal como el grado de resolución entre el monitor y el PC. Puede utilizar esta función si su ordenador tiene compatibilidad DDC y si está configurado de modo que pueda detectar el monitor Plug & Play.

Existen numerosas variedades de DDC debido a las diferencias entre los sistemas. El presente monitor opera con DDC1 y DDC2B.

# **Instrucciones para la instalación de un brazo de compatibilidad VESA**

Puede acoplar un brazo conforme al estándar VESA al monitor. El brazo debe adquirirlo por separado.

A la hora de elegir el brazo a acoplar, considere los puntos siguientes.

- El brazo debe ser compatible con el estándar VESA y en la sección a acoplar debe haber una separación de 75 mm x 75 mm como mínimo entre los orificios para los tornillos.
- El brazo no debe caerse ni romperse una vez acoplado al monitor.

#### **Notas:**

- No doble el cable de señal RGB ni el cable del adaptador de CA ni coloque objetos de peso sobre los mismos. Si lo hace podría dañarlos.
- 1. Apague el monitor y desenchufe el adaptador de CA del borne de alimentación del monitor.
- 2. Retire la cubierta de la base. Tire de la sección inferior de la cubierta de la base hacia arriba.

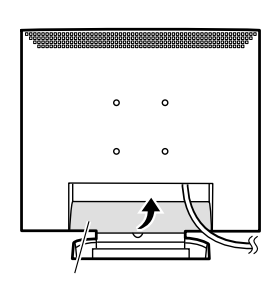

Cubierta de la base

3. Con mucho cuidado de no dañar el monitor, extienda un paño suave y ponga el monitor sobre él con la parte de la pantalla mirando hacia abajo.

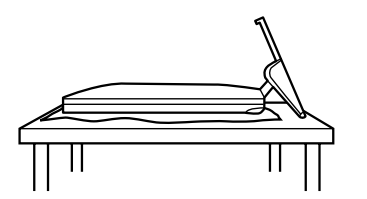

 4. Retire los cuatro tornillos y a continuación retire la base del monitor.

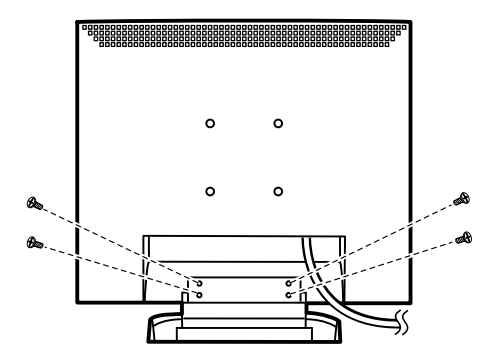

#### **Información**

La base ha sido especialmente diseñada para su uso con este monitor. Una vez retirada la base no intente acoplarla jamás a otro dispositivo.

Guarde los tornillos que ha quitado junto con la base y si alguna vez vuelve a acoplar la base asegúrese de que utiliza los tornillos originales.

El uso de tornillos diferentes podría llevar a un funcionamiento anómalo

5. Acople el brazo al monitor poniendo los cuatro tornillos.

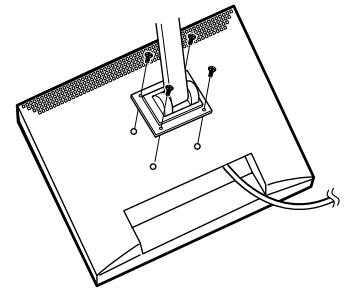

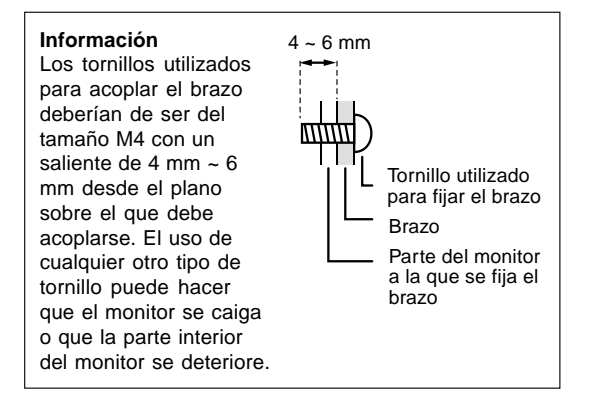

6. Conecte el adaptador de CA en el borne de alimentación del monitor.

# SHARP SHARP CORPORATION

© 2001 SHARP CORPORATION Printed in China 624315160002 0LTHG15160002 (1)

Download from Www.Somanuals.com. All Manuals Search And Download.

Free Manuals Download Website [http://myh66.com](http://myh66.com/) [http://usermanuals.us](http://usermanuals.us/) [http://www.somanuals.com](http://www.somanuals.com/) [http://www.4manuals.cc](http://www.4manuals.cc/) [http://www.manual-lib.com](http://www.manual-lib.com/) [http://www.404manual.com](http://www.404manual.com/) [http://www.luxmanual.com](http://www.luxmanual.com/) [http://aubethermostatmanual.com](http://aubethermostatmanual.com/) Golf course search by state [http://golfingnear.com](http://www.golfingnear.com/)

Email search by domain

[http://emailbydomain.com](http://emailbydomain.com/) Auto manuals search

[http://auto.somanuals.com](http://auto.somanuals.com/) TV manuals search

[http://tv.somanuals.com](http://tv.somanuals.com/)